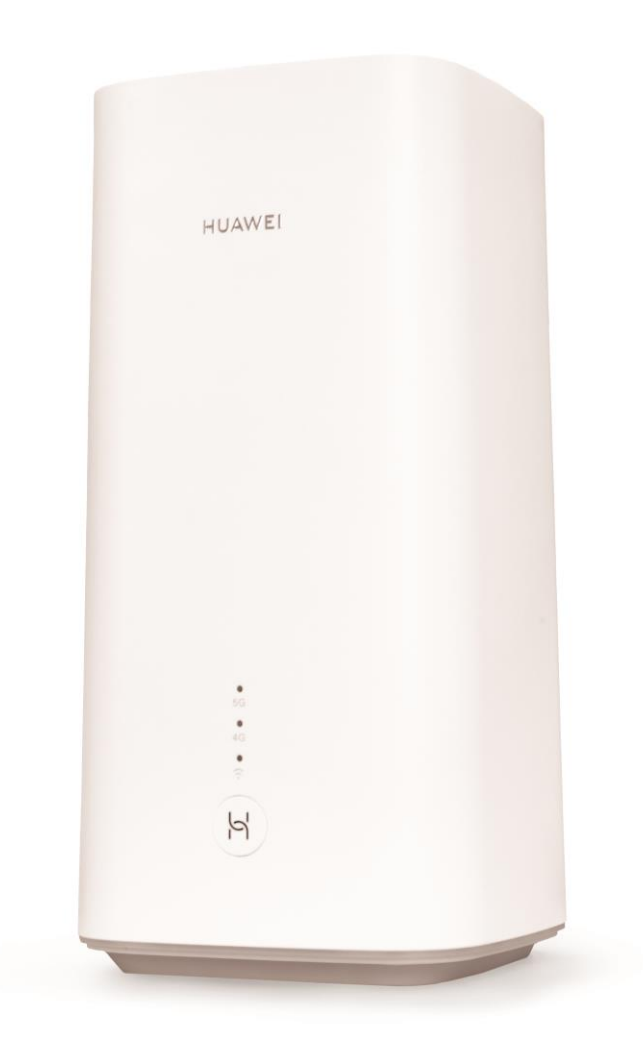

# **Sunrise Internet Box 5G** Benutzerhandbuch

# **Hinweise zur Verwendung dieses Dokuments**

- **Kapitel 1** Präsentation der **Sunrise Internet Box 5G**
- **Kapitel 2** Beschreibung der **Sunrise Internet Box 5G** und Geräteinstallation
- **Kapitel 3** Konfiguration der **Sunrise Internet Box 5G**
- **Kapitel 4** FAQ und Problemlösungen

# Inhaltsverzeichnis

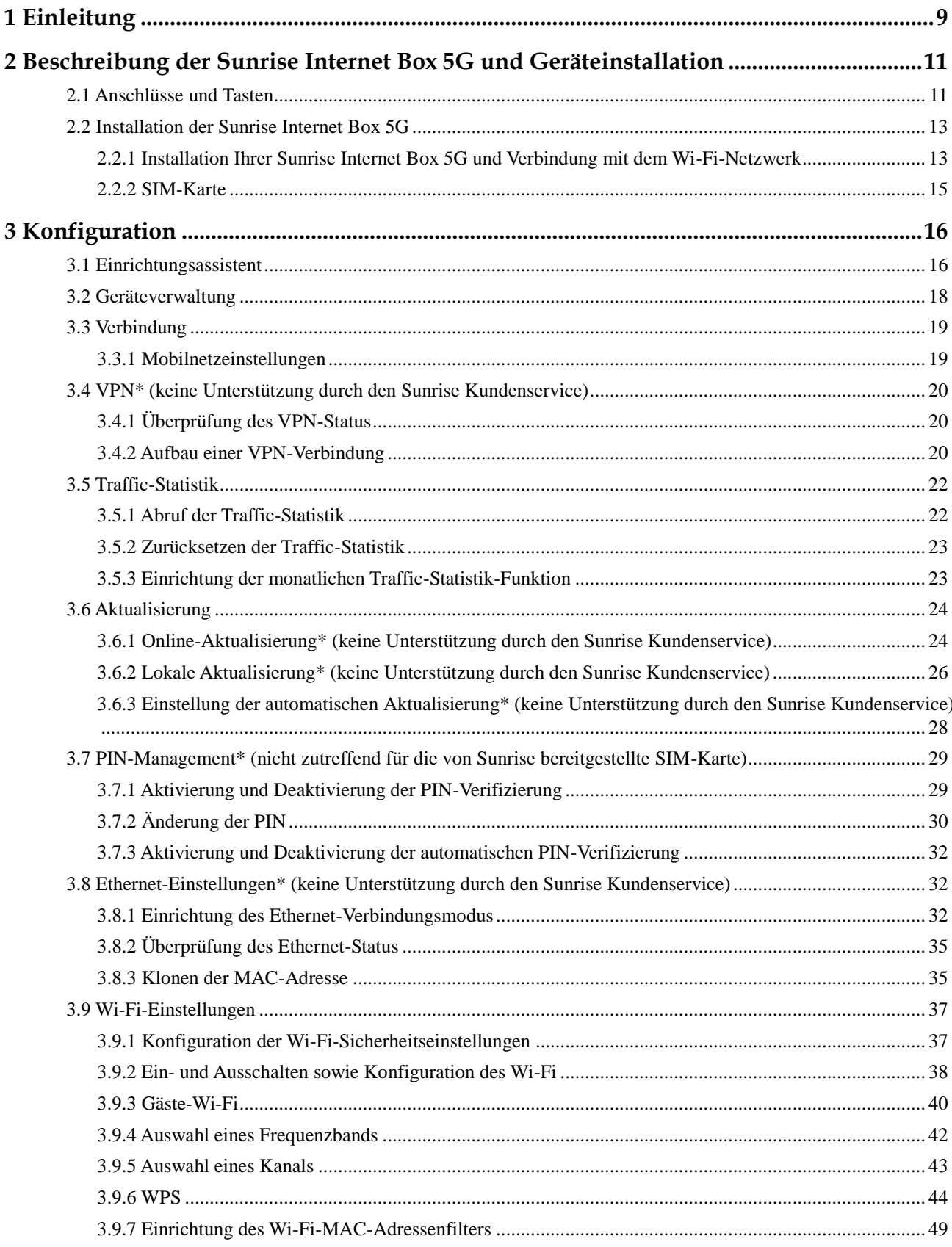

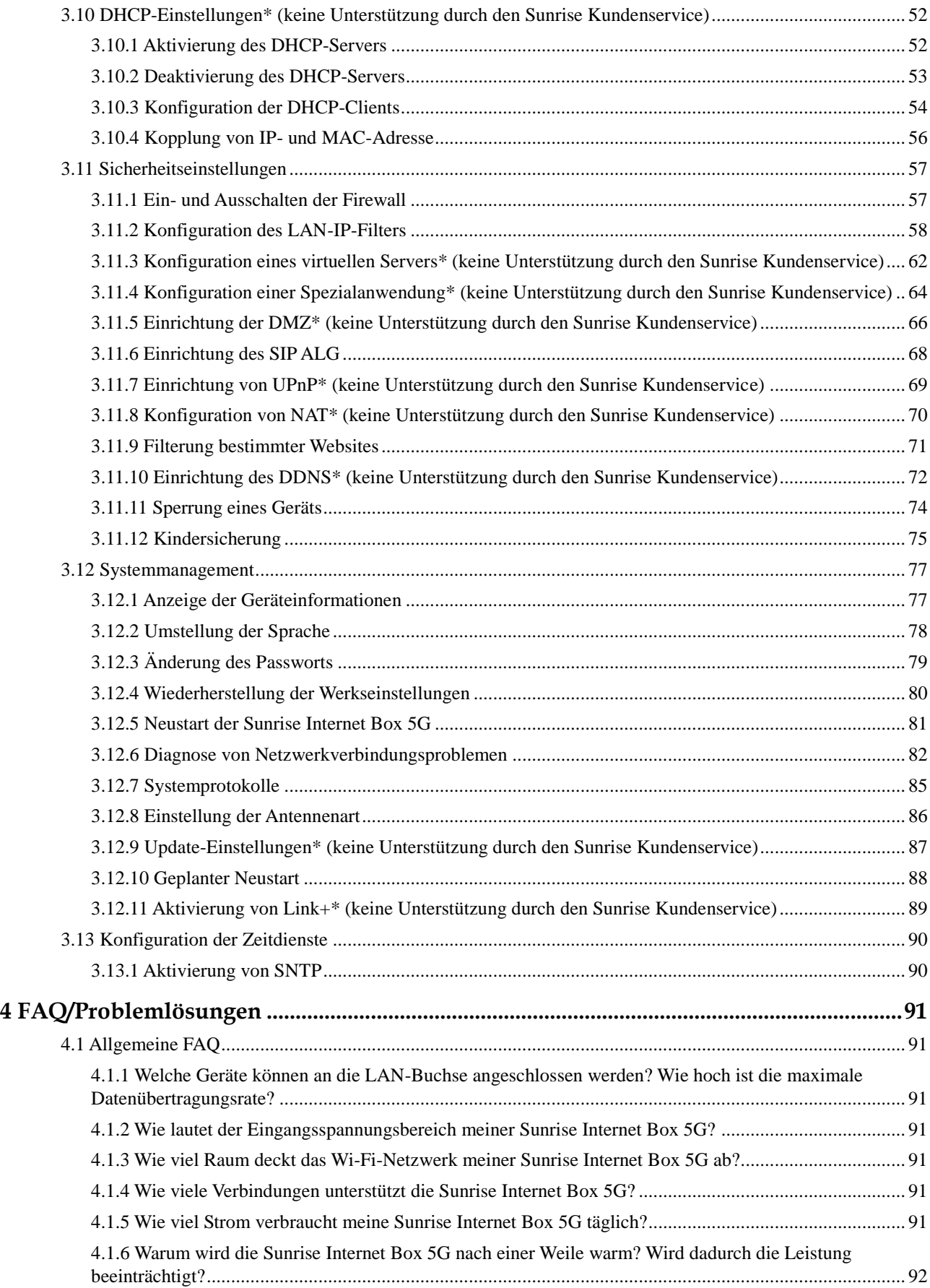

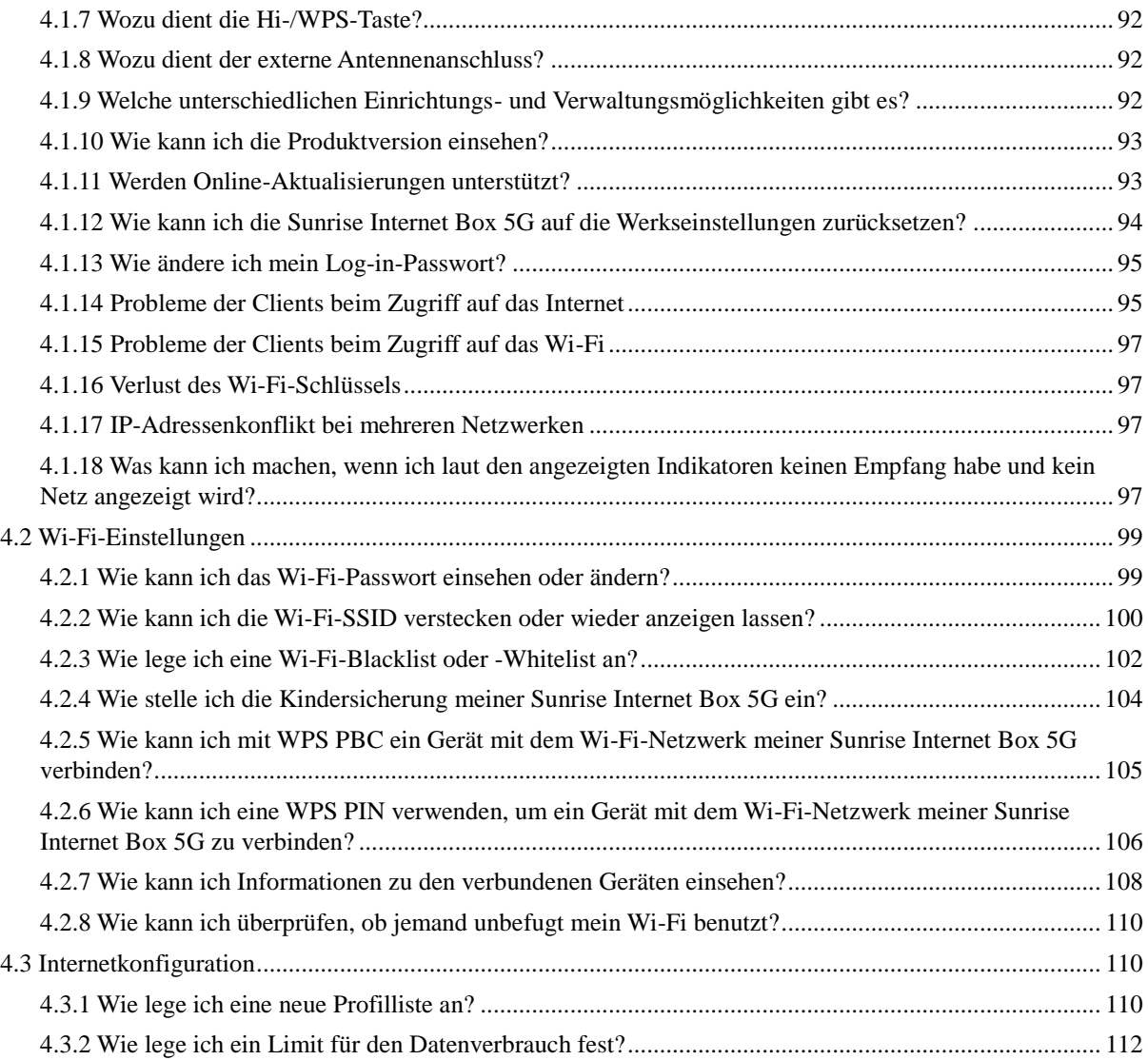

# Abbildungsverzeichnis

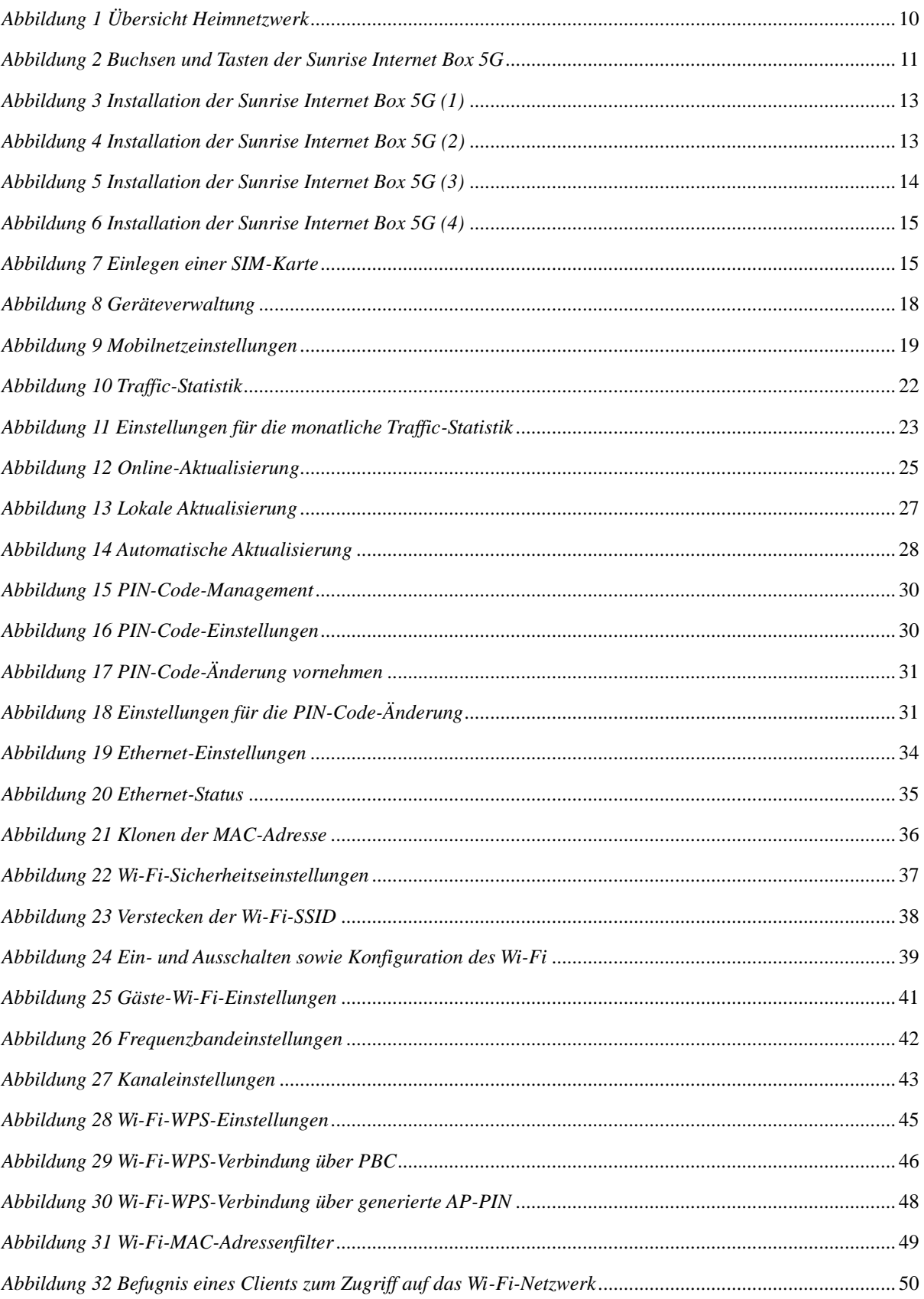

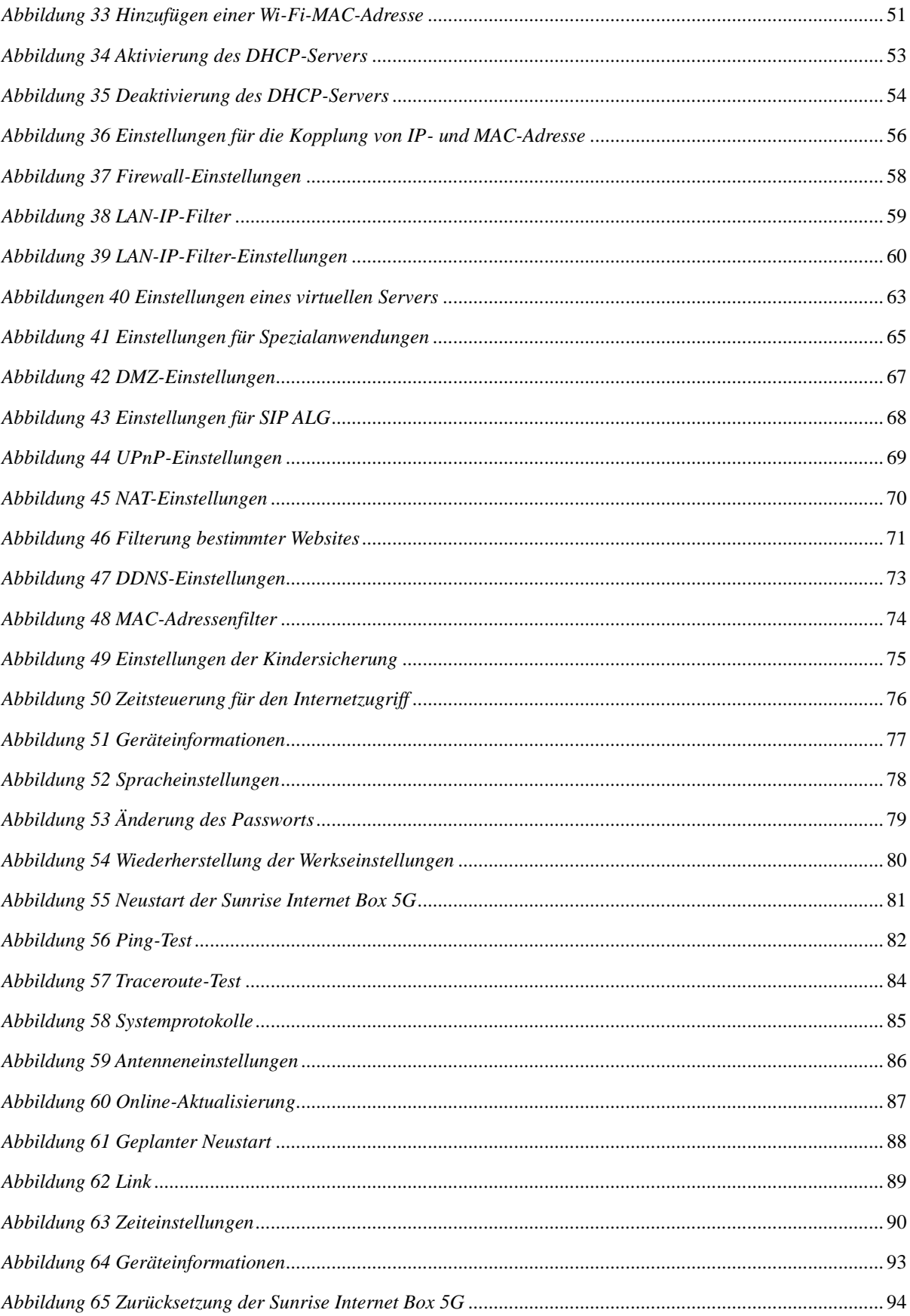

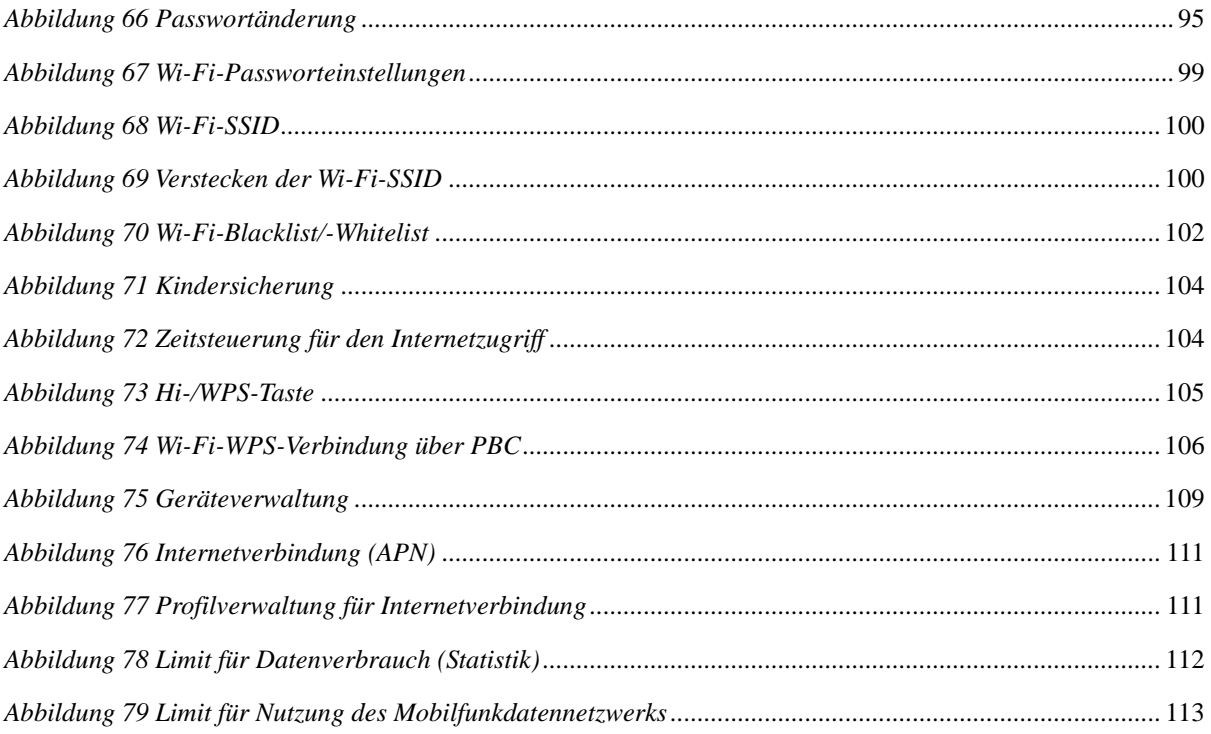

<span id="page-8-0"></span>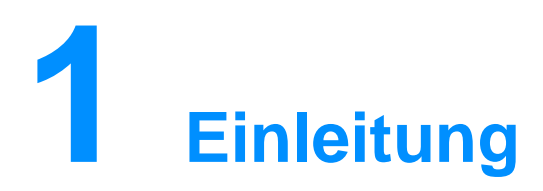

Die **Sunrise Internet Box 5G** ist ein 5G-Wireless-Gateway, das für die Verwendung durch mehrere Benutzer in einem Haushalt oder in kleinen Büros ausgelegt ist. Die Benutzer können mithilfe des Geräts auf das Internet und bei Bedarf auch auf Sprachdienste zugreifen.

Die **Sunrise Internet Box 5G** unterstützt 3GPP-Release 15 mit Downlink der UE-Kategorie 19 und Uplink der UE-Kategorie 13.

Downlink-Spitzenwert: 1 Gbit/s Uplink-Spitzenwert: 1 Mbit/s

#### **Hinweis**

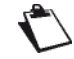

Die tatsächliche Datenrate hängt von der jeweiligen Netzwerkkonfiguration ab.

- **Unterstützte Frequenzbänder: 5G: N41/78, LTE:** B1/3/5/7/8/20/28/32/34/38/39/40/41/42/43
- Wi-Fi: 802.11 b/g/n/a/ac/ax. 2,4 GHz Wi-Fi 2x2 MIMO mit bis zu 300 Mbit/s, 5 GHz Wi-Fi 4x4 MIMO mit bis zu 4,8 Gbit/s.
- **1-Gbit/s-Port für LAN/WAN, 1-Gbit/s-Port für LAN**
- **Management durch den Kunden mithilfe einer Weboberfläche**
- Netzbetreiberwartung via TR-069 und TR-143 (optional)
- Option zur Bevorzugung des 5-GHz-Wi-Fis (Band Steering)

Die **Sunrise Internet Box 5G** kann über Mobilnetze auf die gewünschten Dienste zugreifen.

Indem die Benutzer Client-Geräte über Wi-Fi oder ein Netzwerkkabel mit der **Sunrise Internet Box 5G** verbinden, können sie auf Hochgeschwindigkeitsinternetdienste zugreifen und ein Heimnetzwerk einrichten.

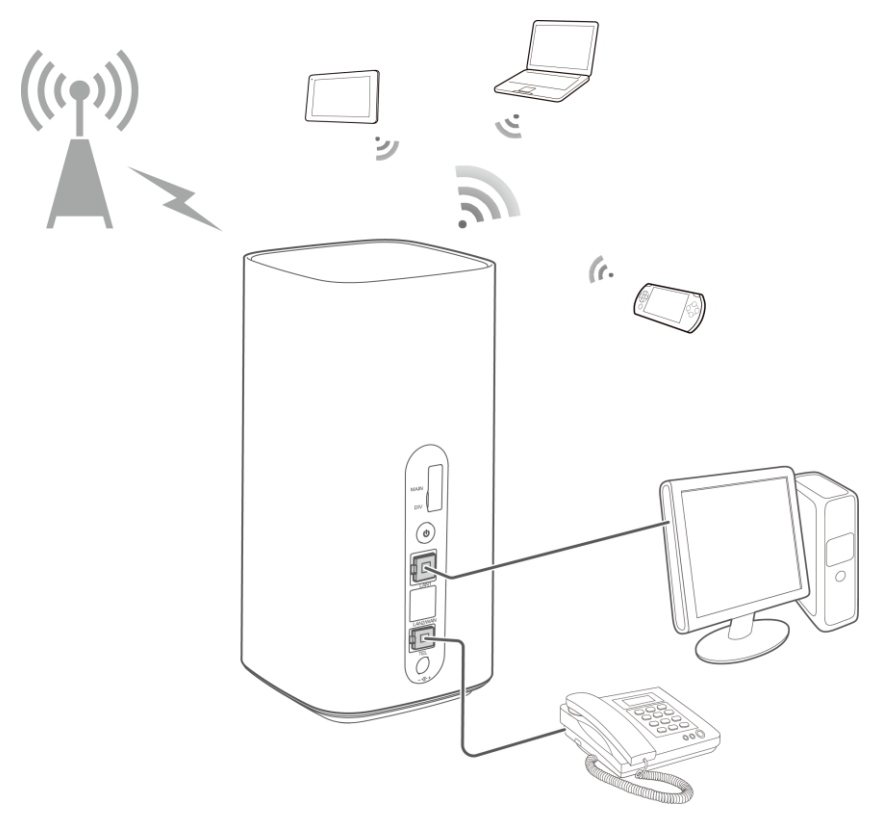

<span id="page-9-0"></span>*Abbildung 1 Übersicht Heimnetzwerk*

# <span id="page-10-0"></span>**2 Beschreibung der Sunrise Internet Box 5G und Geräteinstallation**

# <span id="page-10-1"></span>2.1 **Anschlüsse und Tasten**

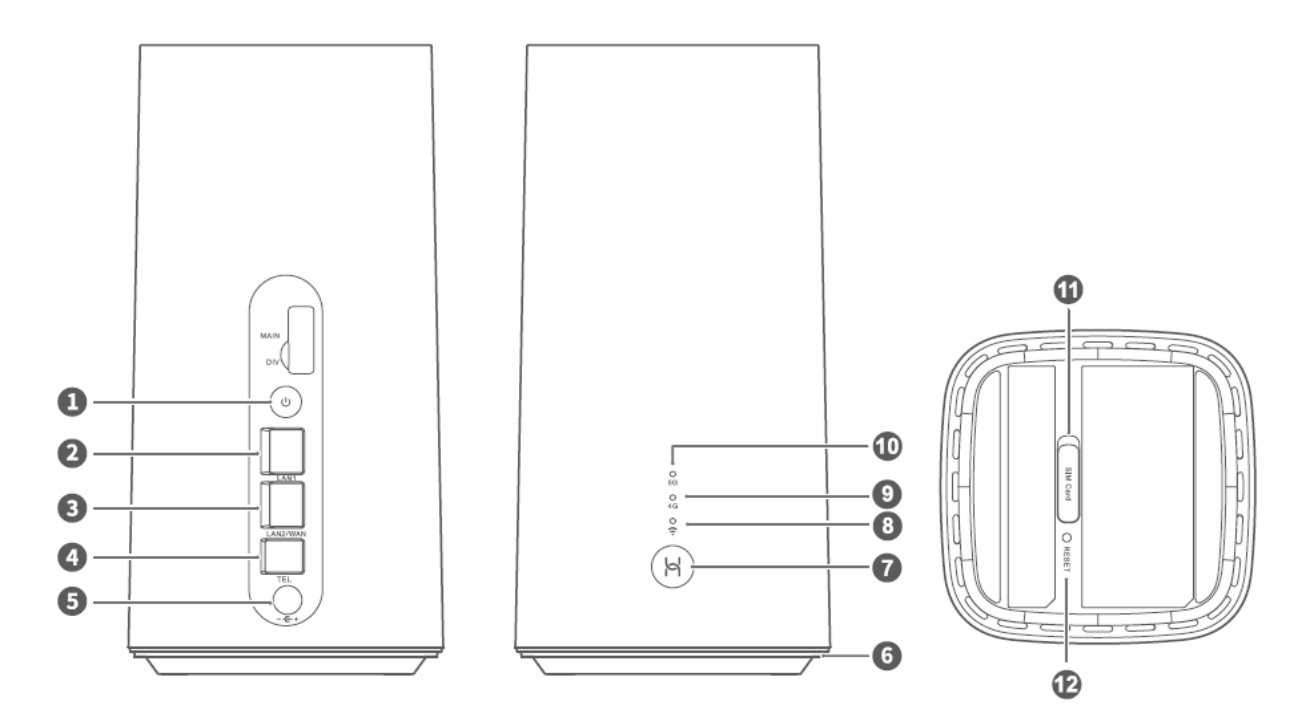

*Abbildung 2 Buchsen und Tasten der Sunrise Internet Box 5G*

<span id="page-10-2"></span>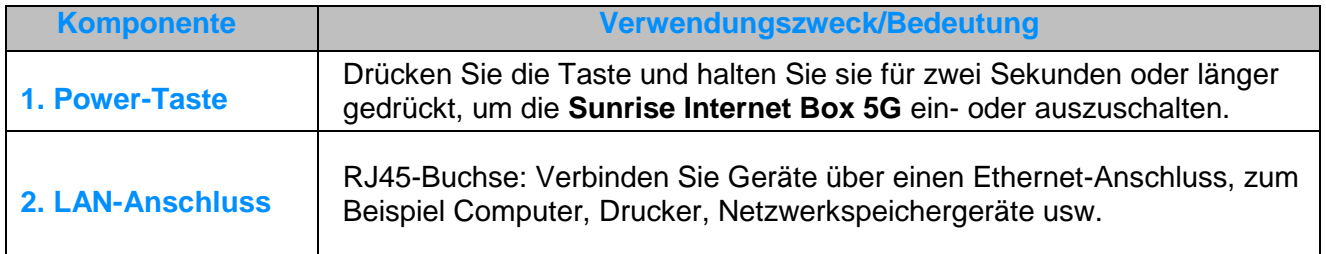

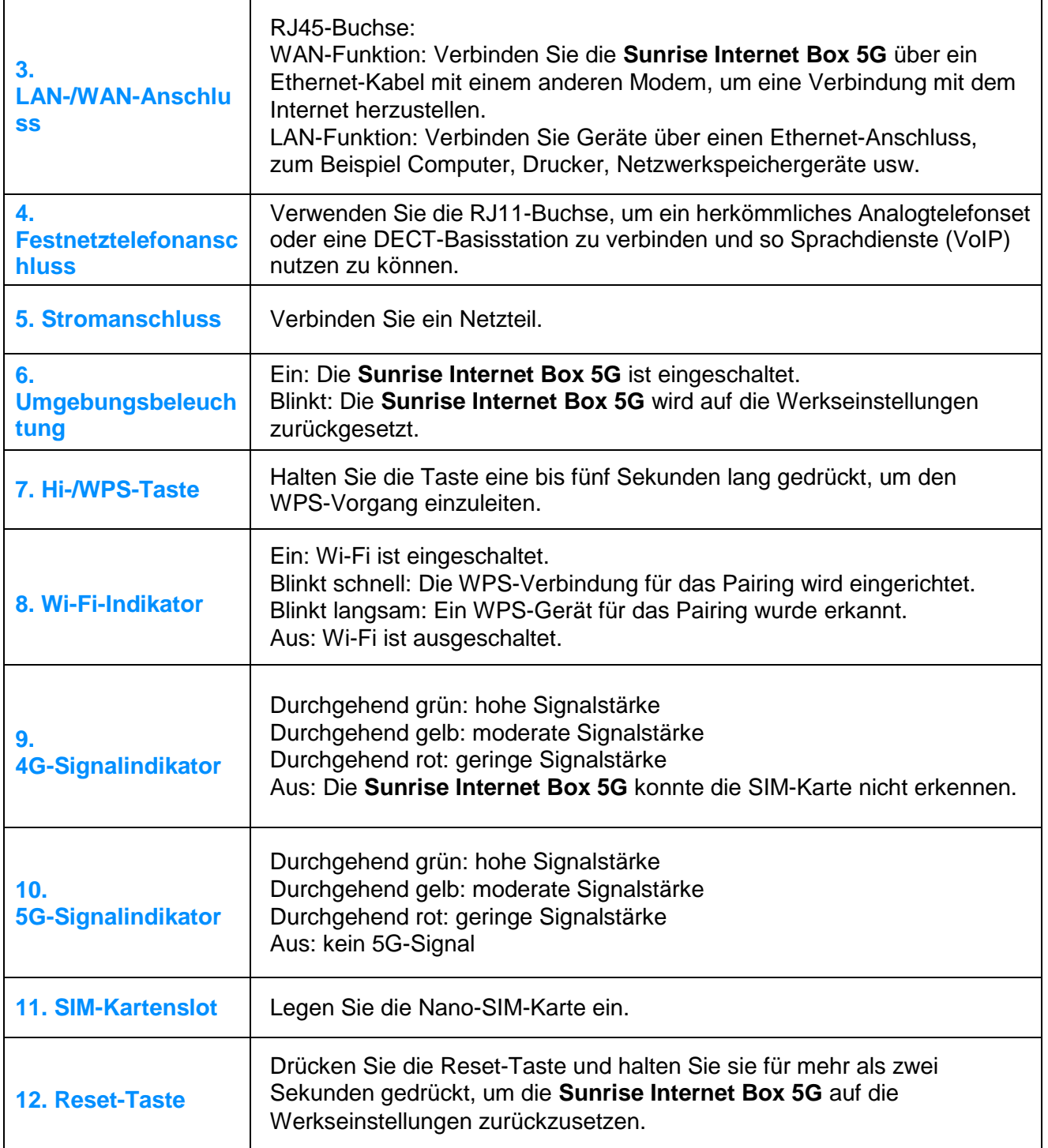

# <span id="page-12-0"></span>2.2 **Installation der Sunrise Internet Box 5G**

## <span id="page-12-1"></span>**2.2.1 Installation Ihrer Sunrise Internet Box 5G und Verbindung mit dem Wi-Fi-Netzwerk**

1. Stellen Sie die Sunrise Internet Box 5G aufrecht und möglichst nah an einem Fenster auf. So haben Sie den bestmöglichen Empfang.

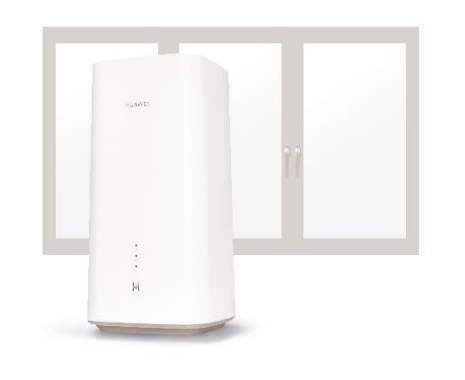

*Abbildung 3 Installation der Sunrise Internet Box 5G (1)*

<span id="page-12-2"></span>2. Stecken Sie das Netzkabel ein. Schalten Sie die Sunrise Internet Box 5G ein, indem Sie die Ein-/Aus-Taste für drei Sekunden gedrückt halten. Sobald die Sunrise Internet Box 5G blau leuchtet, ist sie eingeschaltet.

<span id="page-12-3"></span>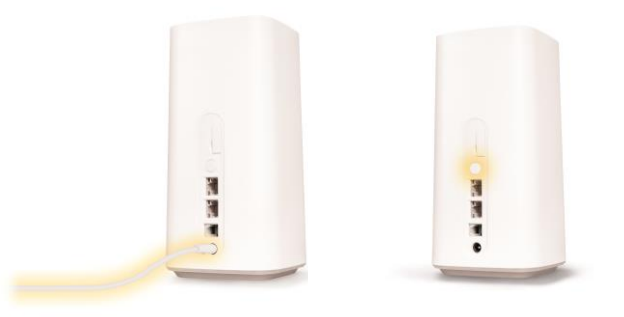

*Abbildung 4 Installation der Sunrise Internet Box 5G (2)*

3. Sobald der Wi-Fi-Indikator sowie eines der beiden oberen Lämpchen permanent leuchtet (5G oder 4G), sind Sie online. Dies dauert etwa eine Minute.

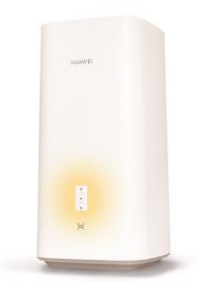

*Abbildung 5 Installation der Sunrise Internet Box 5G (3)*

<span id="page-13-0"></span>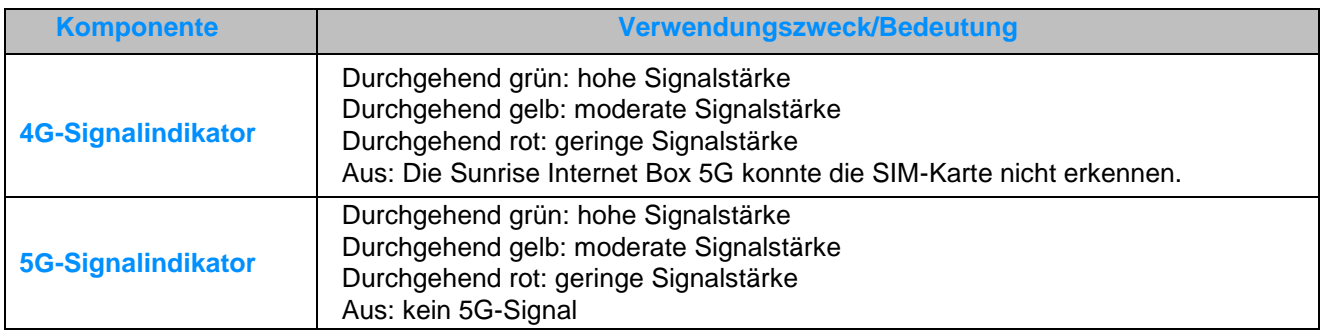

4. Verbinden Sie nun Ihre Mobilgeräte mit dem Wi-Fi-Netzwerk und surfen Sie mit Höchstgeschwindigkeit. Die hierfür notwendigen Informationen (Wi-Fi-Name und -Passwort) finden Sie auf der Ober- und Unterseite der Sunrise Internet Box 5G.

Oder noch einfacher:

**iOS**: Scannen Sie den QR-Code mit der Kamera Ihres Smartphones und öffnen Sie den Link.

**Android**: Installieren Sie eine QR-Code-App, scannen Sie damit den QR-Code und öffnen Sie den Link.

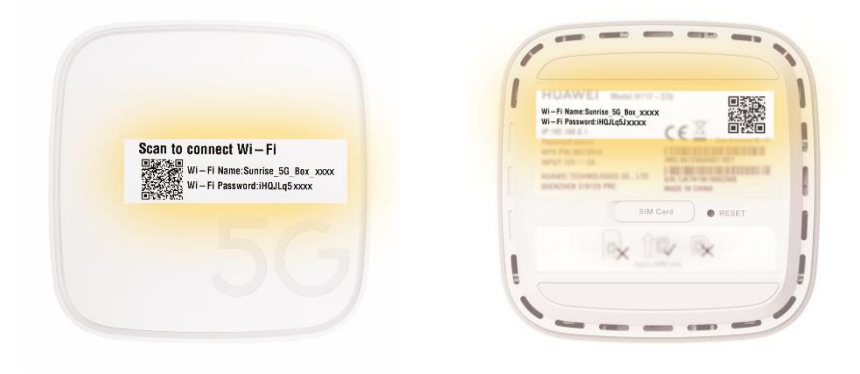

## <span id="page-14-1"></span><span id="page-14-0"></span>**2.2.2 SIM-Karte**

In Ihrer **Sunrise Internet Box 5G** befindet sich ab Werk eine SIM-Karte ohne PIN (Typ: Nano-SIM).

Bitte beachten:

- Die eingelegte SIM-Karte ist an die **Sunrise Internet Box 5G** gekoppelt und kann in keinem anderen Gerät verwendet werden.
- Die **Sunrise Internet Box 5G** kann nur mit SIM-Karten verwendet werden, die von Sunrise ausgestellt wurden (**die SIM-Karte darf nicht beliebig ersetzt werden**).

Um die SIM-Karte zu entfernen, drücken Sie diese behutsam, bis Sie ein Klicken vernehmen. Die Karte löst sich dann von selbst.

Legen Sie keine SIM-Karte ein und entfernen Sie die SIM-Karte nicht, während die **Sunrise Internet Box 5G** eingeschaltet ist, da dies die Leistung beeinträchtigen oder die SIM-Karte beschädigen kann!

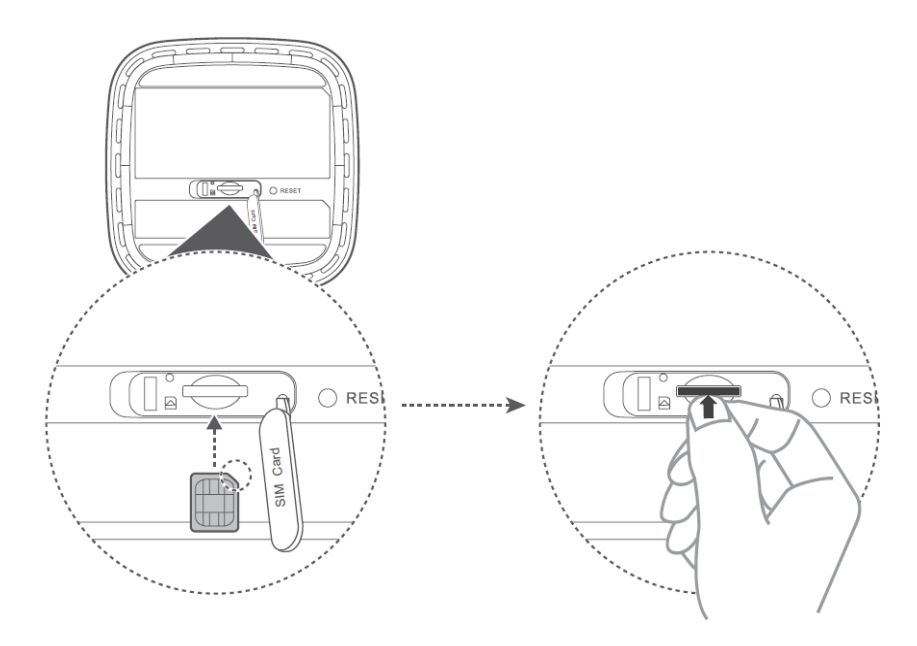

<span id="page-14-2"></span>*Abbildung 7 Einlegen einer SIM-Karte*

<span id="page-15-0"></span>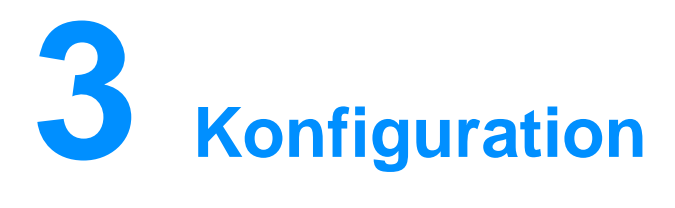

Sie können die **Sunrise Internet Box 5G** mithilfe der webbasierten Managementseite verwalten.

Alle Konfigurationsschritte in diesem Kapitel werden auf der webbasierten Managementseite vorgenommen. Melden Sie sich folgendermassen bei der webbasierten Managementseite an:

- **Schritt 1** Verbinden Sie Ihren Computer mit dem Wi-Fi-Netzwerk der **Sunrise Internet Box 5G** (oder schliessen Sie den Computer über ein Ethernet-Kabel an der LAN-Buchse des Routers an).
- **Schritt 2** Öffnen Sie Ihren Internet Browser. Geben Sie **192.168.8.1** in die Adresszeile Ihres Browsers ein und melden Sie sich bei der webbasierten Managementseite Ihrer **Sunrise Internet Box 5G** an. Das Standardpasswort findet sich auf dem Etikett an der Unterseite der **Sunrise Internet Box 5G**. Sie müssen das Standardpasswort bei der ersten Anmeldung ändern.

## <span id="page-15-1"></span>3.1 **Einrichtungsassistent**

Der Einrichtungsassistent führt Sie bei der ersten Anmeldung durch die Einrichtung der **Sunrise Internet Box 5G**.

## **Ablauf**

- **Schritt 1** Der Einrichtungsassistent wird bei Ihrer ersten Anmeldung automatisch angezeigt.
- **Schritt 2** Legen Sie die Parameter wie folgt fest:
	- Wählen Sie auf dem Willkommensbildschirm (in der rechten oberen Ecke) die gewünschte Sprache aus.
	- Geben Sie das Standardpasswort ein, das Sie auf dem Etikett an der Unterseite der **Sunrise Internet Box 5G** finden, und wählen Sie Log in.
	- Der Auto-Update-Bildschirm wird angezeigt.
	- Wählen Sie die Option Update Manually aus.
	- Der Bildschirm zur Einstellung des Wi-Fi-Namens und -Passworts wird angezeigt.
	- **Die Option 5 GHz Preferred ist standardmässig aktiviert. Wenn der Schalter für i** 5 GHz auf ON gestellt ist, verfügen die 2,4-GHz- und 5-GHz-Wi-Fis über dieselbe SSID und dasselbe Passwort. Steht der Schalter für 5 GHz auf OFF, verfügen die beiden Wi-Fis jeweils über unterschiedliche SSIDs und es werden zwei Passwortfelder angezeigt.
	- Sie können die SSID und das Passwort ändern.
	- Klicken Sie auf Next, um die Einrichtung abzuschliessen.

## **Hinweis**

 $\sqrt{2}$ 

Falls Sie eine SIM-Karte einlegen und die Parameter einstellen, während das Gerät eingeschaltet ist, werden die Änderungen erst nach einem Neustart wirksam.

## <span id="page-17-0"></span>3.2 **Geräteverwaltung**

Sie können die an die **Sunrise Internet Box 5G** angeschlossenen Geräte verwalten und Informationen zu diesen einsehen.

## **Ablauf**

- **Schritt 1** Klicken Sie auf **Devices**.
- **Schritt 2** In den Listen **Online Devices** und **Offline Devices** können Sie Informationen zu den verbundenen Online- und Offline-Geräten abrufen.
- **Schritt 3** In der Liste **Offline Devices** können Sie auf **Delete** klicken, um das ausgewählte Gerät zu entfernen.
- **Schritt 4** In der Liste **Online Devices** können Sie den Namen eines Geräts bearbeiten.
- **Schritt 5** In der Liste **Internet Access** können Sie den Internetzugriff für ein Gerät aktivieren oder deaktivieren. Dies ist für Online- und Offline-Geräte möglich.

#### **----Ende**

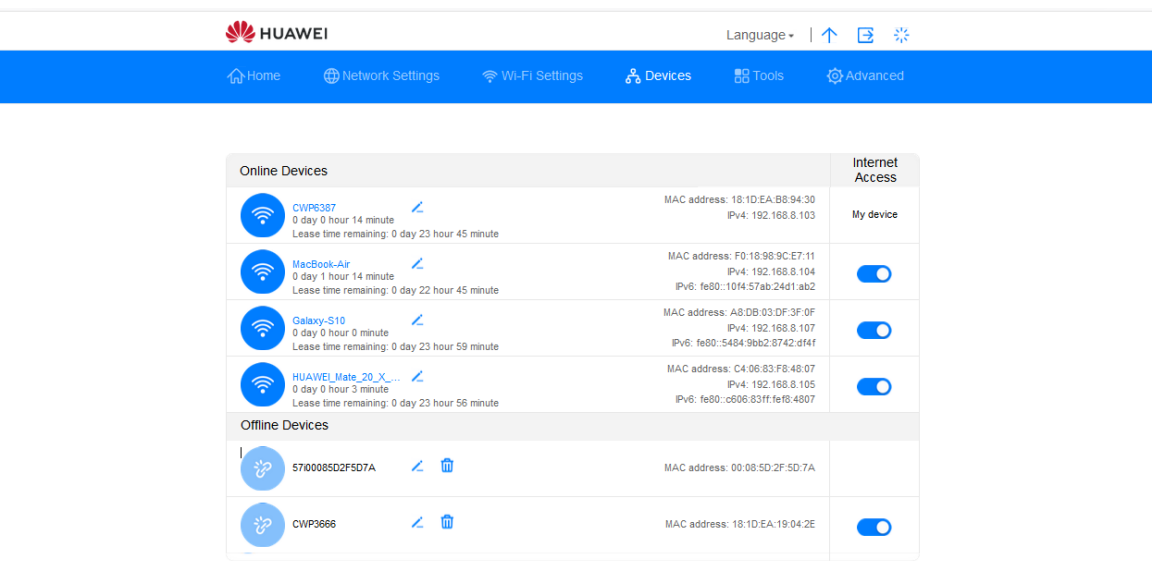

<span id="page-17-1"></span>*Abbildung 8 Geräteverwaltung*

# <span id="page-18-0"></span>3.3 **Verbindung**

## <span id="page-18-1"></span>**3.3.1 Mobilnetzeinstellungen**

Bevor Sie mit der **Sunrise Internet Box 5G** auf das Internet zugreifen können, müssen Sie die Mobilnetzeinstellungen konfigurieren.

Wichtiger Hinweis: Bitte beachten Sie, dass der Datenverkehr zwischen der **Sunrise Internet Box 5G** und dem Internet NAT verwendet. Möglicherweise funktionieren Fernverbindungen zur **Sunrise Internet Box 5G** (zum Beispiel eingehende Remote-Desktop-Verbindungen oder Onlinespiele wie solche auf einer «Nintendo Switch»-Konsole) daher nur eingeschränkt.

## **Ablauf**

- **Schritt 1** Wählen Sie **Network Settings** > **Mobile Network** > **Internet Connection**.
- **Schritt 2** Aktivieren oder deaktivieren Sie **Mobile Data** (standardmässig aktiviert).
- **Schritt 3 Data roaming** ist standardmässig deaktiviert (**Data roaming** ist für die Sunrise Internet Box 5G nicht relevant).

<span id="page-18-2"></span>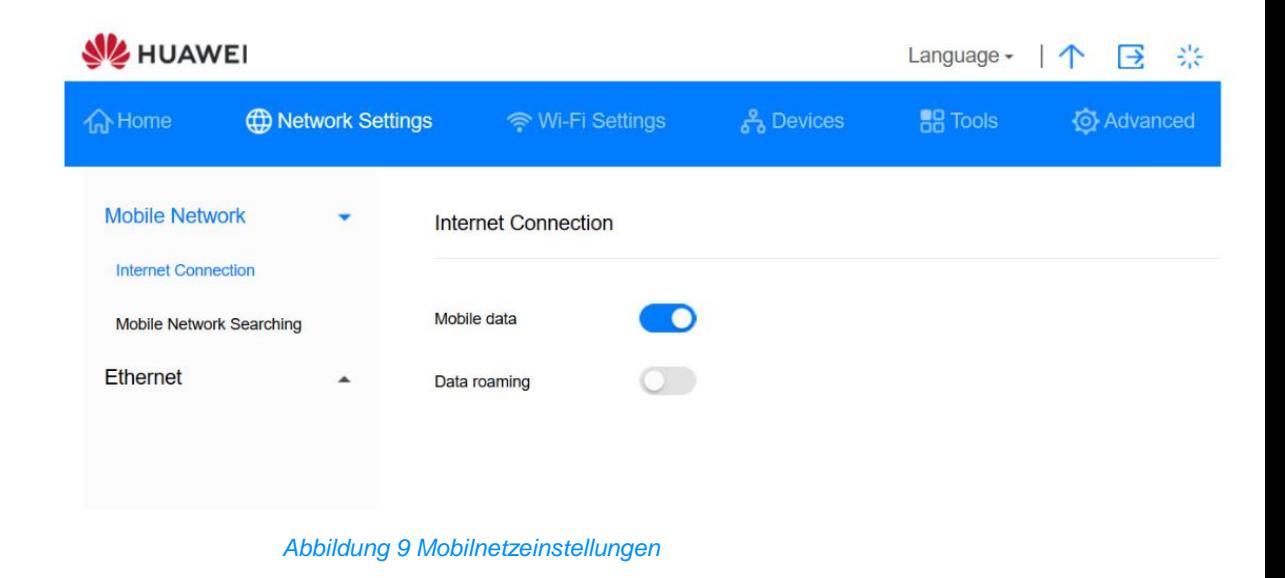

# <span id="page-19-0"></span>3.4 **VPN\* (keine Unterstützung durch den Sunrise Kundenservice)**

Hinweis: Der Sunrise Kundenservice kann Sie bei der Konfiguration und bei möglichen Problemen mit Bezug zu einem virtuellen privaten Netzwerk (VPN) nicht unterstützen.

## <span id="page-19-1"></span>**3.4.1 Überprüfung des VPN-Status**

Sie können den VPN-Verbindungsstatus der **Sunrise Internet Box 5G** einsehen.

VPN-Technologie erweitert ein öffentliches Netzwerk um ein privates Netzwerk. Sicherheitsmassnahmen wie Verschlüsselung und Authentifizierung sorgen dafür, dass Ihre Daten dabei privat und sicher bleiben. Sie können zum Beispiel zu Hause auf das Intranet Ihres Unternehmens zugreifen, indem Sie sich über VPN mit dem VPN-Server des Unternehmens verbinden. So können Sie sich von zu Hause aus sicher und bequem Zugang zu internen Unternehmensressourcen verschaffen.

#### **Ablauf**

- **Schritt 1** Gehen Sie zu **Advanced** > **Router** > **VPN**.
- **Schritt 2** Hier finden Sie die VPN-Verbindungsinformationen.

**----Ende**

## <span id="page-19-2"></span>**3.4.2 Aufbau einer VPN-Verbindung**

Sie können mithilfe eines Endgeräts (zum Beispiel einem PC) über VPN auf das Intranet Ihres Unternehmens zugreifen, nachdem Sie die VPN-Einstellungen der **Sunrise Internet Box 5G** konfiguriert haben.

## **Ablauf**

- **Schritt 1** Gehen Sie zu **Advanced** > **Router** > **VPN**.
- **Schritt 2** Wählen Sie bei **Connection type** die Option **L2TP VPN client** aus.
- **Schritt 3** Konfigurieren Sie die VPN-Einstellungen.

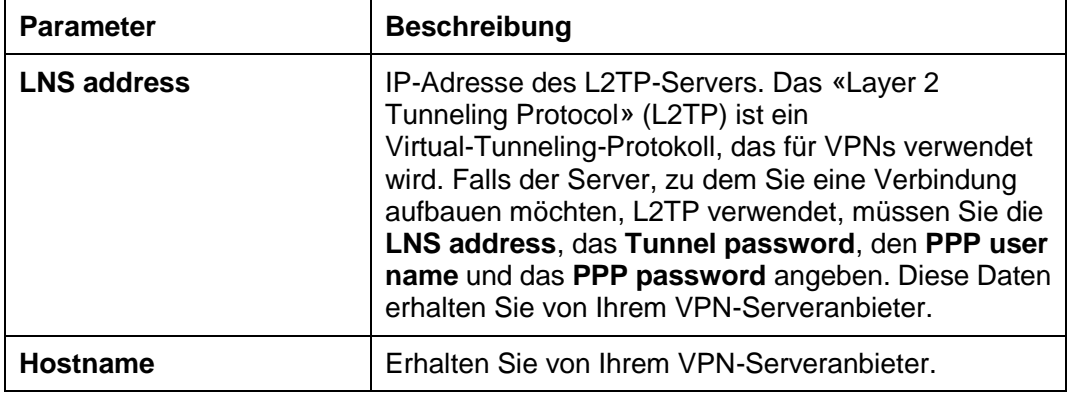

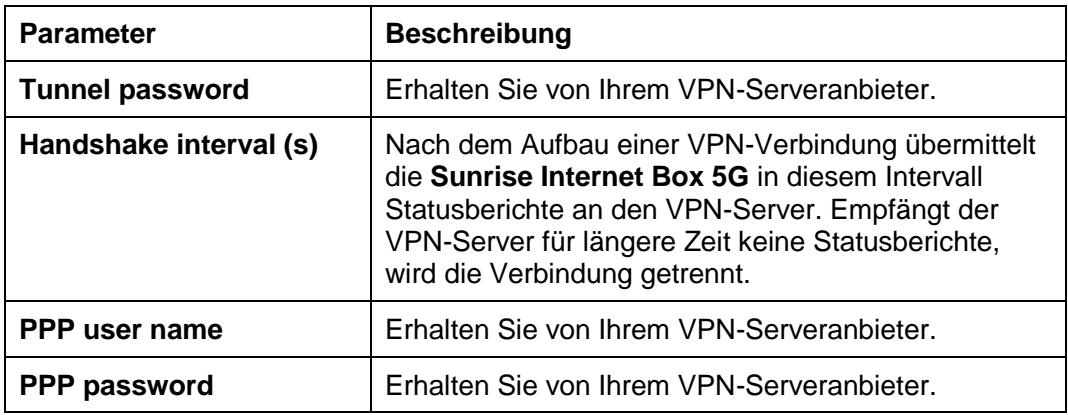

# <span id="page-21-0"></span>3.5 **Traffic-Statistik**

## <span id="page-21-1"></span>**3.5.1 Abruf der Traffic-Statistik**

In der Traffic-Statistik können die Dauer der Netzwerkverbindung und der angefallene Traffic eingesehen werden.

## **Kontext**

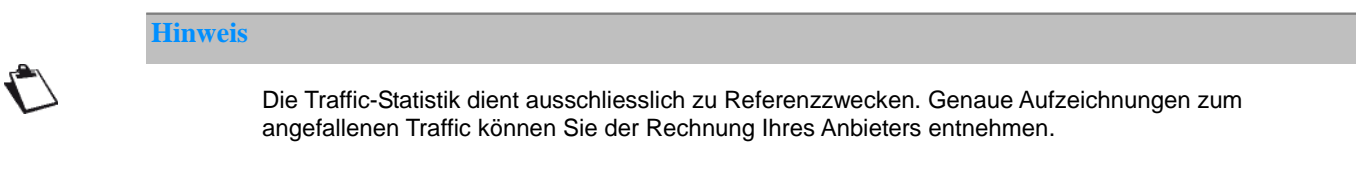

## **Ablauf**

- **Schritt 1** Klicken Sie auf **Tools** > **Statistics**.
- **Schritt 2** Sehen Sie sich die Traffic-Daten an.

#### **----Ende**

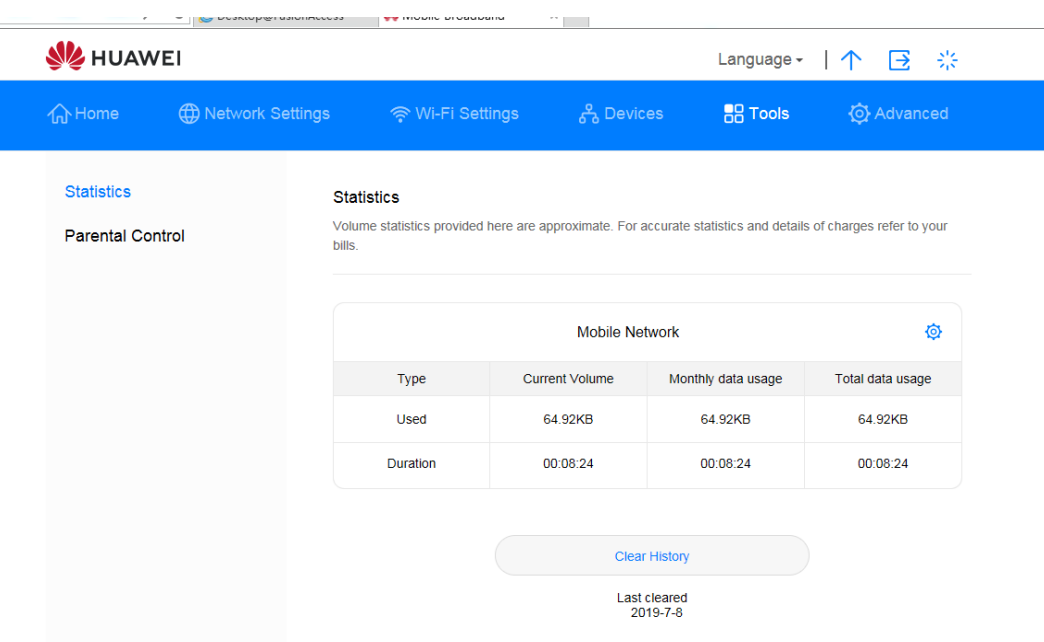

<span id="page-21-2"></span>*Abbildung 10 Traffic-Statistik*

## <span id="page-22-0"></span>**3.5.2 Zurücksetzen der Traffic-Statistik**

In diesem Kapitel erfahren Sie, wie Sie die aufgezeichnete Traffic-Statistik zurücksetzen können.

## **Ablauf**

**Schritt 1** Klicken Sie auf **Tools** > **Statistics**.

**Schritt 2** Klicken Sie auf **Clear History**.

**----Ende**

## <span id="page-22-1"></span>**3.5.3 Einrichtung der monatlichen Traffic-Statistik-Funktion**

Sie können eine monatliche Traffic-Statistik-Funktion einrichten und so den Datenverbrauch für den aktuellen Monat einsehen.

#### **Ablauf**

**Schritt 1** Wählen Sie **Tools** > **Statistics**.

- **Schritt 2** Klicken Sie auf
- **Schritt 3** Setzen Sie ein Häkchen bei **Set monthly package** und passen Sie die Einstellungen an das Volumen Ihres monatlichen Datentarifs an.
- **Schritt 4** Klicken Sie auf **Save**.

#### **----Ende**

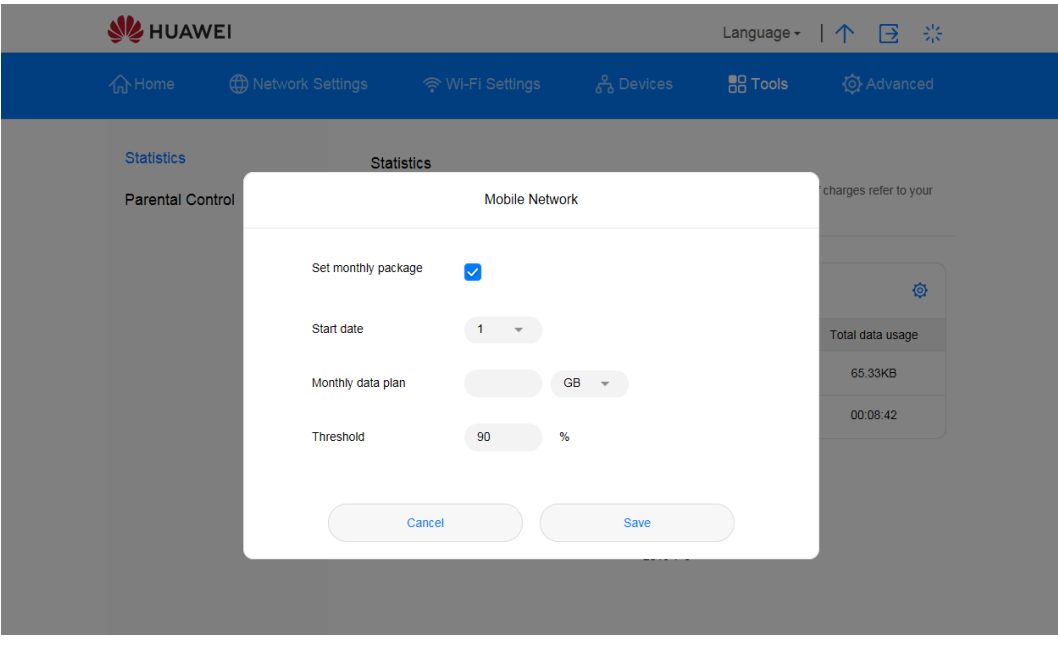

<span id="page-22-2"></span>*Abbildung 11 Einstellungen für die monatliche Traffic-Statistik*

# <span id="page-23-0"></span>3.6 **Aktualisierung**

Damit Ihre **Sunrise Internet Box 5G** sich stets auf der aktuellsten unterstützten Version befindet, sollten Upgrades der Firmware (FW) nur von Sunrise durchgeführt werden.

Bevor eine neue FW für die **Sunrise Internet Box 5G** der Öffentlichkeit zugänglich gemacht wird, unterzieht Sunrise diese ausführlichen Tests. Nur bei erfolgreichem Abschluss sämtlicher Tests führt Sunrise eine Remote-Aktualisierung der **Sunrise Internet Box 5G** durch.

Aktualisierungen werden während des Wartungszeitraums (02.00 bis 05.00 Uhr) eingespielt.

## <span id="page-23-1"></span>**3.6.1 Online-Aktualisierung\* (keine Unterstützung durch den Sunrise Kundenservice)**

Hinweis: Sie können eine Online-Aktualisierung der **Sunrise Internet Box 5G** durchführen, allerdings wird diese Option weder von Sunrise unterstützt noch empfohlen.

## **Ablauf**

**Schritt 1** Wählen Sie **Advanced** > **Updates**.

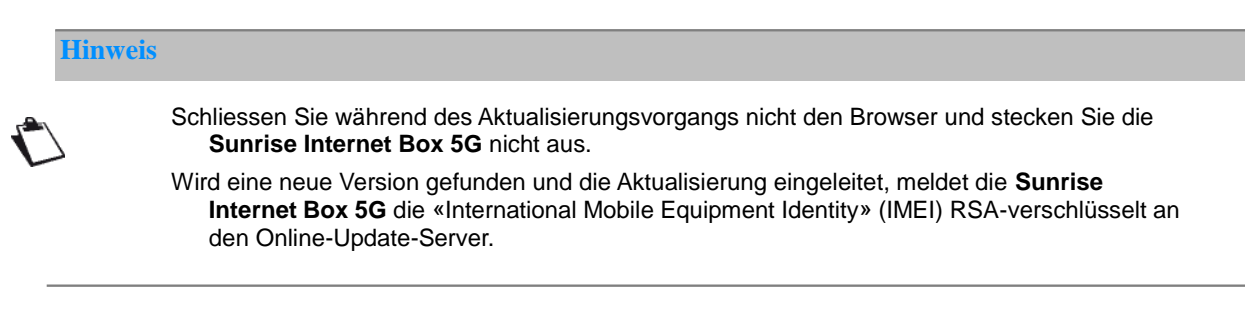

**Schritt 2** Klicken Sie auf **Check for Updates**, um nach der aktuellsten Version zu suchen.

**Schritt 3** Klicken Sie auf **Update**. Klicken Sie im angezeigten Dialogfenster auf **began to update**.

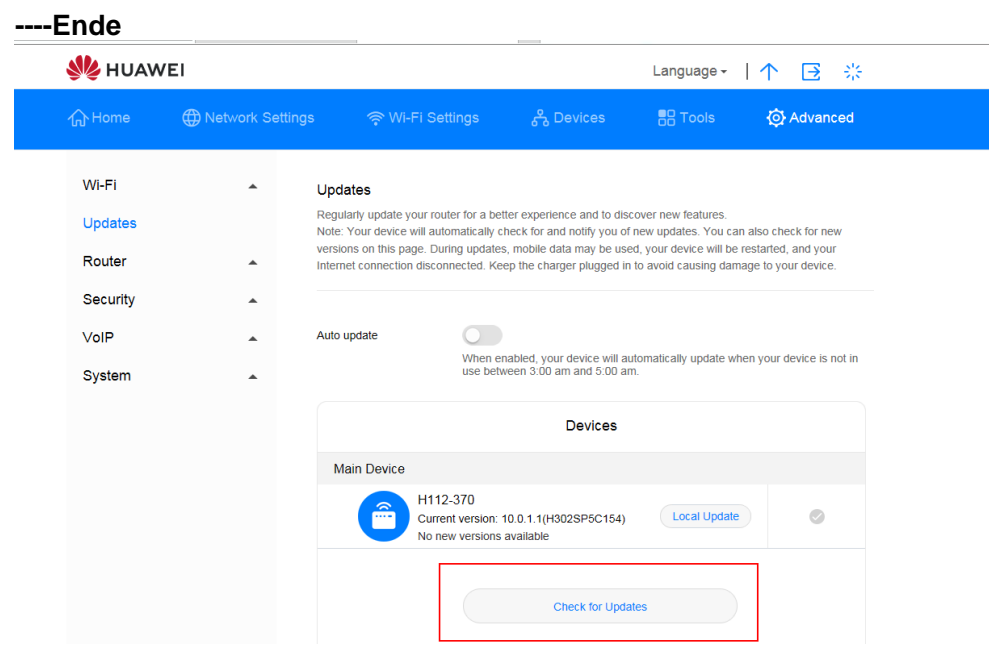

<span id="page-24-0"></span>*Abbildung 12 Online-Aktualisierung*

## <span id="page-25-0"></span>**3.6.2 Lokale Aktualisierung\* (keine Unterstützung durch den Sunrise Kundenservice)**

Sie können eine lokale Aktualisierung der **Sunrise Internet Box 5G** durchführen, allerdings wird diese Option weder von Sunrise unterstützt noch empfohlen.

Sie können die **Sunrise Internet Box 5G** aktualisieren, indem Sie ein lokales Aktualisierungspaket installieren.

#### **Ablauf**

- **Schritt 1** Wählen Sie **Advanced** > **Updates**.
- **Schritt 2** Klicken Sie auf **Local Update**.

Wählen Sie im angezeigten Dialogfenster das Aktualisierungspaket aus, das auf Ihrem Computer gespeichert ist.

- **Schritt 3** Klicken Sie auf **Browse...**.
- **Schritt 4** Klicken Sie auf **Update**.
- **Schritt 5** Nach erfolgreichem Abschluss der Aktualisierung erscheint die Meldung «update successful (0)».

#### **Q** NOTE

Trennen Sie während des Aktualisierungsvorgangs weder die Stromzufuhr der **Sunrise Internet Box 5G** noch die Verbindung derselben zu Ihrem Computer.

Nach Abschluss der Aktualisierung startet die **Sunrise Internet Box 5G** automatisch neu. Sie verfügt nun über die neue Version, die Sie gerade installiert haben.

#### **Hinweis**

Trennen Sie während des Aktualisierungsvorgangs weder die Stromzufuhr der **Sunrise Internet Box 5G** noch die Verbindung derselben zu Ihrem Computer.

Nach Abschluss der Aktualisierung startet die **Sunrise Internet Box 5G** automatisch neu. Sie verfügt nun über die neue Version, die Sie gerade installiert haben.

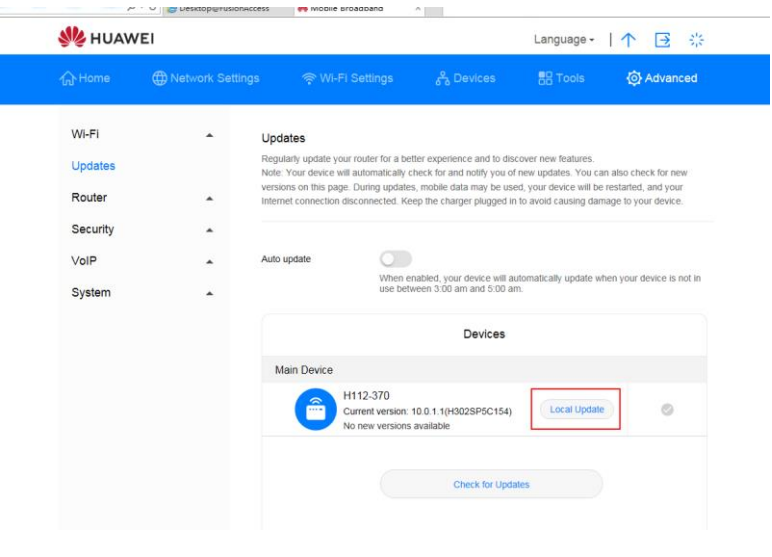

<span id="page-26-0"></span>*Abbildung 13 Lokale Aktualisierung*

## <span id="page-27-0"></span>**3.6.3 Einstellung der automatischen Aktualisierung\* (keine Unterstützung durch den Sunrise Kundenservice)**

Sie können System-Aktualisierungen automatisch durchführen lassen, allerdings wird diese Option weder von Sunrise unterstützt noch empfohlen.

#### **Ablauf**

**Schritt 1** Wählen Sie **Advanced** > **Updates**.

**Schritt 2** Stellen Sie den Schalter **Auto update** wie gewünscht ein.

#### **----Ende**

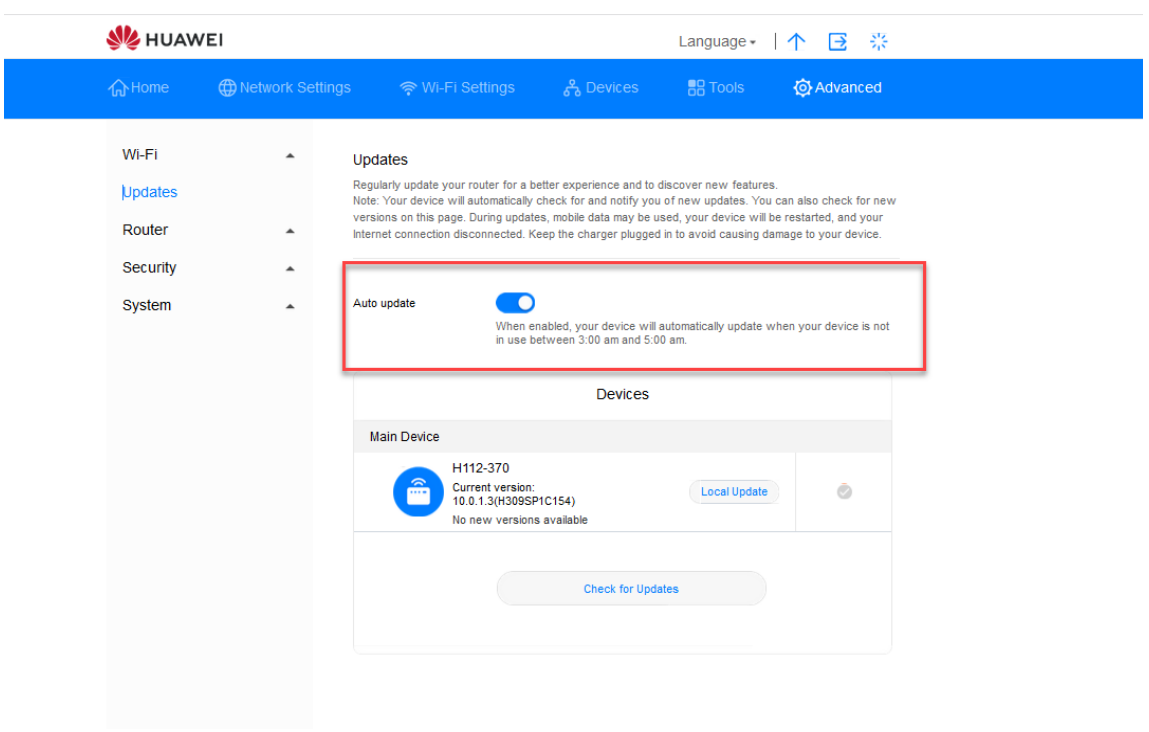

<span id="page-27-1"></span>*Abbildung 14 Automatische Aktualisierung*

# <span id="page-28-0"></span>3.7 **PIN-Management\* (nicht zutreffend für die von Sunrise bereitgestellte SIM-Karte)**

Hinweis: Die Sunrise Internet Box 5G wird mit einer SIM-Karte ohne PIN ausgeliefert, dieses Kapitel trifft daher nicht auf die Standard-SIM-Karte zu. Die Sunrise Internet Box 5G unterstützt SIM-Karten andere Anbieter nicht.

## <span id="page-28-1"></span>**3.7.1 Aktivierung und Deaktivierung der PIN-Verifizierung**

Bei aktivierter PIN-Verifizierung müssen Sie die PIN nur eingeben, wenn die **Sunrise Internet Box 5G** eingeschaltet wird. Bei deaktivierter PIN-Verifizierung wird hingegen nicht nach einer PIN gefragt.

## **Kontext**

- Wenn nach einer PIN gefragt wird, geben Sie die korrekte PIN ein.
- Wenn Sie dreimal hintereinander die falsche PIN eingeben, wird die SIM-/USIM-/UIM-Karte gesperrt und Sie müssen den PUK eingeben.
- Wenn Sie zehnmal hintereinander die falsche PIN eingeben, wird die SIM-/USIM-/UIM-Karte permanent gesperrt. Wenn Sie nicht die korrekte PIN oder den korrekten PUK eingeben, stehen keine Netzwerkfunktionen zur Verfügung.
- Die PIN und den PUK erhalten Sie gemeinsam mit Ihrer SIM-/USIM-/UIM-Karte. Sollte dies nicht der Fall sein oder Sie die PIN oder den PUK vergessen haben, nehmen Sie bitte Kontakt zu Ihrem Anbieter auf.

## **Ablauf**

- **Schritt 1** Wählen Sie **Advanced** > **System** > **PIN Code Management**.
- **Schritt 2** Stellen Sie den Schalter **PIN Code Management** ein oder aus:
	- **Aus**: Die PIN-Verifizierung wird deaktiviert.
	- **An**: Die PIN-Verifizierung wird aktiviert.
- **Schritt 3** Geben Sie die (bis zu siebenstellige) PIN im angezeigten Dialogfenster ein.
- **Schritt 4** Klicken Sie auf **OK**.

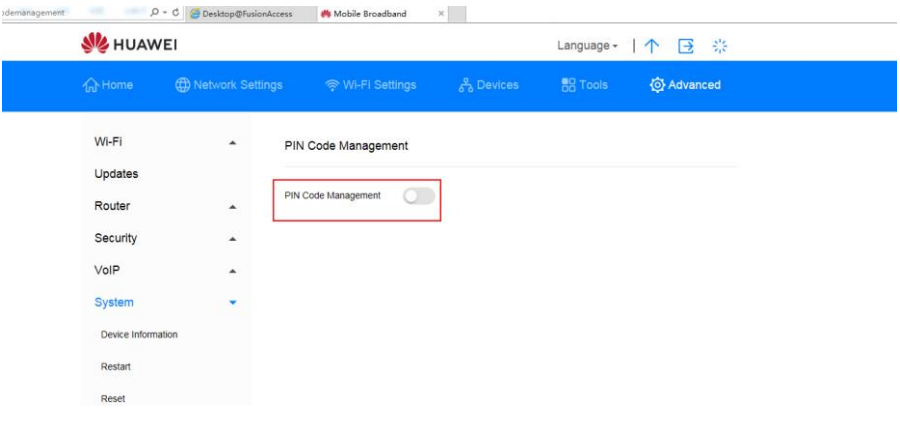

#### *Abbildung 15 PIN-Code-Management*

<span id="page-29-1"></span>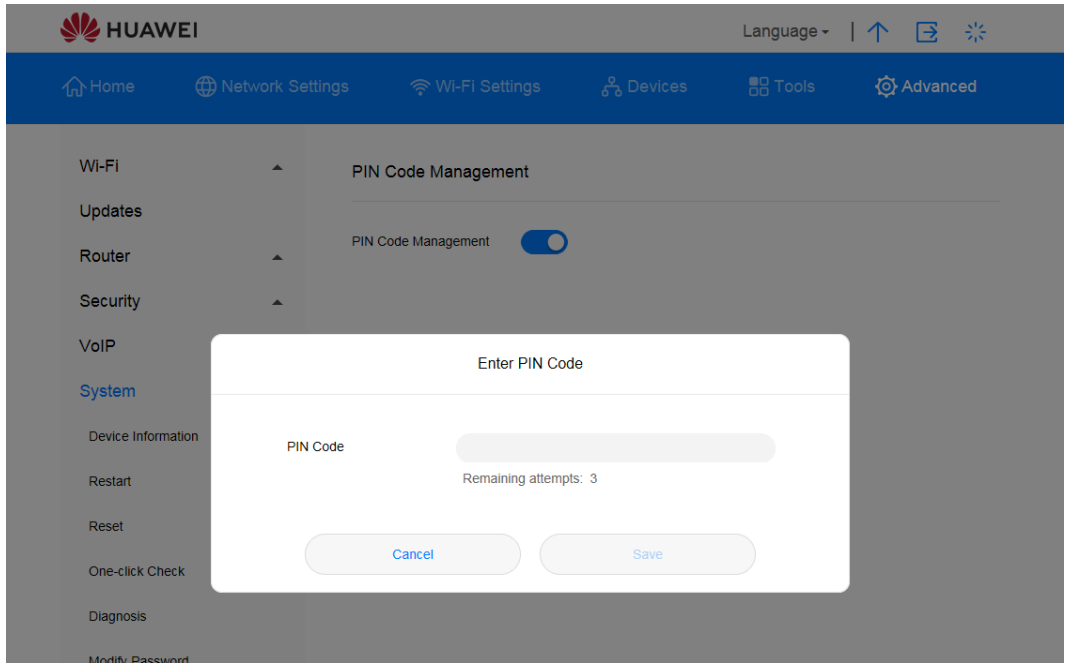

*Abbildung 16 PIN-Code-Einstellungen*

# <span id="page-29-2"></span><span id="page-29-0"></span>**3.7.2 Änderung der PIN**

Bei aktivierter PIN-Verifizierung können Sie die PIN ändern.

## **Ablauf**

- **Schritt 1** Wählen Sie **Advanced** > **System** > **PIN Code Management**.
- **Schritt 2** Aktivieren Sie die PIN-Verifizierung und wählen Sie **Modify PIN Code**.
- **Schritt 3** Geben Sie die aktuelle PIN ein.

**Schritt 4** Geben Sie eine neue PIN ein und bestätigen Sie diese.

**Schritt 5** Klicken Sie auf **Save**.

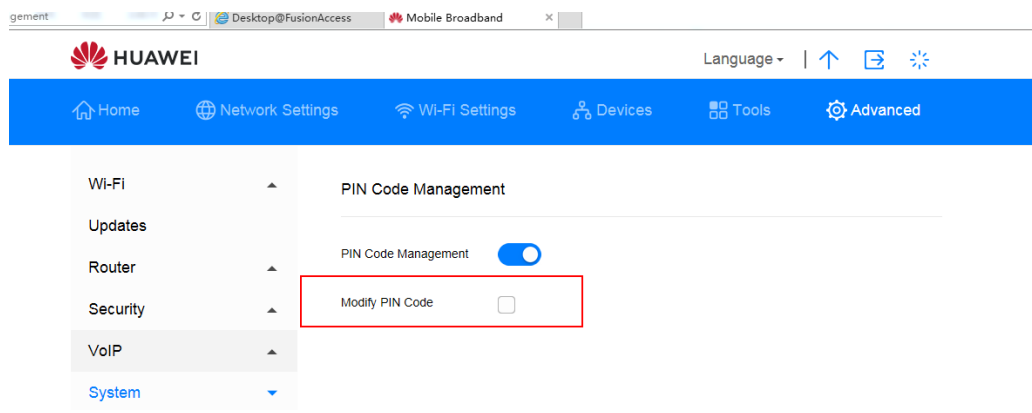

*Abbildung 17 PIN-Code-Änderung vornehmen*

<span id="page-30-0"></span>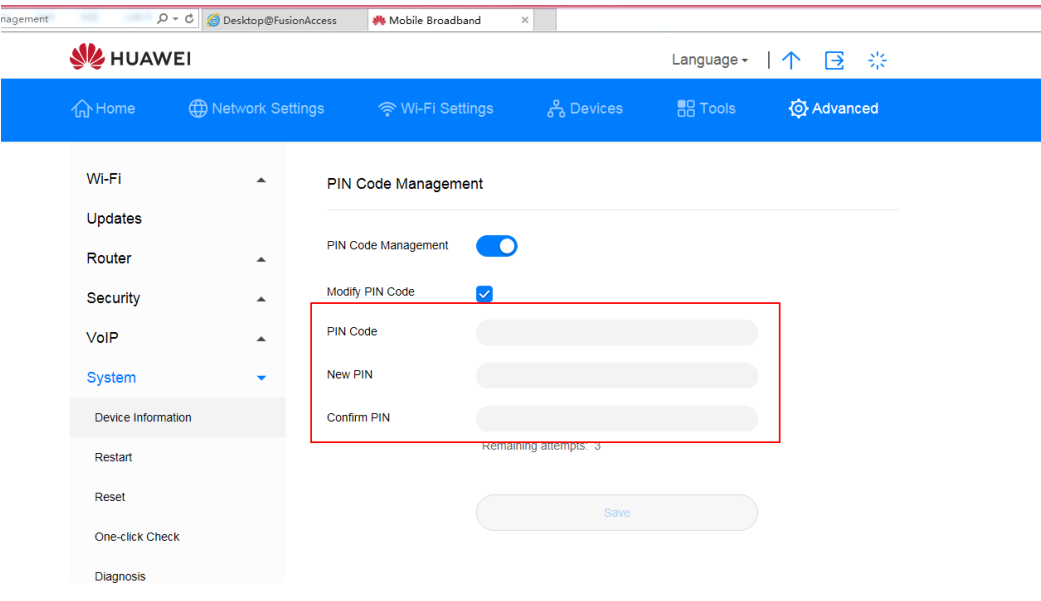

<span id="page-30-1"></span>*Abbildung 18 Einstellungen für die PIN-Code-Änderung*

## <span id="page-31-0"></span>**3.7.3 Aktivierung und Deaktivierung der automatischen PIN-Verifizierung**

Bei aktivierter PIN-Verifizierung müssen Sie die PIN jedes Mal eingeben, wenn die **Sunrise Internet Box 5G** eingeschaltet wird. Auf diese Weise wird geprüft, ob die SIM/UIM gültig ist.

#### **Ablauf**

- **Schritt 1** Wählen Sie **Advanced** > **System** > **PIN Code Management**.
- **Schritt 2** Aktivieren Sie **PIN Code Management**.
- **Schritt 3** Stellen Sie **Auto validate** an oder aus:
	- **Aus**: Die automatische Verifizierung wird deaktiviert.
	- **An:** Die automatische Verifizierung wird aktiviert.

**----Ende**

## <span id="page-31-1"></span>3.8 **Ethernet-Einstellungen\* (keine Unterstützung durch den Sunrise Kundenservice)**

Hinweis: Der Sunrise Kundenservice kann Sie bei der Konfiguration und bei möglichen Problemen mit Bezug zu Ethernet-Einstellungen (**PPPoE Dial-up Settings** und **Dynamic IP Settings**) nicht unterstützen.

## <span id="page-31-2"></span>**3.8.1 Einrichtung des Ethernet-Verbindungsmodus**

In diesem Kapitel erfahren Sie, wie Sie den Ethernet-Verbindungsmodus und die entsprechenden Parameter einrichten können.

## **Ablauf**

- **Schritt 1** Wählen Sie **Network Settings** > **Ethernet** > **Ethernet Settings**.
- **Schritt 2** Legen Sie die Verbindungsparameter der **Sunrise Internet Box 5G** gemäss der folgenden Tabelle fest.

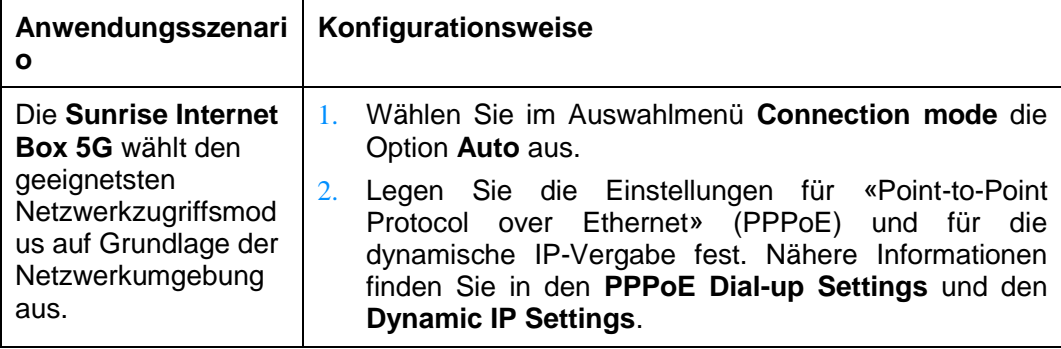

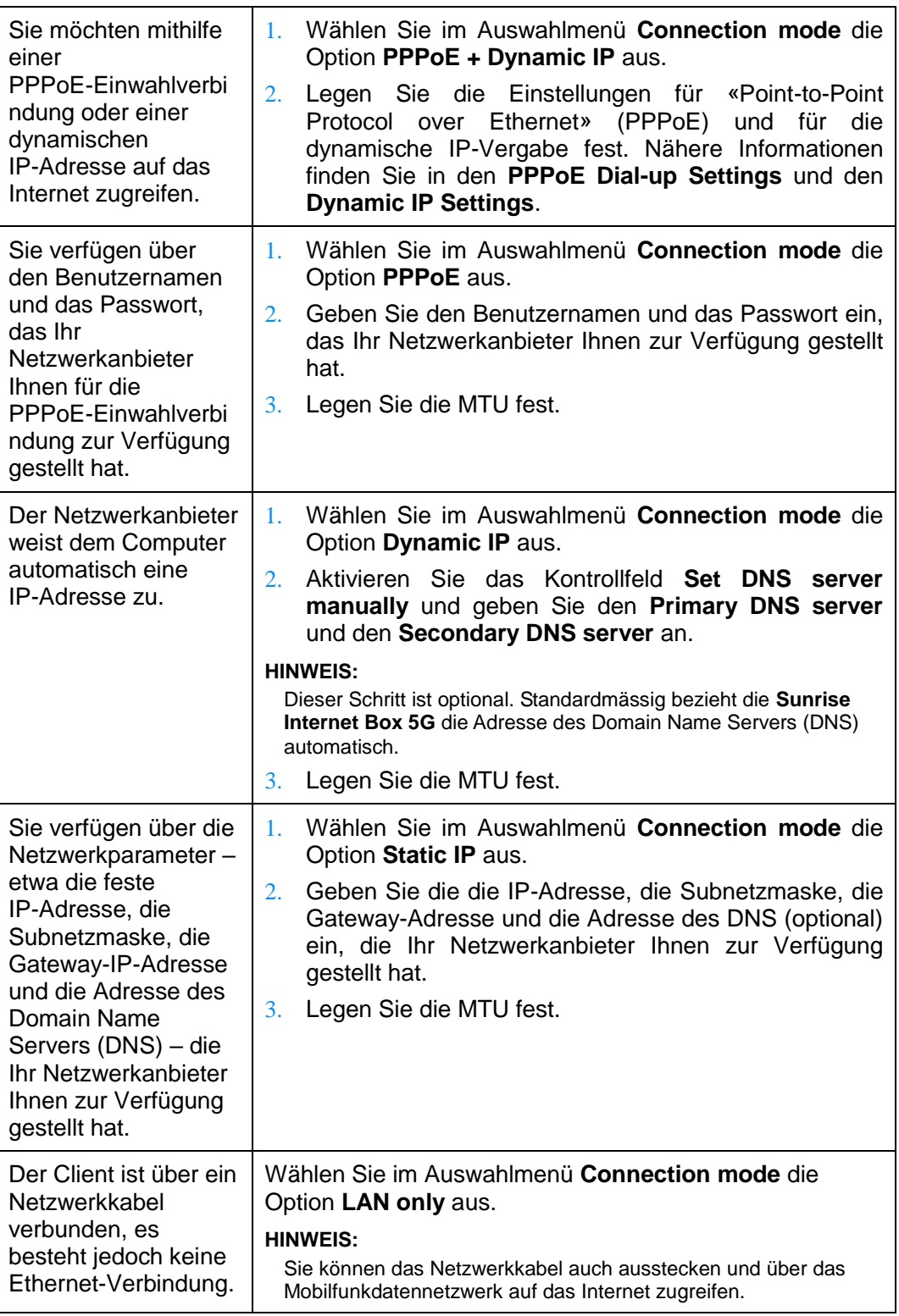

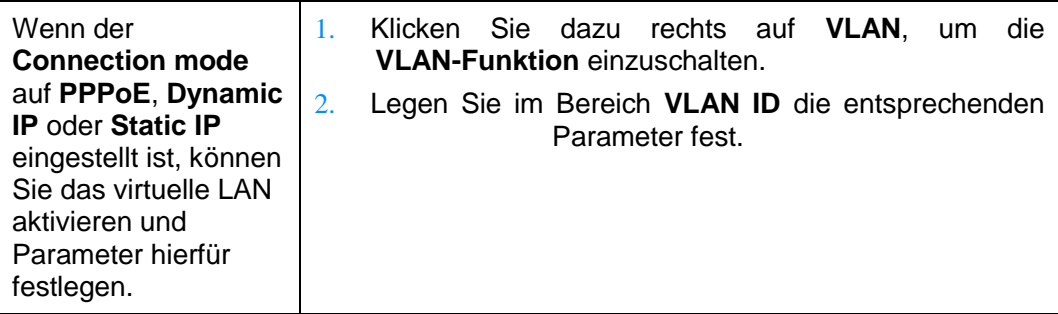

#### **Schritt 3** Klicken Sie auf **Save**.

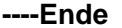

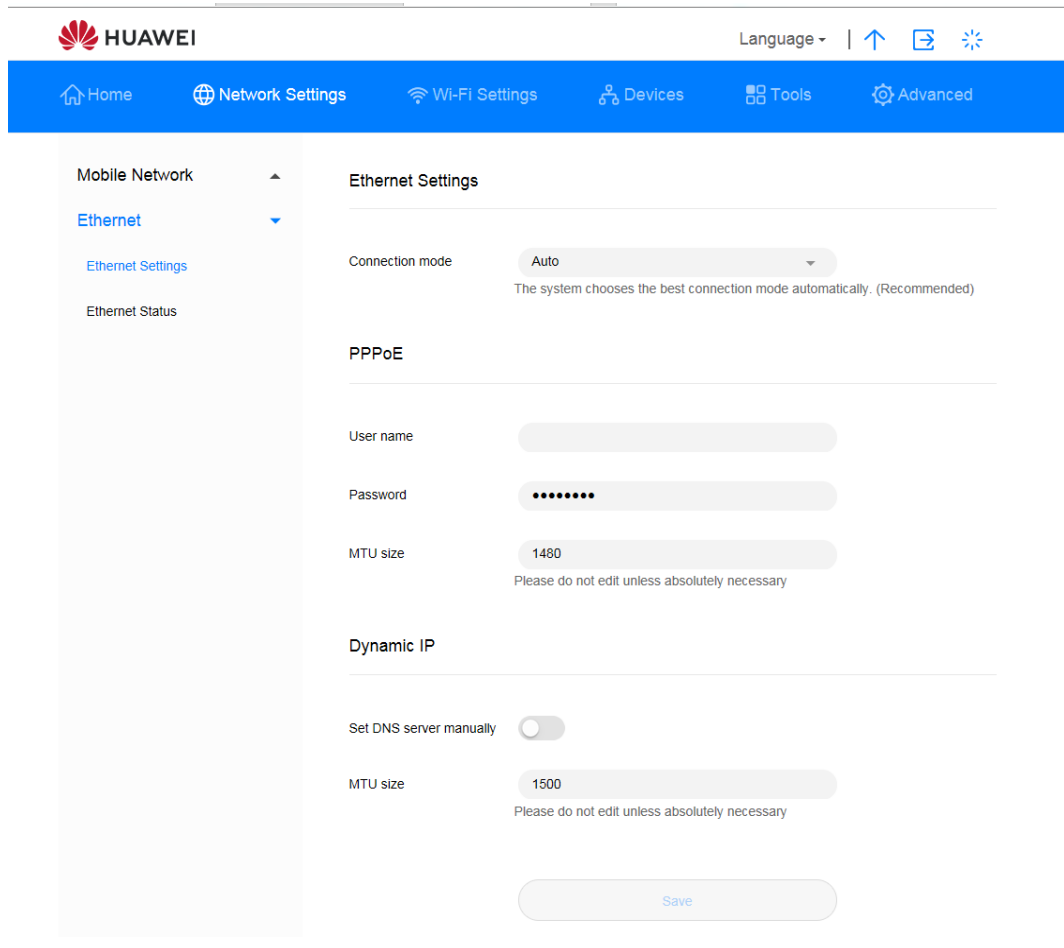

<span id="page-33-0"></span>*Abbildung 19 Ethernet-Einstellungen*

## <span id="page-34-0"></span>**3.8.2 Überprüfung des Ethernet-Status**

**----Ende**

In diesem Kapitel erfahren Sie, wie Sie den Ethernet-Status einsehen können.

## **Ablauf**

- **Schritt 1** Gehen Sie zu **Network Settings** > **Ethernet** > **Ethernet Status**.
- **Schritt 2** Überprüfen Sie **Duration**/**Connection status**/**MAC address**/**Connection mode**/**IP address**/**Subnet mask**/**Default gateway** usw.

 $\sim$   $\sim$ **SZ HUAWEI** Language - | 个 子 ※ **介Home ED Network Settings O** Advanced <mark>全 Wi-Fi Settings</mark> <u>A</u> Devices **BB** Tools **Mobile Network Ethernet Status** Ethernet Duration 0 day 00 hour 00 minute 00 second **Ethernet Settings Ethernet Status Connection status** Disconnected MAC address CC:A2:23:94:AF:E0 Connection mode **LAN only** IP address Unknown Subnet mask Unknown Default gateway Unknown Primary DNS server Unknown Secondary DNS server Unknown

*Abbildung 20 Ethernet-Status*

## <span id="page-34-2"></span><span id="page-34-1"></span>**3.8.3 Klonen der MAC-Adresse**

Durch das Klonen der MAC-Adresse können mehrere Geräte sich mit der **Sunrise Internet Box 5G** verbinden und auf das Internet zugreifen.

## **Ablauf**

- **Schritt 1** Gehen Sie zu **Network Settings** > **Ethernet** > **Ethernet Settings**.
- **Schritt 2** Wählen Sie im Auswahlmenü **Clone MAC Address** unten rechts auf der Seite die Option **Use current device MAC**.

#### **Hinweis**

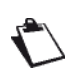

Sie können im selben Auswahlmenü **Manual input** wählen und dann unter **MAC address** die MAC-Adresse eingeben.

Selbstverständlich können Sie auch **Do not clone** auswählen.

#### **Schritt 3** Klicken Sie auf **Save**.

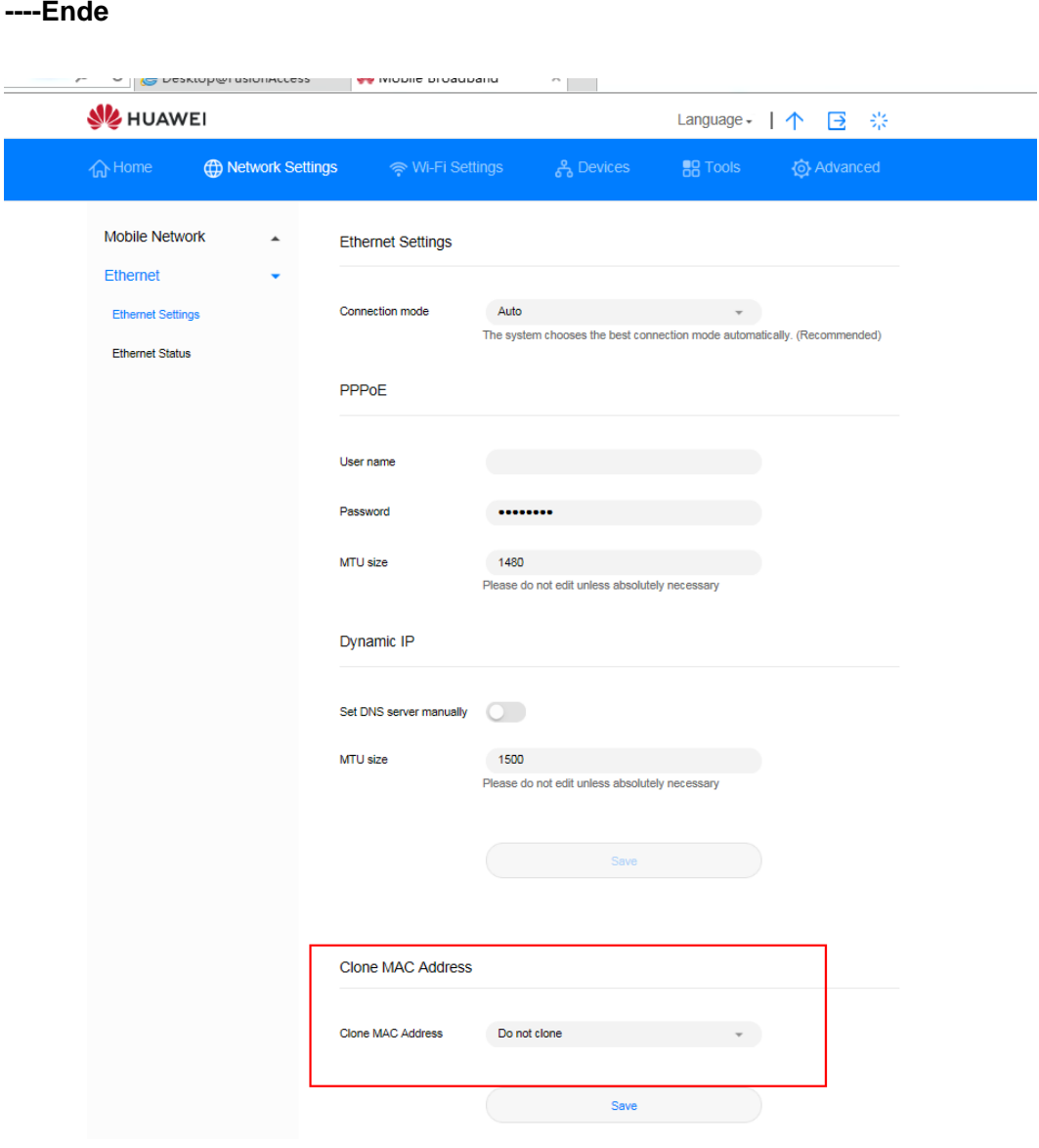

<span id="page-35-0"></span>*Abbildung 21 Klonen der MAC-Adresse*
## 3.9 **Wi-Fi-Einstellungen**

## **3.9.1 Konfiguration der Wi-Fi-Sicherheitseinstellungen**

Sie können noch weitere Sicherheitseinstellungen für Ihr Wi-Fi vornehmen, um die Sicherheit Ihrer Daten zu gewährleisten.

### **Ablauf**

- **Schritt 1** Gehen Sie zu **Advanced** > **Wi-Fi** > **Wi-Fi Security Settings**.
- **Schritt 2** Wählen Sie den Button zur Bearbeitung aus, der in der Spalte Options neben der 2,4-GHz- bzw. 5-GHz-SSID zu finden ist.

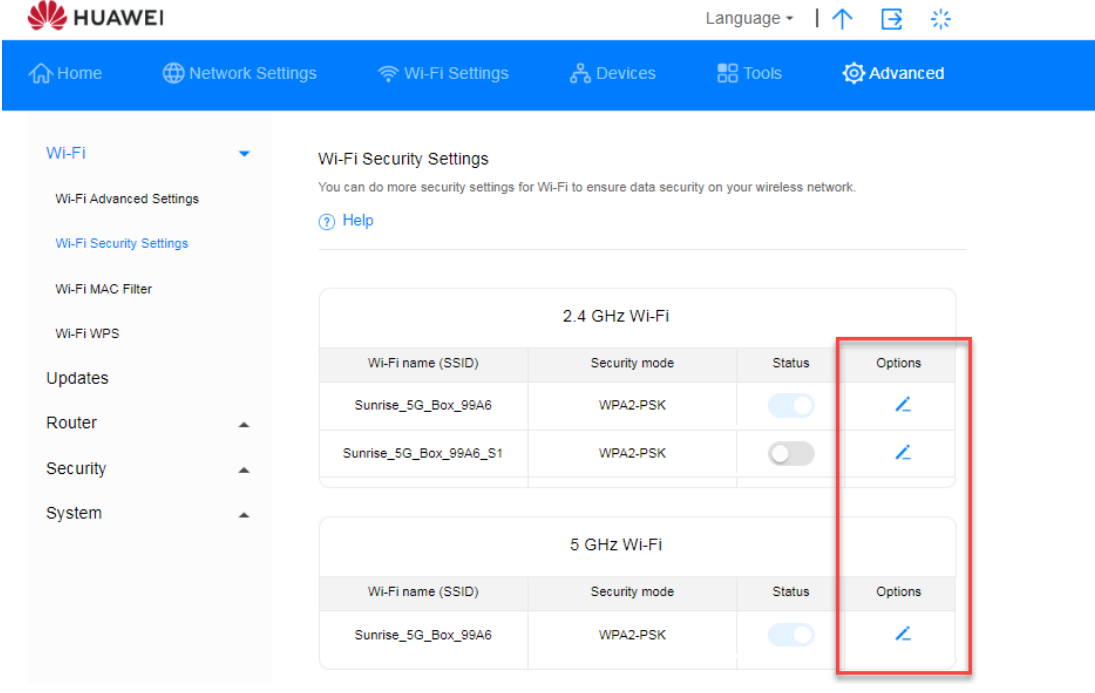

*Abbildung 22 Wi-Fi-Sicherheitseinstellungen*

**Schritt 3** Sie können den Wi-Fi-Namen im Textfeld **Wi-Fi name (SSID)** ändern.

**Schritt 4** Wählen Sie im Auswahlmenü **Security mode** eine Verschlüsselungsmethode aus.

 **None (open)**: Es wird keine Verschlüsselung verwendet. Es wird kein Sicherheitsschlüssel benötigt, um ein Gerät mit dem Wi-Fi-Netzwerk zu verbinden. Sie können sich ohne Passworteingabe mit dem Netzwerk verbinden.

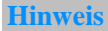

Es wird empfohlen, einen Sicherheitsschlüssel festzulegen, um Ihr Wi-Fi abzusichern.

**WEP**: Wired Equivalent Privacy.

- **WPA2-PSK**: **WPA-PSK** Version 2, sicherer als **WPA-PSK**.
- **WPA/WPA2-PSK**: Unterstützt die Verschlüsselungsmethoden **WPA2-PSK** und **WPA-PSK**. Sie können entweder **WPA-PSK** oder **WPA2-PSK** verwenden, um sich mit dem Wi-Fi-Netzwerk zu verbinden.

**Schritt 5** Legen Sie Ihr Wi-Fi-Passwort im Textfeld **Wi-Fi password** fest.

**Schritt 6** Wenn Sie den Wi-Fi-Namen (SSID) verstecken möchten, setzen Sie ein Häkchen bei **Hide Wi-Fi**.

**Hinweis**

**Wenn Hide Wi-Fi aktiviert ist, müssen Sie den korrekten Wi-Fi-Namen (SSID) des gewünschten Wi-Fi-Netzwerks eingeben. Beachten Sie, dass Wi-Fi WPS nicht verfügbar ist, wenn die Option Hide Wi-Fi aktiviert ist.**

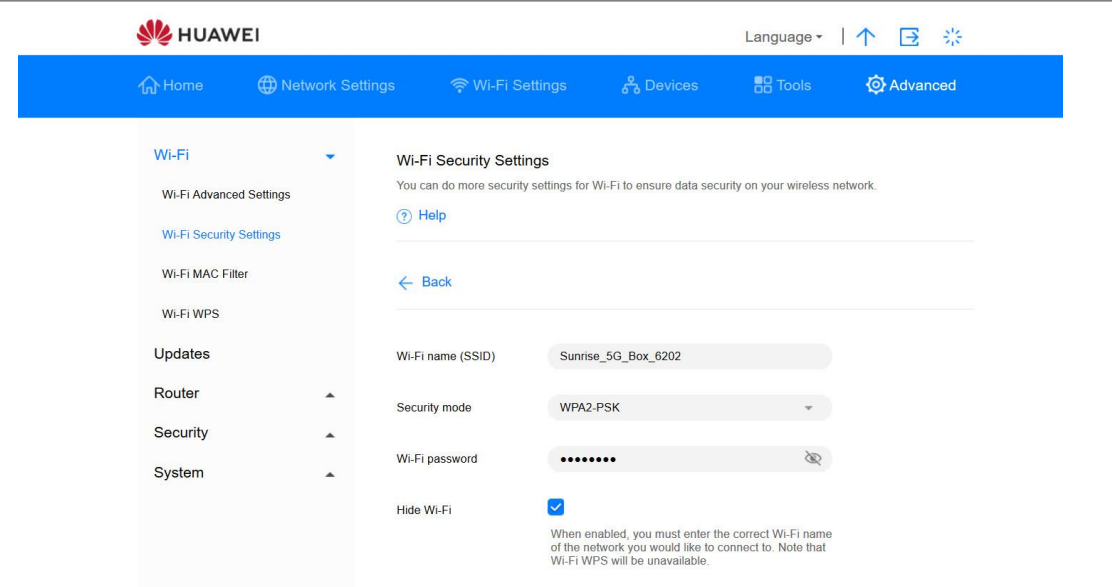

*Abbildung 23 Verstecken der Wi-Fi-SSID*

**Schritt 7** Klicken Sie auf **Save**.

**----Ende**

## **3.9.2 Ein- und Ausschalten sowie Konfiguration des Wi-Fi**

Folgen Sie den unten stehenden Schritten, um Ihr Wi-Fi-Netzwerk zu konfigurieren und es ein- bzw. auszuschalten.

## **Ablauf**

**Schritt 1** Klicken Sie auf **Wi-Fi Settings**.

**Schritt 2** Durch Einstellen des Schalters **Wi-Fi** wird das Wi-Fi ein- bzw. ausgeschaltet.

- **An**: **Wi-Fi** einschalten
- **Aus**: **Wi-Fi** ausschalten
- **Schritt 3** Geben Sie im Textfeld **Wi-Fi name (SSID)** die neue SSID ein, um den Anzeigenamen zu verändern.
- **Schritt 4** Wählen Sie unter **Security mode** die Option **Encrypted** aus.
	- **None (open)**: Es wird keine Verschlüsselung verwendet. Es wird kein Sicherheitsschlüssel benötigt, um ein Gerät mit dem Wi-Fi-Netzwerk zu verbinden.

**Hinweis**Es wird empfohlen, einen Sicherheitsschlüssel festzulegen, um Ihr Wi-Fi abzusichern.  $\ell_{\rm e}$ 

- **WEP:** Wired Equivalent Privacy.
- **WPA2-PSK**: **WPA-PSK** Version 2, sicherer als **WPA-PSK**.
- **WPA/WPA2-PSK**: Unterstützt **WPA2-PSK** und **WPA-PSK**. Ihre Geräte können entweder **WPA-PSK** oder **WPA2-PSK** verwenden, um sich mit dem Wi-Fi-Netzwerk zu verbinden.
- **Schritt 5** Geben Sie Ihr **Wi-Fi password** ein.
- **Schritt 6** Klicken Sie auf **Save**.

#### **----Ende**

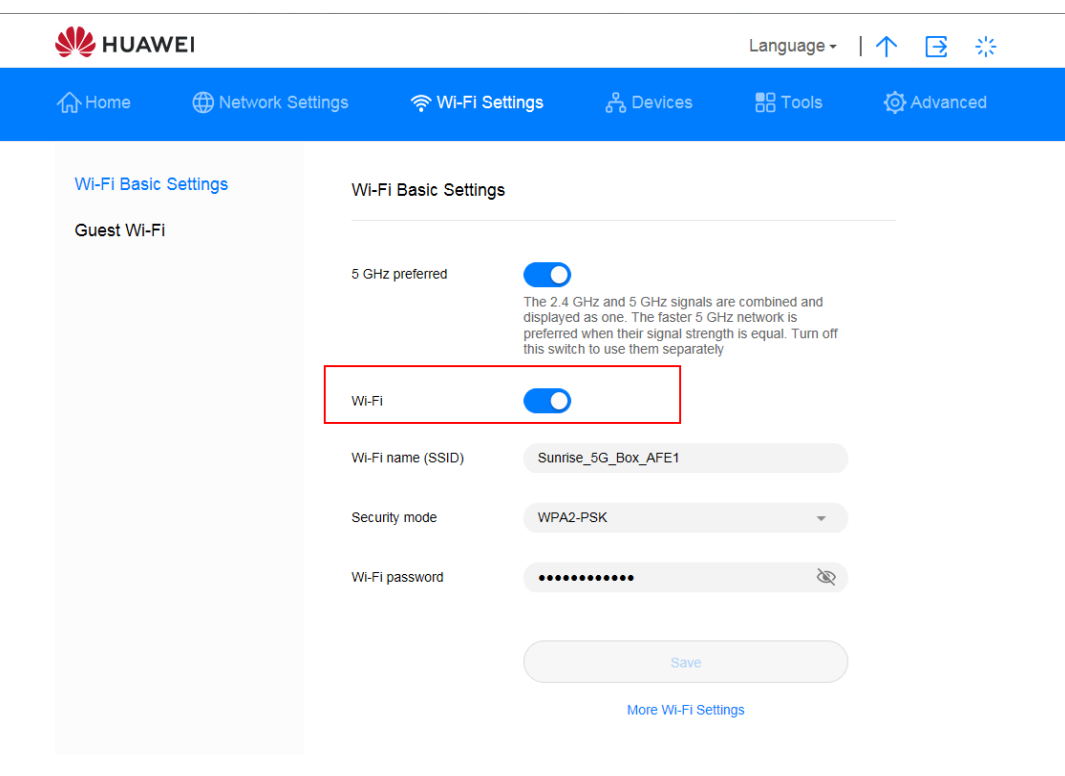

*Abbildung 24 Ein- und Ausschalten sowie Konfiguration des Wi-Fi*

## **3.9.3 Gäste-Wi-Fi**

In diesem Kapitel erfahren Sie, wie Sie ein Gäste-Wi-Fi einrichten.

### **Ablauf – standardmässig werden eine SSID und ein Passwort festgelegt.**

- **Schritt 1** Wählen Sie **Wi-Fi Settings** > **Guest Wi-Fi**.
- **Schritt 2** Schalten Sie **Guest Wi-Fi** ein oder aus.
- **Schritt 3** Standardmässig wird das Gäste-WiFi für vier Stunden eingeschaltet, Sie können die Dauer jedoch im Auswahlmenü ändern.
- **Schritt 4** Sie können den Wi-Fi-Namen im Textfeld **Wi-Fi name (SSID)** ändern.
- **Schritt 5** Unter **Security** können Sie das Gäste-Wi-Fi auf **Encrypted** (es muss ein Passwort angegeben werden) oder **Open** (kein Passwort) stellen.
- **Schritt 6** Bei **Encrypted** wird ein Standardpasswort festgelegt, das Sie ändern können.

Hinweis: Die Passwörter für das Gäste-Wi-Fi und das Standard-Wi-Fi dürfen nicht identisch sein.

#### **Hinweis**

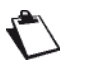

**Open**: Jeder kann sich mit dem Gäste-Wi-Fi verbinden.

**Encrypted**: Der Zugriff auf das Gäste-Wi-Fi erfordert ein Passwort, das Sie im Textfeld **Wi-Fi password** festlegen.

#### **Schritt 7** Klicken Sie auf **Save**.

#### **Hinweis**

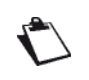

In der Zeile **Time remaining** wird die verbleibende Restzeit angezeigt, nach deren Ablauf das Gäste-Wi-Fi abgeschaltet wird. Um diesen Zeitraum um 30 Minuten zu verlängern, klicken Sie einfach auf **Extend by 30 minutes**.

Sie können die Verfügbarkeit des Gäste-Wi-Fis auf **Unlimited**, **1 day** oder **4 hours** festlegen, indem Sie die entsprechende Option unter **Duration** auswählen.

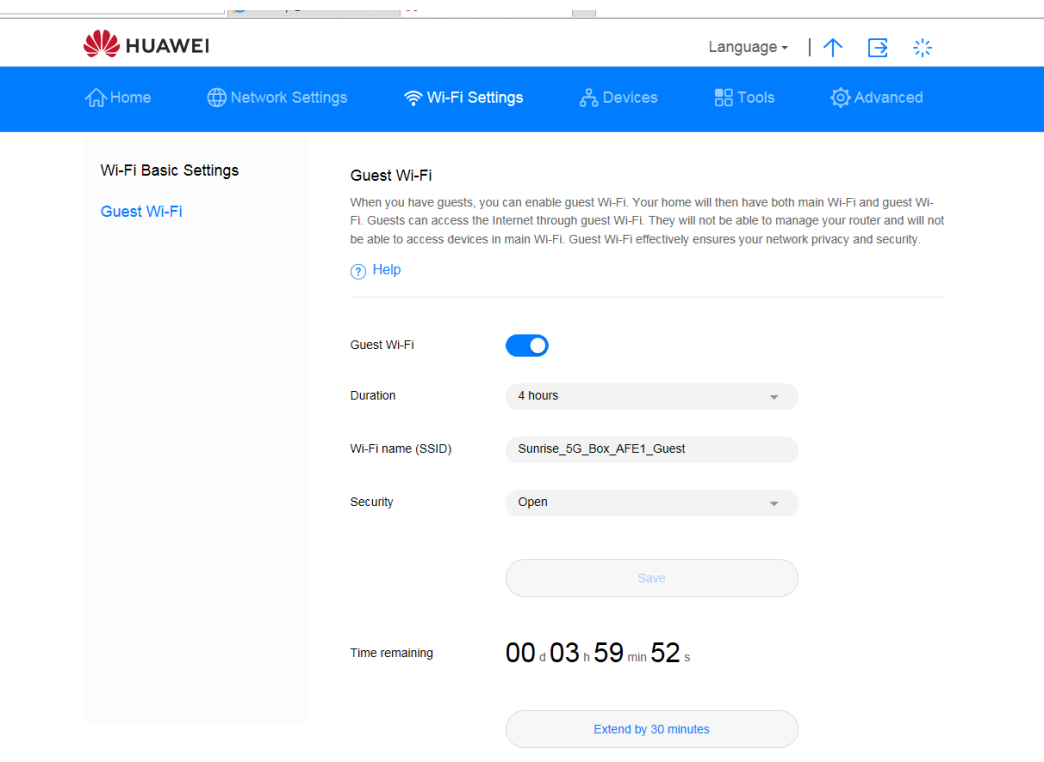

*Abbildung 25 Gäste-Wi-Fi-Einstellungen*

## **3.9.4 Auswahl eines Frequenzbands**

Befolgen Sie die unten stehenden Schritte, um ein Frequenzband auszuwählen.

## **Ablauf**

**Schritt 1** Wählen Sie **Advanced** > **Wi-Fi** > **Wi-Fi Advanced Settings**.

**Schritt 2** Wählen Sie im Auswahlmenü **Bandwidth** das gewünschte Frequenzband.

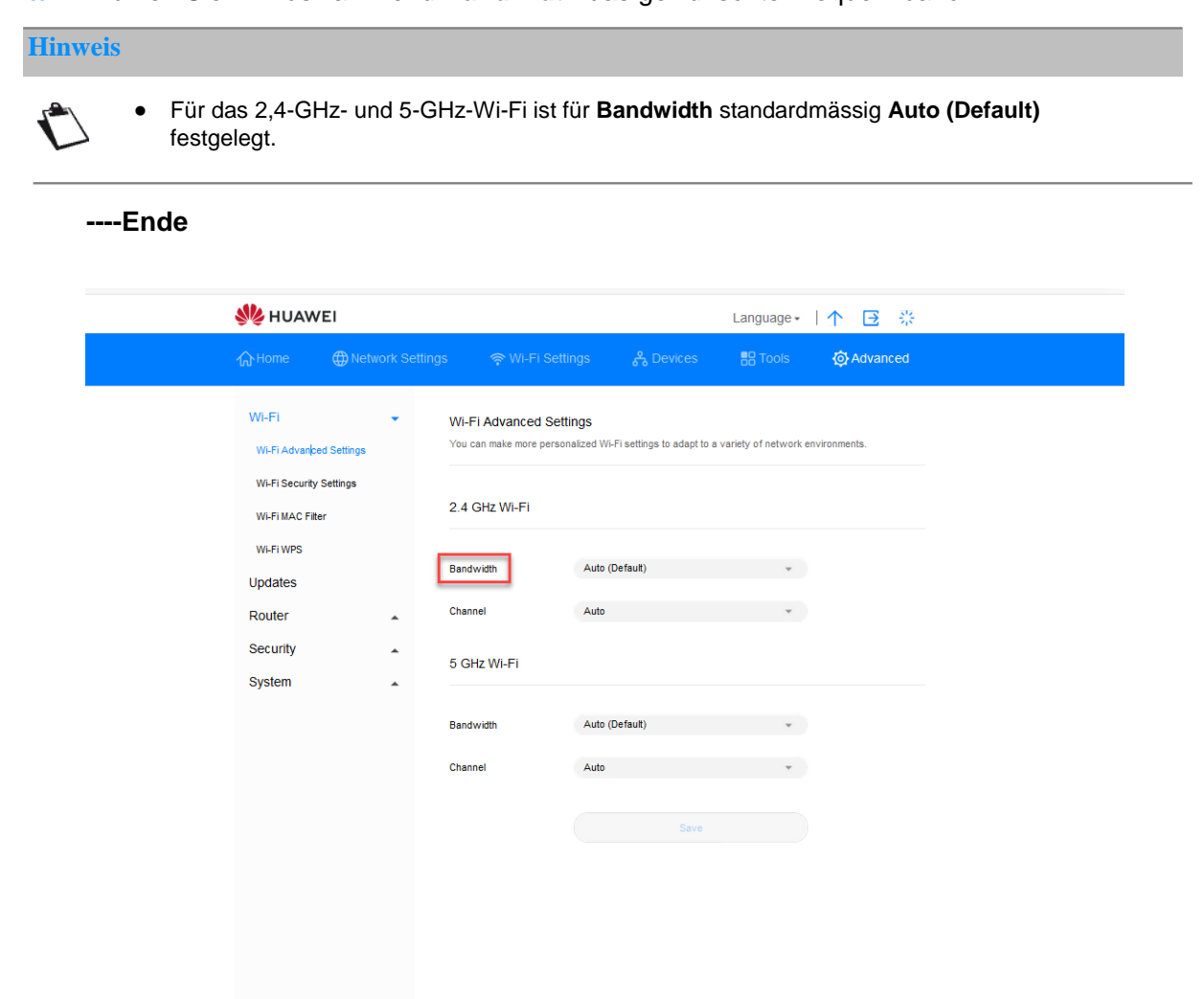

*Abbildung 26 Frequenzbandeinstellungen*

## **3.9.5 Auswahl eines Kanals**

In diesem Kapitel erfahren Sie, wie Sie einen Kanal auswählen.

## **Ablauf**

#### **Schritt 1** Wählen Sie **Advanced** > **Wi-Fi** > **Wi-Fi Advanced Settings**.

**Schritt 2** Wählen Sie im Auswahlmenü **Channel** den gewünschten Kanal aus.

#### **Schritt 3** Klicken Sie auf **Save**.

#### **Hinweis**

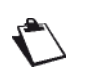

Wenn Sie sich bezüglich der Kanalauswahl nicht sicher sind, wählen Sie **auto**. Die **Sunrise Internet Box 5G** wird dann automatisch einen Kanal bestimmen.

In manchen Fällen stehen die höheren Kanäle nicht zur Verfügung. Dies ist auf lokale DMF-Kanalrichtlinien zurückzuführen.

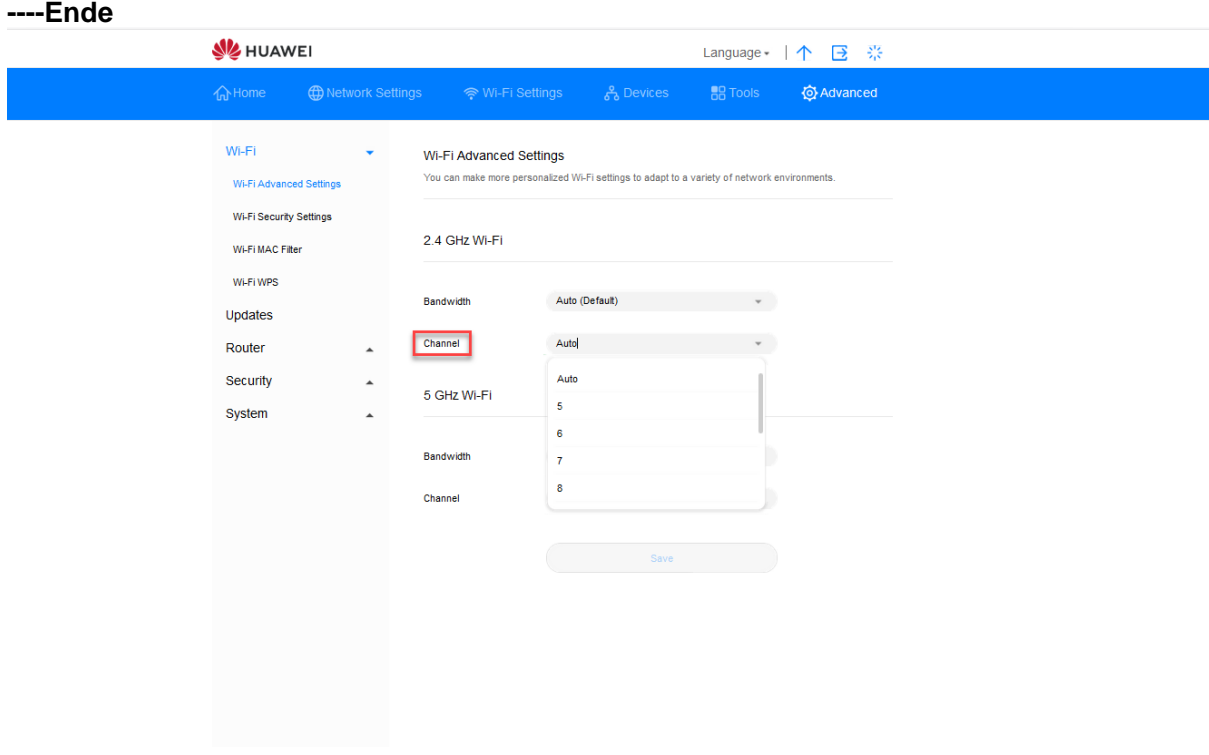

*Abbildung 27 Kanaleinstellungen*

## **3.9.6 WPS**

«Wi-Fi Protected Setup» (WPS) ist ein Standard, der zur einfachen und sicheren Einrichtung von drahtlosen Netzwerken verwendet wird. Um eine drahtlose Verbindung einzurichten, müssen Sie grundsätzlich einen Wi-Fi-Namen (SSID) sowie den entsprechenden Schlüssel für die **Sunrise Internet Box 5G** festlegen und diesen dann beim Client eingeben. WPS konfiguriert die SSD und den Schlüssel für die **Sunrise Internet Box 5G** und den Client automatisch. So können Sie Ihren Client bequem und sicher mit dem Wi-Fi verbinden, ohne sich an die SSID oder den Schlüssel erinnern zu müssen.

Die WPS-Funktion Ihrer Sunrise Internet Box 5G kann nur verwendet werden, wenn Ihr Wi-Fi-Gerät über eine WPS-Taste verfügt. Dies kann eine Hardware-Taste sein, die fest in Ihrem Gerät verbaut ist, oder aber eine virtuelle Schaltfläche, die in der Software Ihres Geräts integriert ist (zum Beispiel eine virtuelle Schaltfläche in der WPS-App Ihres Smartphones). Apple-Geräte unterstützen WPS derzeit nicht. Falls es sich beim vorliegenden Gerät nicht um ein HUAWEI-Smartphone handelt, werfen Sie bitte einen Blick in das Benutzerhandbuch Ihres Geräts, in dem Sie nähere Informationen zum Aufbau einer WPS-Verbindung finden.

## **Verbindung Ihrer Sunrise Internet Box 5G mit einem Endgerät über eine STA PIN (Remote-Gerät)**

Sie können einfach die Geräte-PIN in der Weboberfläche Ihrer **Sunrise Internet Box 5G** eingeben, um das Gerät mit dem Wi-Fi Ihrer **Sunrise Internet Box 5G** zu verbinden und so auf das Internet zugreifen.

**Schritt 1** Stellen Sie dazu einfach die WPS-Verbindungsmethode auf Ihrem Gerät zu PIN um und merken Sie sich den PIN-Code, der auf dem Bildschirm angezeigt wird.

#### **Hinweis**

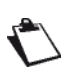

Im Benutzerhandbuch Ihres Geräts erhalten Sie nähere Informationen. **Apple-Geräte unterstützen WPS nicht**.

**Schritt 2** Verbinden Sie Ihren Computer mit dem Wi-Fi-Netzwerk der Sunrise Internet Box 5G (oder schliessen Sie den Computer über ein Ethernet-Kabel an der LAN-Buchse der Sunrise Internet Box 5G an). Öffnen Sie Ihren Internet Browser. Geben Sie 192.168.8.1 in die Adresszeile Ihres Browsers ein und melden Sie sich bei der webbasierten Managementseite Ihrer Sunrise Internet Box 5G an.

#### **Hinweis**

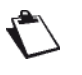

Durch Einstellen des Schalters **WPS** wird WPS ein- bzw. ausgeschaltet. Sie können keine WPS-Verbindung aufbauen, wenn WPS ausgeschaltet ist. **Apple-Geräte unterstützen WPS nicht**.

**Schritt 3** Gehen Sie zu Advanced > Wi-Fi > Wi-Fi WPS.

**Schritt 4** Geben Sie die Geräte-PIN in das Textfeld ein und klicken Sie auf Connect. Der Wi-Fi-Indikator sollte nun blinken. Nachdem das Smartphone sich mit dem Wi-Fi der Sunrise Internet Box 5G verbunden hat, leuchtet der Wi-Fi-Indikator der Sunrise Internet Box 5G wieder durchgehend.

#### **----Ende**

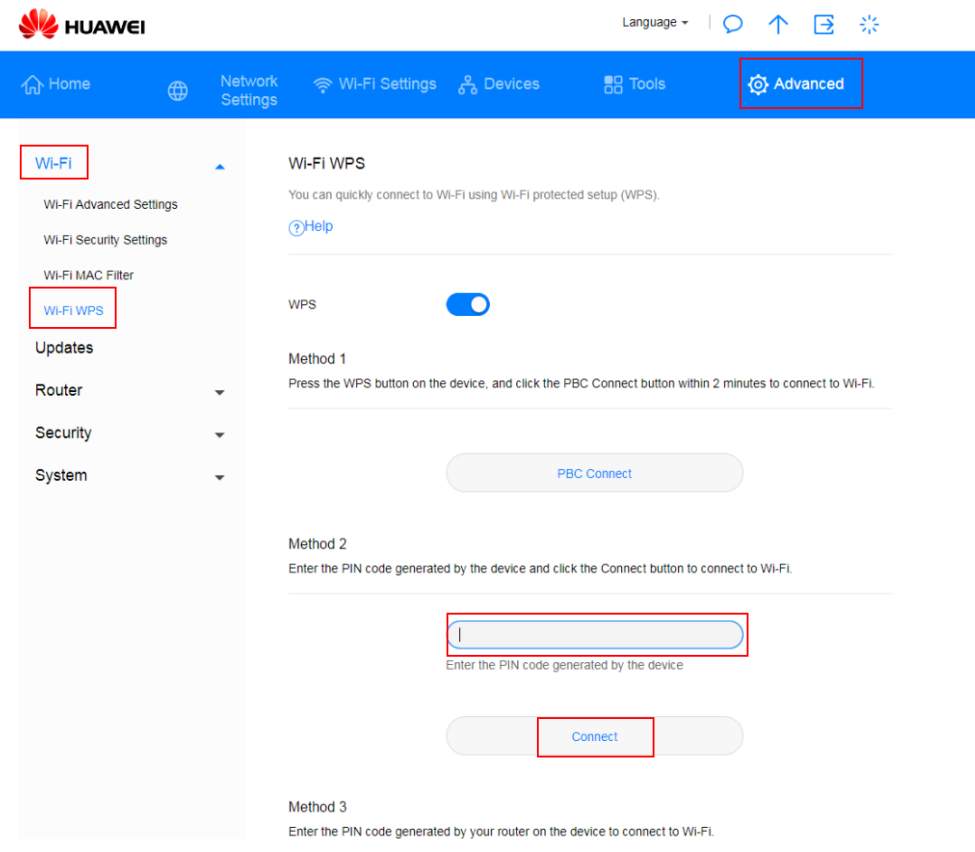

*Abbildung 28 Wi-Fi-WPS-Einstellungen*

### **Verbindung Ihrer Sunrise Internet Box 5G mit einem Endgerät über PBC**

Durch das«Push Button Configuration» (PBC) ermöglicht es Ihnen, durch ein Drücken der WPS-Taste ein Gerät mit dem Wi-Fi Ihrer **Sunrise Internet Box 5G** zu verbinden.

### **Ablauf**

**Schritt 1** Rufen Sie in der Weboberfläche der **Sunrise Internet Box 5G Advanced** > **Wi-Fi** > **Wi-Fi WPS** auf.

**Hinweis**

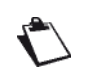

Durch Einstellen des Schalters **WPS** wird WPS ein- bzw. ausgeschaltet. Sie können keine WPS-Verbindung aufbauen, wenn WPS ausgeschaltet ist. **Apple-Geräte unterstützen WPS nicht**.

**Schritt 2** Klicken Sie auf **PBC Connect**.

#### **Hinweis**

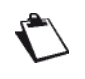

Im Benutzerhandbuch Ihres Geräts erhalten Sie nähere Informationen.

Klicken Sie binnen zwei Minuten nach Betätigung der WPS-Taste Ihres Geräts auf **PBC Connect**.

**Apple-Geräte unterstützen WPS nicht**.

#### **----Ende**

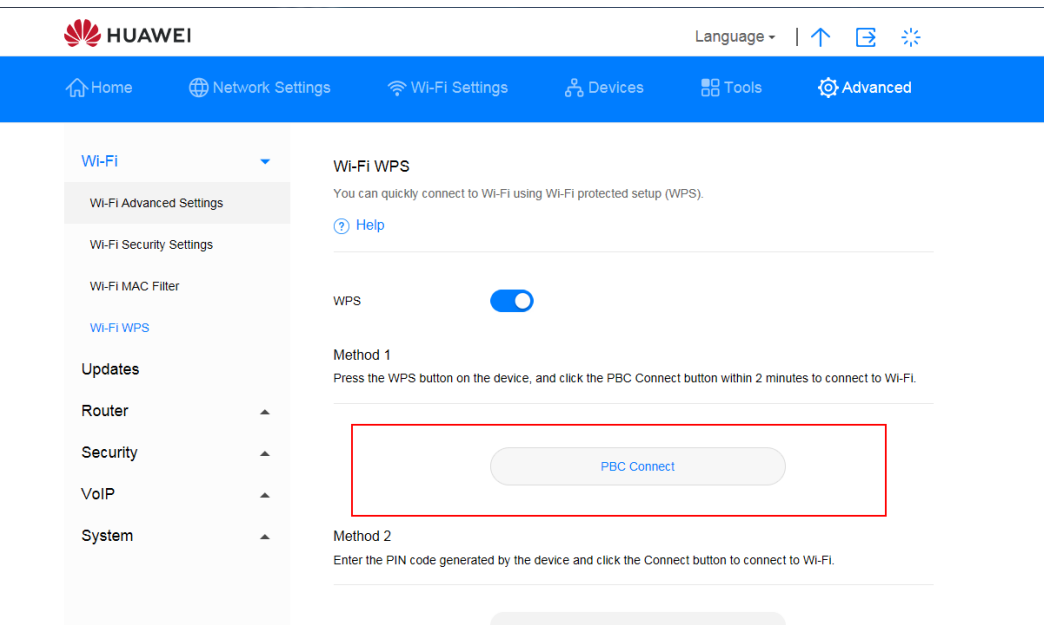

*Abbildung 29 Wi-Fi-WPS-Verbindung über PBC*

### **Verbindung Ihrer Sunrise Internet Box 5G mithilfe einer AP PIN**

Geben Sie einfach in der App den PIN-Code der **Sunrise Internet Box 5G** ein, um sich sicher mit dem Wi-Fi der **Sunrise Internet Box 5G** zu verbinden und auf das Internet zugreifen zu können.

### **Ablauf**

**Schritt 1** Verbinden Sie Ihren Computer mit dem Wi-Fi-Netzwerk der Sunrise Internet Box 5G (oder schliessen Sie den Computer über ein Ethernet-Kabel an der LAN-Buchse der Sunrise Internet Box 5G an). Öffnen Sie Ihren Internet Browser. Geben Sie 192.168.8.1 in die Adresszeile Ihres Browsers ein und melden Sie sich bei der webbasierten Managementseite Ihrer Sunrise Internet Box 5G an. Gehen Sie zu **Advanced > Wi-Fi > Wi-Fi WPS**.

#### **Hinweis**

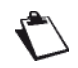

Schalten Sie WPS ein, indem Sie den Schalter **WPS** entsprechend einstellen. Sie können keine WPS-Verbindung aufbauen, wenn WPS ausgeschaltet ist.

Diese Methode funktioniert grundsätzlich auf PCs und Laptops, die über einen Drahtlosnetzwerkadapter verfügen, jedoch nicht auf Smartphones.

- **Schritt 2** Stellen Sie den Schalter **PIN** entsprechend ein, um die Funktion zu aktivieren.
- **Schritt 3** So erhalten Sie den PIN-Code:
	- Klicken Sie auf **Generate PIN**. Merken Sie sich den zufällig generierten PIN-Code, der auf der webbasierten Managementseite der **Sunrise Internet Box 5G** angezeigt wird.
	- Klicken Sie auf **Reset PIN**. Merken Sie sich den PIN-Code der **Sunrise Internet Box 5G**.
- **Schritt 4** Öffnen Sie die Netzwerkeinstellungen Ihres PCs und stellen Sie die WPS-Verbindungsart auf AP PIN (die genaue Vorgehensweise hängt vom jeweiligen PC ab).
- **Schritt 5** Geben Sie den PIN-Code ein, der von der **Sunrise Internet Box 5G** generiert wurde. Nachdem das Gerät sich mit dem Wi-Fi der Sunrise Internet Box 5G verbunden hat, blinkt der Wi-Fi-Indikator der Sunrise Internet Box 5G nicht mehr, sondern leuchtet wieder durchgehend.

#### **Hinweis**

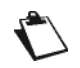

Nähere Informationen zur Einrichtung von WPS auf dem Remote-Gerät finden Sie im Benutzerhandbuch desselben.

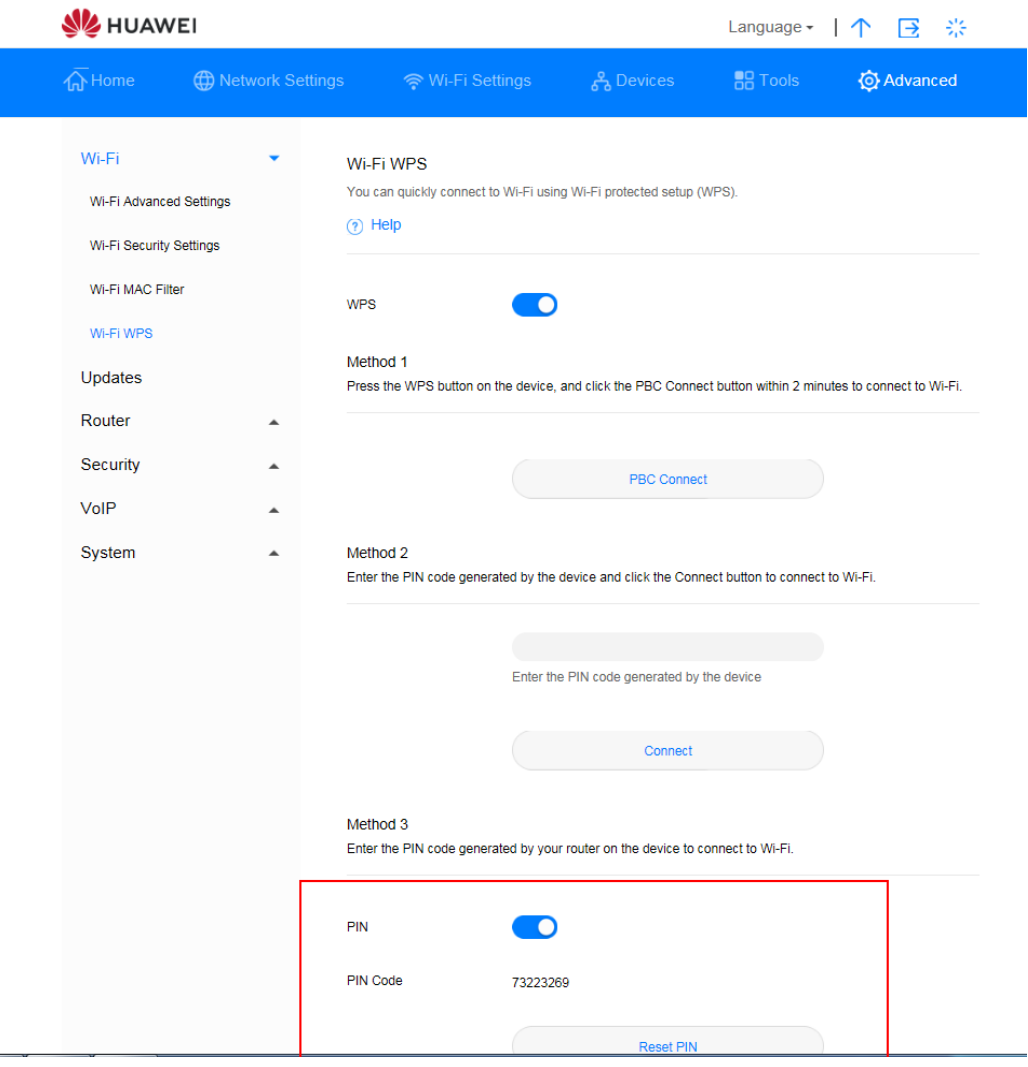

*Abbildung 30 Wi-Fi-WPS-Verbindung über generierte AP-PIN*

## **3.9.7 Einrichtung des Wi-Fi-MAC-Adressenfilters**

Durch das Filtern von MAC-Adressen können Sie die Zugriffsberechtigungen der Client-Geräte verwalten und auf diese Weise die Sicherheit Ihres Wi-Fi-Netzwerks steigern.

Mithilfe des Wi-Fi-MAC-Filters können Sie einem Gerät über Wi-Fi den Zugriff auf Ihre **Sunrise Internet Box 5G** erlauben oder sperren.

### **Ablauf**

- **Schritt 1** Wählen Sie **Advanced** > **Wi-Fi** > **Wi-Fi MAC Filter**.
- **Schritt 2** Stellen Sie den Schalter **Wi-Fi MAC Filter** entsprechend ein, um den Filter zu aktivieren.
- **Schritt 3** Wählen Sie einen **Filter mode**.
	- **Allow**: Befindet sich die MAC-Adresse eines Clients auf der **Wi-Fi MAC Address List**t, kann sich dieser über Wi-Fi mit der **Sunrise Internet Box 5G** verbinden.
	- **Block**: Befindet sich die MAC-Adresse eines Clients auf der **Wi-Fi MAC Address List**, kann sich dieser über Wi-Fi nicht mit der **Sunrise Internet Box 5G** verbinden.
	- **Hinweis**: Wenn sich die MAC-Adresse eines Geräts sowohl in der Allow- als auch in der Block-Liste befindet, kann dieses auf die Dienste der **Sunrise Internet Box 5G** zugreifen.
- **Schritt 4** Klicken Sie bei der **Wi-Fi MAC Address List** auf **New**. Wählen Sie im angezeigten Dialogfenster **Host** und legen Sie die **MAC address** fest.
- **Schritt 5** Klicken Sie auf **Confirm**.

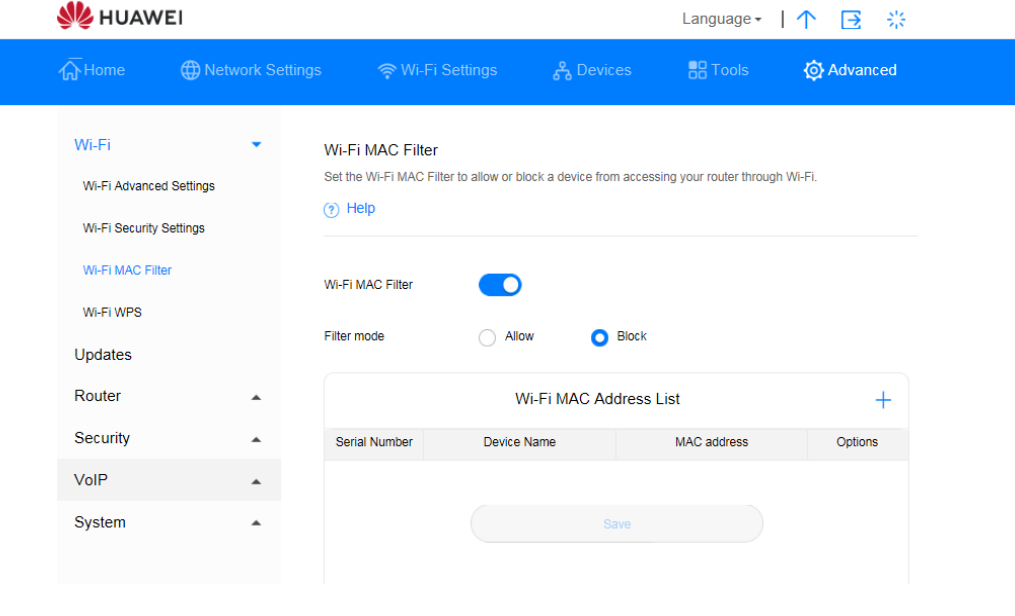

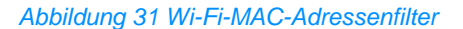

- 1. Klicken Sie auf **Devices** und machen Sie die MAC-Adresse des Clients ausfindig, dem Sie Zugriff auf das Wi-Fi-Netzwerk gewähren möchten, zum Beispiel 40:4D:8E:6D:80:7D.
- 2. Wählen Sie **Advanced** > **Wi-Fi** > **Wi-Fi MAC Filter**. Stellen Sie **Filter mode** auf **Allow**.
- 3. Klicken Sie auf **New**. Geben Sie im Textfeld **MAC address** nun etwa **40:4D:8E:6D:80:7** ein.

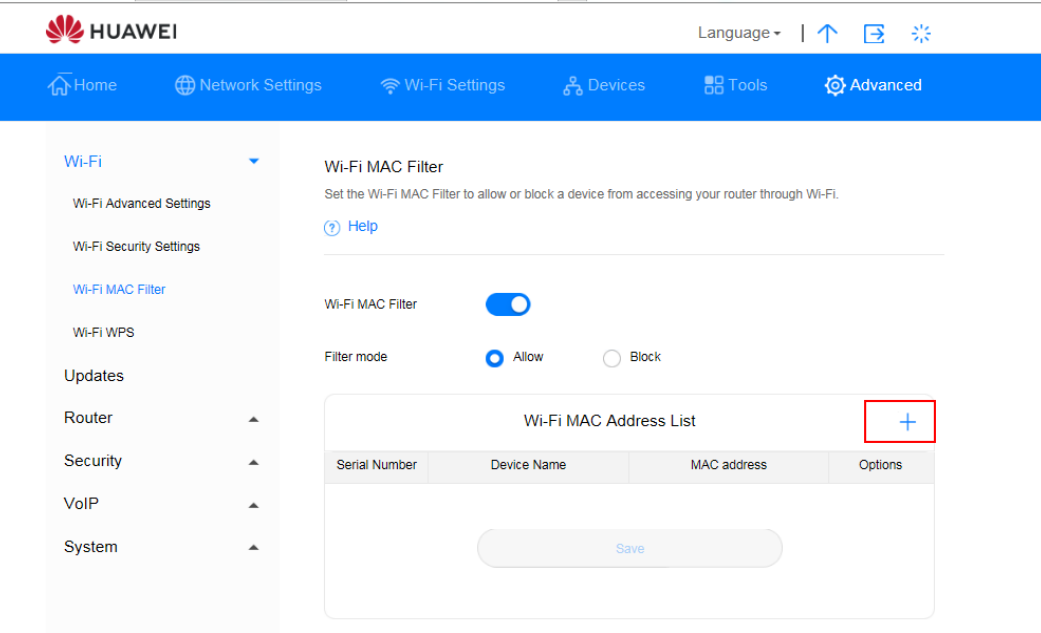

*Abbildung 32 Befugnis eines Clients zum Zugriff auf das Wi-Fi-Netzwerk*

4. Klicken Sie auf **Confirm**.

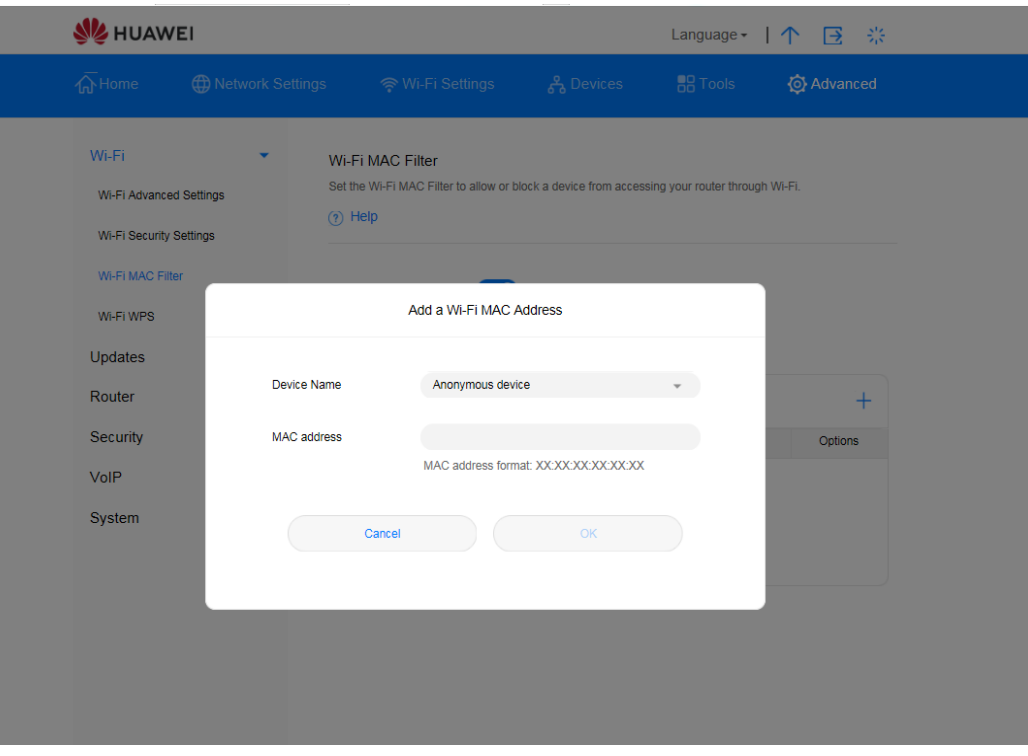

*Abbildung 33 Hinzufügen einer Wi-Fi-MAC-Adresse*

## 3.10 **DHCP-Einstellungen\* (keine Unterstützung durch den Sunrise Kundenservice)**

Hinweis: Der Sunrise Kundenservice kann Sie bei der Konfiguration und bei möglichen Problemen mit Bezug zu «Dynamic Host Configuration Protocol» (DHCP) nicht unterstützen.

## **3.10.1 Aktivierung des DHCP-Servers**

Ist der DHCP-Server aktiviert, kann die **Sunrise Internet Box 5G** den mit ihr verbundenen Clients IP-Adressen zuweisen.

## **Kontext**

- **DHCP IP range** und **DHCP lease time** können nur festgelegt werden, wenn der DHCP-Server aktiviert ist.
- Nach Aktivierung des DHCP-Servers beziehen Clients automatisch eine IP- und DNS-Server-Adresse.

### **Ablauf**

- **Schritt 1** Wählen Sie **Advanced** > **Router** > **DHCP**.
- **Schritt 2** Geben Sie unter **LAN IP address** die letzten beiden Ziffern der IP-Adresse der **Sunrise Internet Box 5G** ein.
- **Schritt 3** Stellen Sie den Schalter **DHCP server** entsprechend ein, um den DHCP-Server zu aktivieren.

**Hinweis**

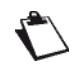

Steht der Schalter auf **An**, ist der Server eingeschaltet.

- **Schritt 4** Geben Sie unter **DHCP IP range** die letzte Ziffer der ersten und letzten IP-Adresse ein, die zugewiesen werden sollen.
- **Schritt 5** Geben Sie unter **DHCP lease time** die Lease-Dauer ein.
- **Schritt 6** Klicken Sie auf **Save**.

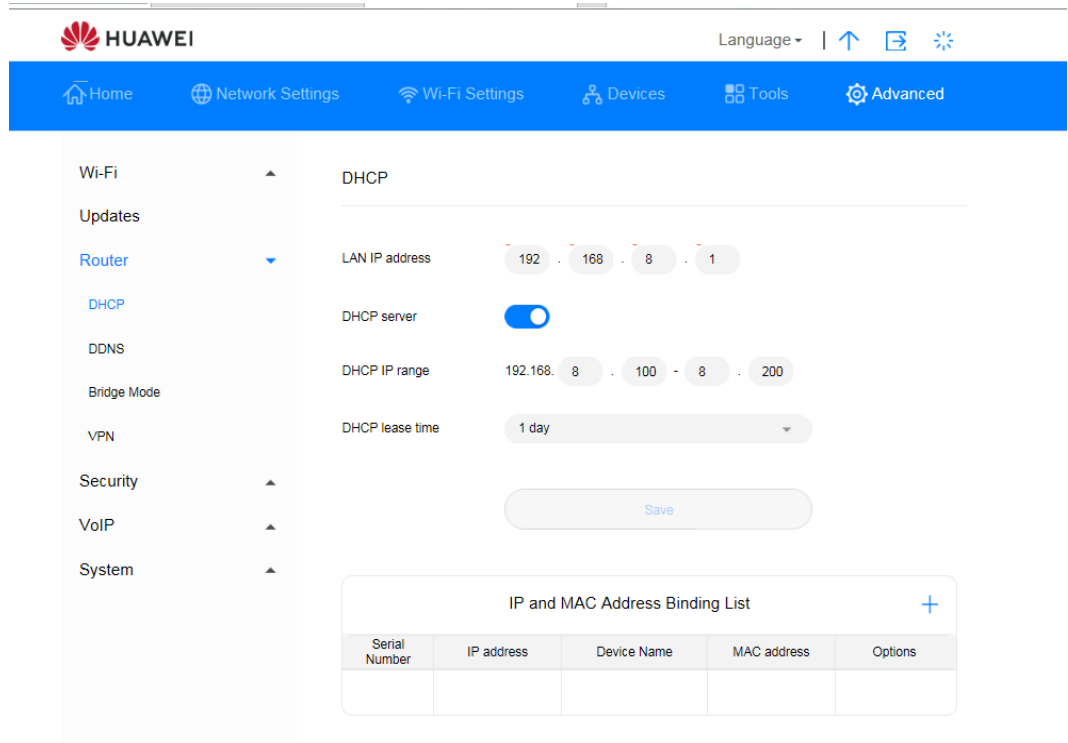

*Abbildung 34 Aktivierung des DHCP-Servers*

## **3.10.2 Deaktivierung des DHCP-Servers**

Wenn der DHCP-Server deaktiviert ist, kann die **Sunrise Internet Box 5G** den mit ihr verbundenen Clients keine IP-Adressen zuweisen. Diese müssen dann für jeden Client manuell eingegeben werden.

## **Ablauf**

- **Schritt 1** Wählen Sie **Advanced** > **Router** > **DHCP**.
- **Schritt 2** Stellen Sie den Schalter **DHCP server** entsprechend ein, um den DHCP-Server zu deaktivieren.
- **Schritt 3** Klicken Sie auf **Save**.

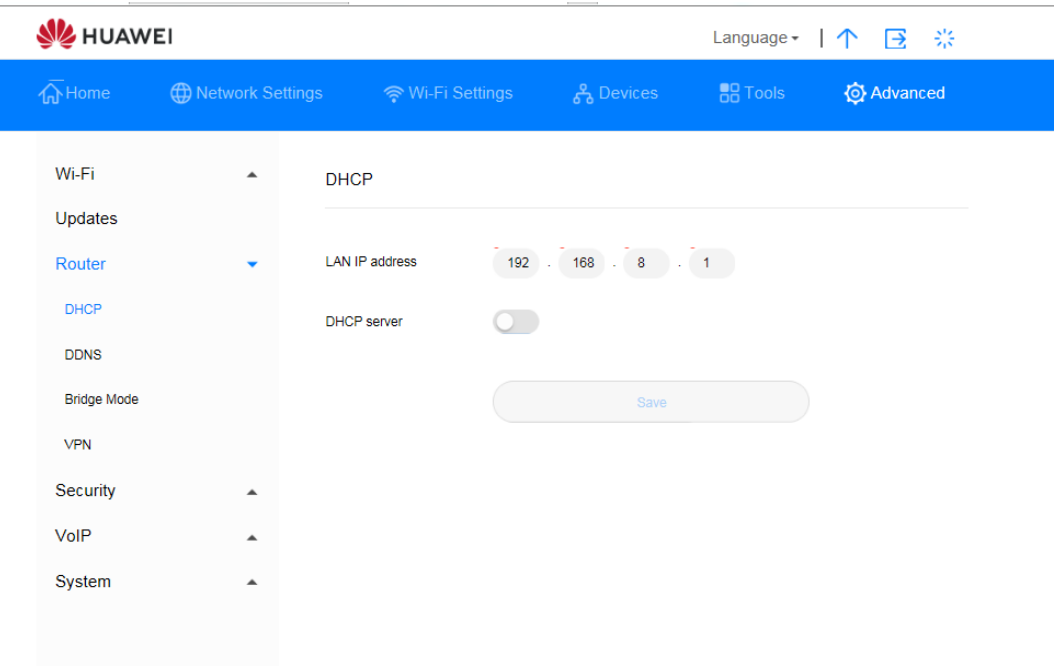

*Abbildung 35 Deaktivierung des DHCP-Servers*

## **3.10.3 Konfiguration der DHCP-Clients**

Wenn der DHCP-Server aktiviert ist, müssen bei den Clients bestimmte Einstellungen konfiguriert werden.

## **Kontext**

Im Folgenden wird beispielhaft beschrieben, wie die DHCP-Einstellungen auf einem Computer mit Windows 7 konfiguriert werden.

## **Ablauf**

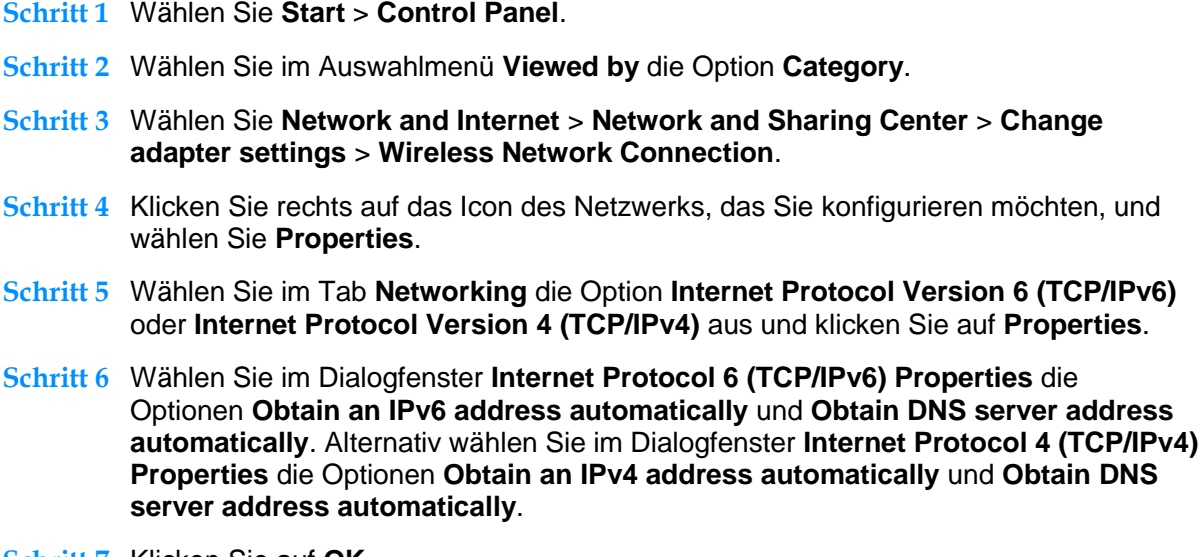

**Schritt 7** Klicken Sie auf **OK**.

## **3.10.4 Kopplung von IP- und MAC-Adresse**

Nach Verbindung eines Geräts mit einem LAN können Sie diesem eine statische IP-Adresse zuweisen.

### **Ablauf**

- **Schritt 1** Wählen Sie **Advanced** > **Router** > **DHCP**.
- **Schritt 2** Klicken Sie auf **New** und fügen Sie die gewünschte IP-Adresse sowie MAC-Adresse Ihres Geräts der **IP and MAC Address Binding List** hinzu.
- **Schritt 3** Klicken Sie auf **Save**.

### **----Ende**

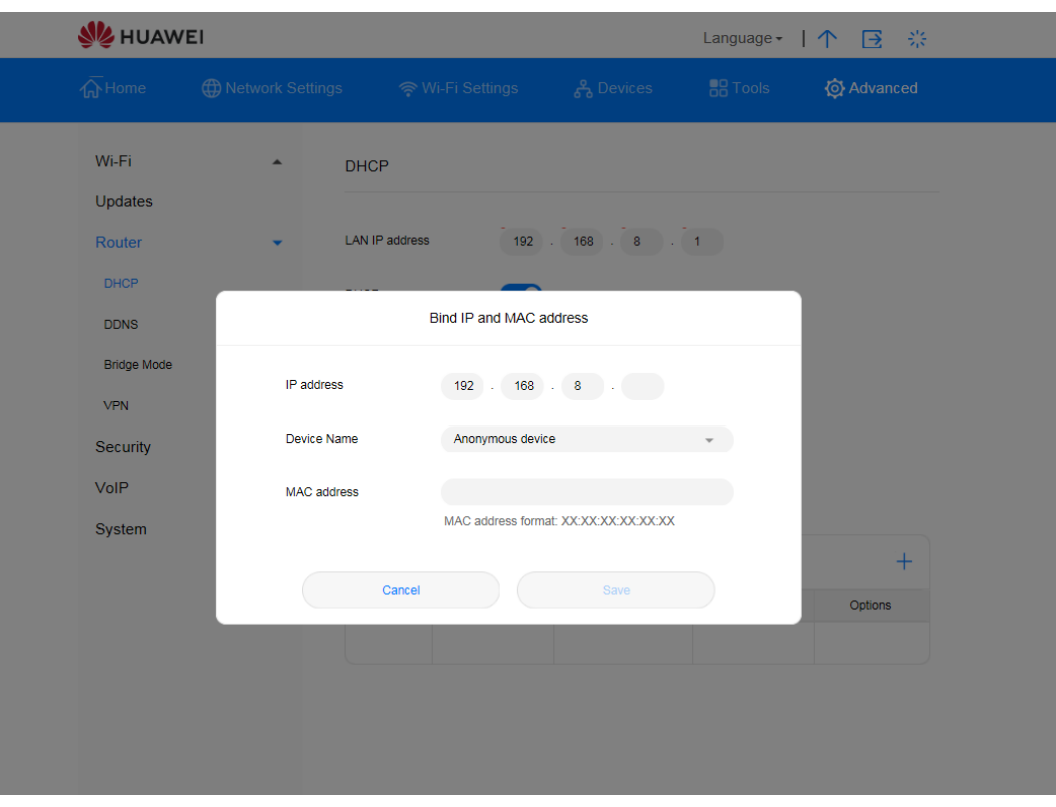

*Abbildung 36 Einstellungen für die Kopplung von IP- und MAC-Adresse*

# 3.11 **Sicherheitseinstellungen**

## **3.11.1 Ein- und Ausschalten der Firewall**

Die **Sunrise Internet Box 5G** bietet eine Firewall-Funktion, mit der Sie den Datenfluss kontrollieren und Ihr lokales Netzwerk vor unautorisierten Zugriffen schützen können.

## **Ablauf**

- **Schritt 1** Wählen Sie **Advanced** > **Security** > **Firewall**.
- **Schritt 2** Setzen Sie ein Häkchen bei **Enable firewall**, um die Firewall einzuschalten bzw. entfernen Sie dieses, um sie auszuschalten.

**Hinweis**

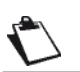

Die anderen Parameter sind nur verfügbar, wenn Sie ein Häkchen bei **Enable firewall** setzen.

- **Schritt 3** Setzen Sie ein Häkchen bei **Enable IP address filter**, um die Filterfunktion für IP-Adressen zu aktivieren.
- **Schritt 4** Setzen Sie ein Häkchen bei **Disable WAN port ping**, um die Pingfunktion zu deaktivieren.
- **Schritt 5** Setzen Sie ein Häkchen bei **Enable domain name filter**, um die Filterfunktion für URLs zu aktivieren.
- **Schritt 6** Setzen Sie ein Häkchen bei **Enable MAC filter**, um die Filterfunktion für MAC-Adressen zu aktivieren.
- **Schritt 7** Klicken Sie auf **Save**.

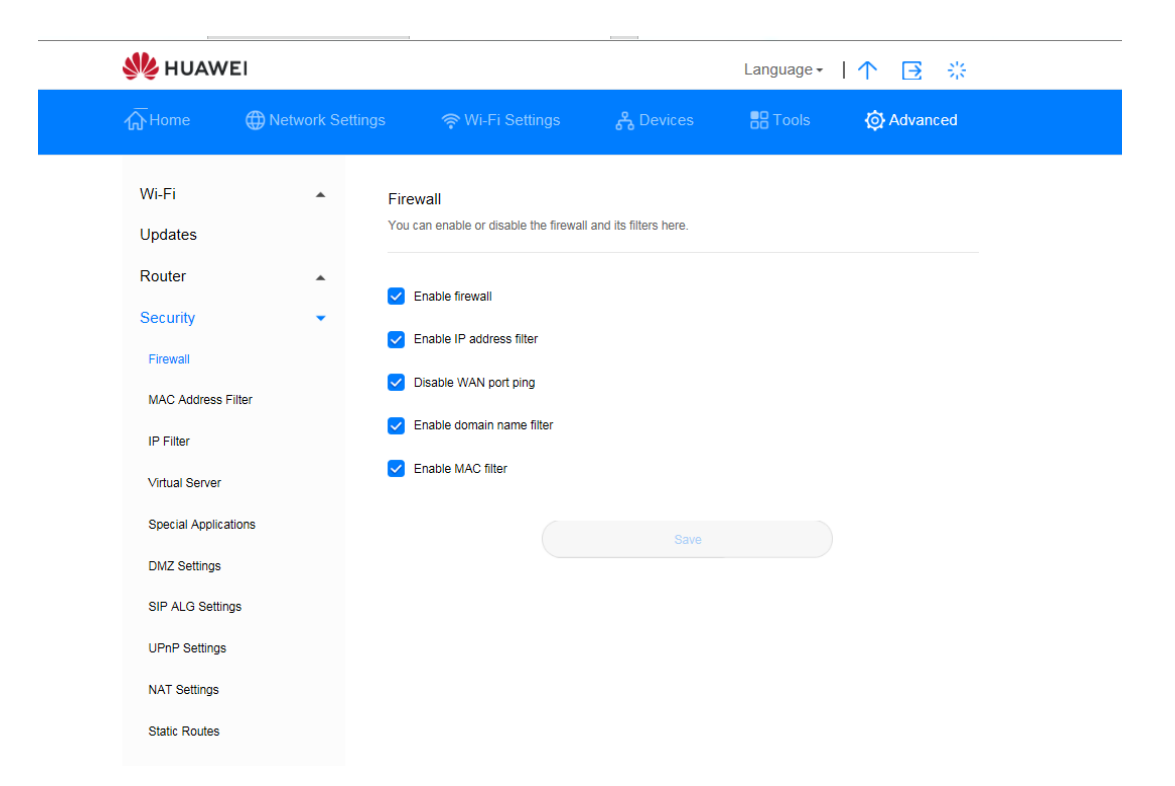

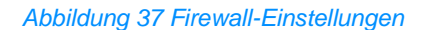

## **3.11.2 Konfiguration des LAN-IP-Filters**

Mit dieser Funktion können Sie gezielt Geräten, die mit dem LAN verbunden sind, den Zugriff auf bestimmte Internetdienste verweigern, oder die Geräte auf die Whitelist setzen.

### **Vorbemerkungen**

Stellen Sie sicher, dass der LAN-IP-Filter aktiviert ist.

### **Kontext**

TCP/IP für Apps

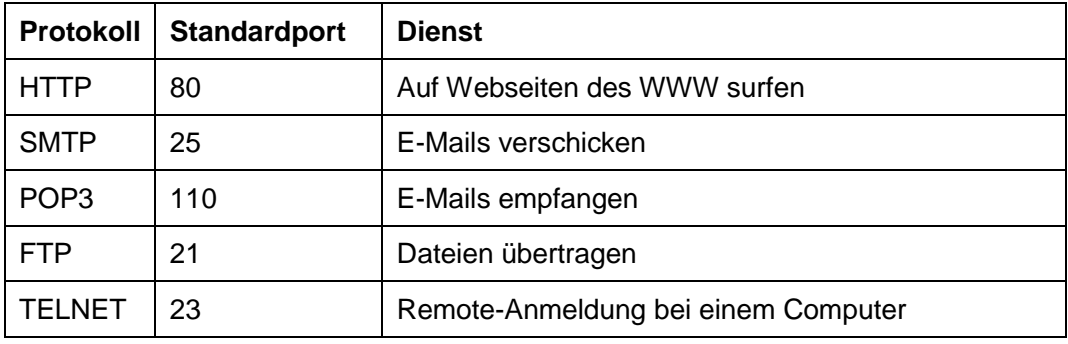

### **Hinweis**

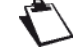

Falls Sie sicher nicht sicher sind, welcher der richtige Port ist, wenden Sie sich bitte an Ihren Anbieter.

## **Ablauf**

- **Schritt 1** Gehen Sie zu **Advanced** > **Security** > **IP Filter**.
- **Schritt 2** Wählen Sie unter **Filter mode** entweder **Blacklist**, um IP-Adressen zu blockieren, oder **Whitelist**, um IP-Adressen Zugriff zu gewähren.
- **Schritt 3** Klicken Sie auf **New** und konfigurieren Sie die Einstellungen im Pop-up-Fenster je nach Bedarf.
- **Schritt 4** Sie können das Gerät entweder über das entsprechende Auswahlmenü auf die **Blacklist/Whitelist** setzen oder indem Sie die IP-Adresse des Geräts eingeben (**LAN IP Address**).

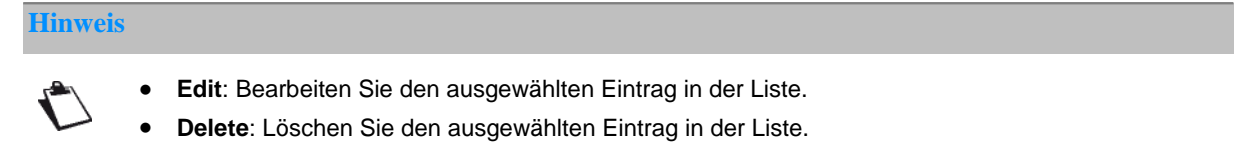

#### **Schritt 5** Klicken Sie auf **Save**.

#### **----Ende**

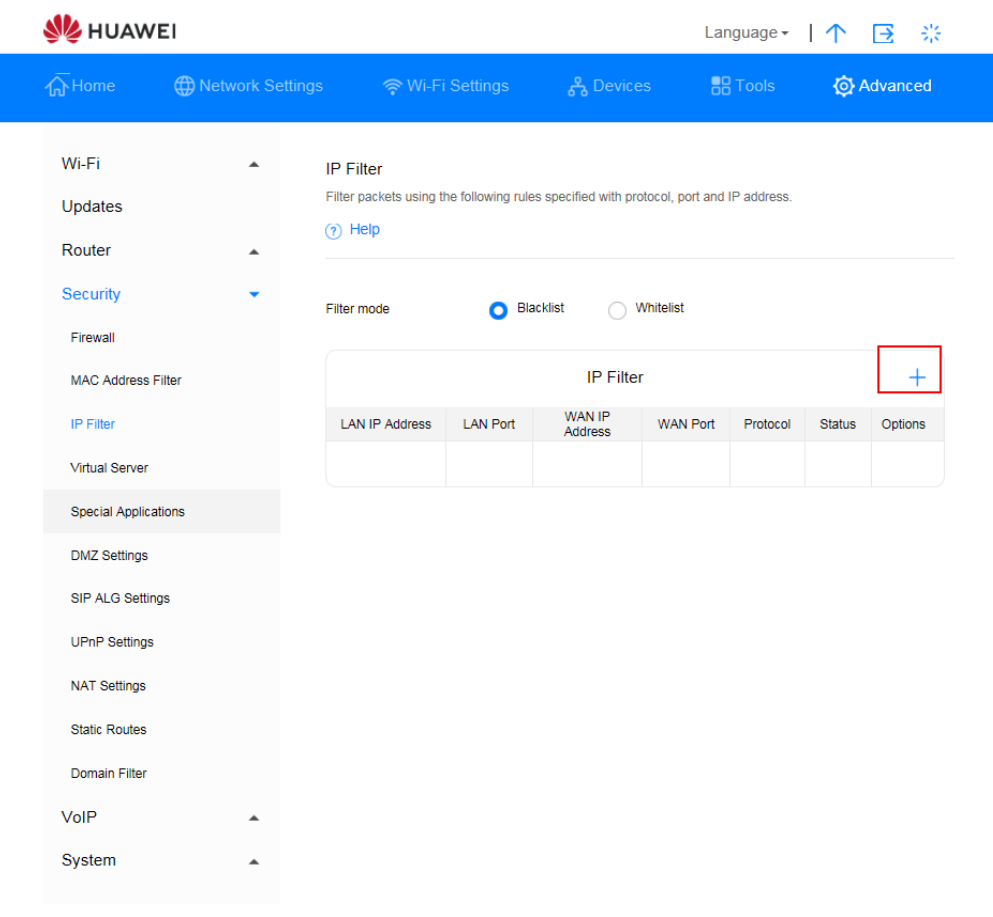

*Abbildung 38 LAN-IP-Filter*

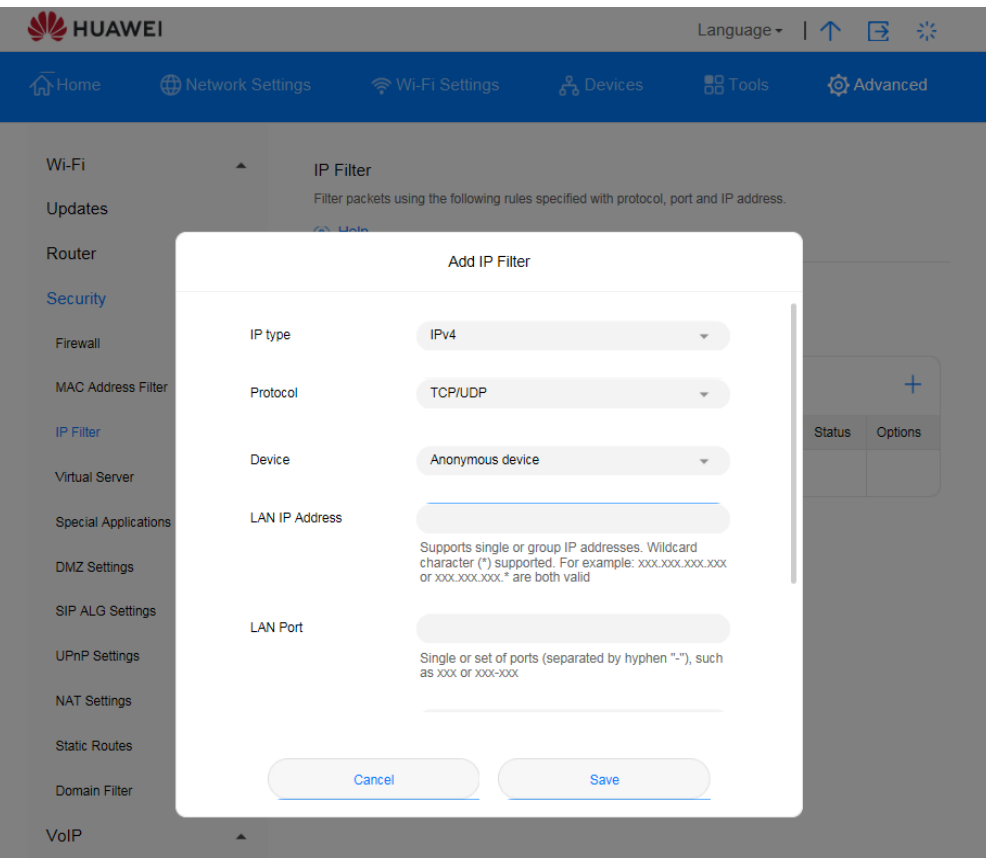

*Abbildung 39 LAN-IP-Filter-Einstellungen*

## **Zugriff eines Wi-Fi-Geräts auf bestimmte Websites sperren**

So sperren Sie den Zugriff eines Wi-Fi-Geräts auf das **Internet**:

- 1. Gehen Sie zu **Advanced** > **Security** > **IP Filter**.
- 2. Klicken Sie auf **New** und konfigurieren Sie die Einstellungen im Pop-up-Fenster.

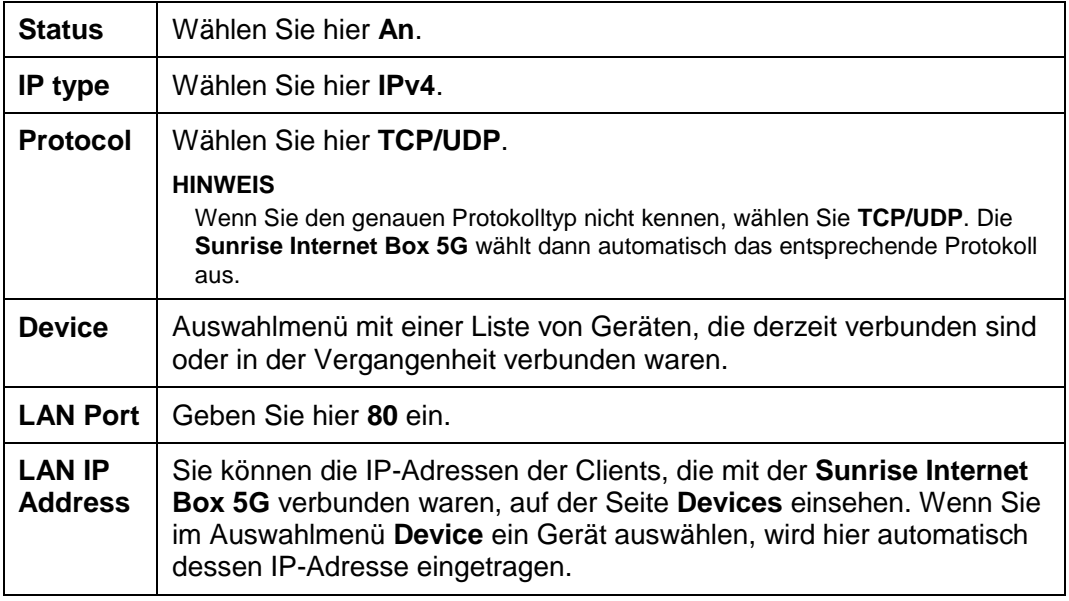

3. Klicken Sie auf **Save**.

## **3.11.3 Konfiguration eines virtuellen Servers\* (keine Unterstützung durch den Sunrise Kundenservice)**

Hinweis\*: Der Sunrise Kundenservice kann Sie bei der Konfiguration und bei möglichen Problemen mit Bezug zu einem virtuellen Server nicht unterstützen. Hinweis\*\*: Aufgrund von «Network Address Translation» (NAT) ist ein Remote-Zugriff auf die **Sunrise Internet Box 5G** nicht möglich.

Die **Sunrise Internet Box 5G** unterstützt die Einrichtung eines virtuellen Servers, damit externe Benutzer die Dienste des lokalen Netzwerks (LAN) über das «Hypertext Transfer Protocol» (HTTP), das «File Transfer Protocol» (FTP) sowie andere Protokolle nutzen können.

### **Ablauf**

#### **Schritt 1** Wählen Sie **Advanced** > **Security** > **Virtual Server**.

**Schritt 2** Klicken Sie auf **New** und legen Sie die Parameter fest.

**Schritt 3** Klicken Sie auf **Save**, um die Einstellungen zu speichern.

**Hinweis**

**Edit**: Bearbeiten Sie einen Eintrag.

**Delete**: Löschen Sie einen Eintrag.

**Schritt 4** Klicken Sie auf **Status**, um die Einstellungen zu übernehmen.

**----Ende**

### **Konfiguration eines FTP-Servers**

Befolgen Sie die unten stehenden Schritte, damit ein Client FTP-Dienste bereitstellen kann, auf die externe Benutzer zugreifen können:

1. Konfigurieren Sie einen virtuellen Server.

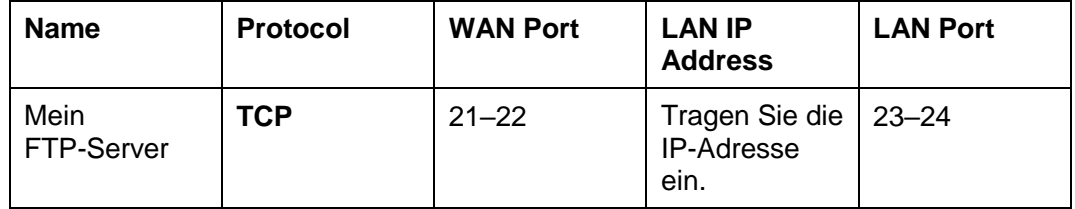

- 2. Wählen Sie **Advanced** > **System** > **Device Information**, um die WAN-IP-Adresse («Wide Area Network») der **Sunrise Internet Box 5G** einzusehen. Diese kann zum Beispiel 10.2.1.123 lauten.
- 3. Geben Sie im Browser eines externen Benutzers die FTP-Server-Adresse (in diesem Fall **ftp://10.2.1.123**) ein, um auf die FTP-Dienste zuzugreifen.

**Hinweis**

Wenn der Standardport 21 oder 22 ist, muss der externe Benutzer **ftp://10.2.1.123:21** oder **ftp://10.2.1.123:22** eingeben, um auf den FTP-Server zuzugreifen.

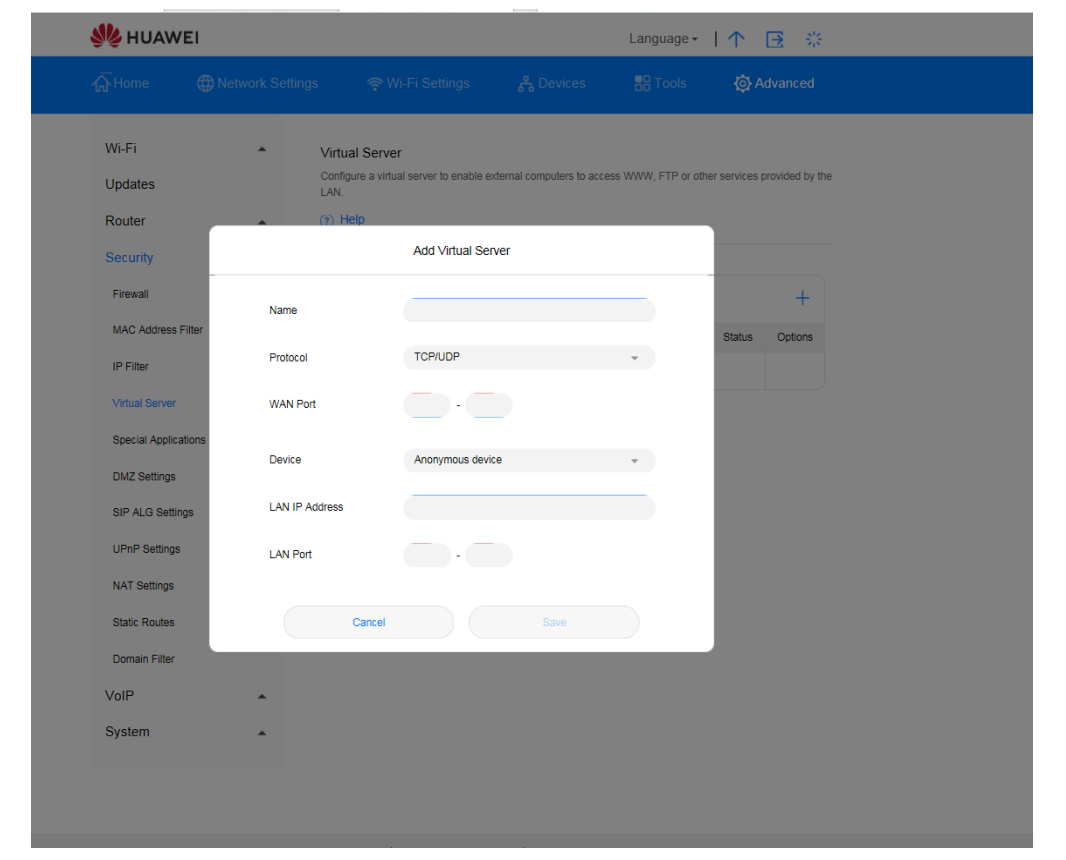

*Abbildungen 40 Einstellungen eines virtuellen Servers*

## **3.11.4 Konfiguration einer Spezialanwendung\* (keine Unterstützung durch den Sunrise Kundenservice)**

Hinweis: Der Sunrise Kundenservice kann Sie bei der Konfiguration und bei möglichen Problemen mit Bezug zu einer Spezialanwendung nicht unterstützen.

Die **Sunrise Internet Box 5G** unterstützt dynamische Portweiterleitung, um Spezialanwendungen nutzen zu können. Bestimmte Anwendungen in einem lokalen Netzwerk (LAN) müssen einen bestimmten Port der Firewall nutzen, um auf Remote-Anwendungen zugreifen zu können. Um eine TCP/UDP-Verbindung («Transmission Control Protocol and User Datagram Protocol») zwischen einer Anwendung im LAN und einer Remote-Anwendung aufzubauen, nutzt die Firewall die Portweiterleitung, um den benötigten Port zu öffnen.

## **Ablauf**

**Schritt 1** Wählen Sie **Advanced** > **Security** > **Special Applications**.

**Schritt 2** Klicken Sie auf **New** und legen Sie die Parameter fest.

**Schritt 3** Klicken Sie auf **Save**, um die Einstellungen zu speichern.

**Hinweis**

**Edit**: Bearbeiten Sie einen Eintrag.

**Delete**: Löschen Sie einen Eintrag.

**Schritt 4** Klicken Sie auf **Status**, um die Einstellungen zu übernehmen.

**----Ende**

### **Beispielkonfiguration einer Spezialanwendung**

Ein Client im LAN nutzt TCP, um über den Port 47624 auf den MSN Game Server zuzugreifen. Wenn das Spiel startet, nutzt der Game Server TCP und Port 2400, um eine Verbindung mit dem Client aufzubauen, der versucht, sich mit dem Server zu verbinden. In diesem Fall müssen Sie die dynamische Portweiterleitung entsprechend konfigurieren, da das Spiel gegen Firewall-Regeln verstösst:

- Die Firewall blockiert standardmässig alle eingehenden Datenverbindungen.
- Der Game Server kann eine Verbindungsanfrage an die externe IP-Adresse der **Sunrise Internet Box 5G** übermitteln, aber nicht an den LAN-Client, der versucht, auf den Game Server zuzugreifen, da die IP-Adresse des Clients nicht für externe Geräte zugänglich ist.

Um dieses Problem zu lösen, müssen Sie Regeln für die Portweiterleitung festlegen. Wenn der Client im LAN Daten an den TCP-Port 47624 schickt, sollen diese Regeln den Eingang von Daten über den TCP-Port 2400 ermöglichen. So kann der Game Server Daten vom LAN-Client erhalten und an diesen übermitteln.

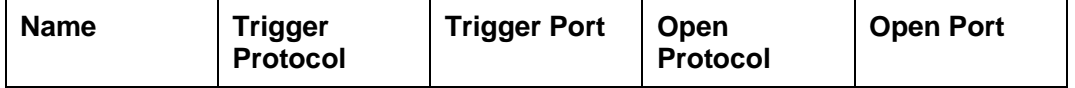

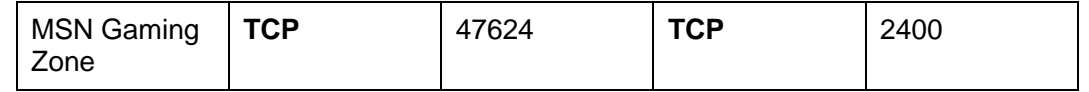

## **Hinweis**

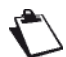

Nähere Informationen zu **Trigger Protocol**, **Trigger Port**, **Open Protocol** und **Open Port**  erhalten Sie von Ihrem Dienstanbieter.

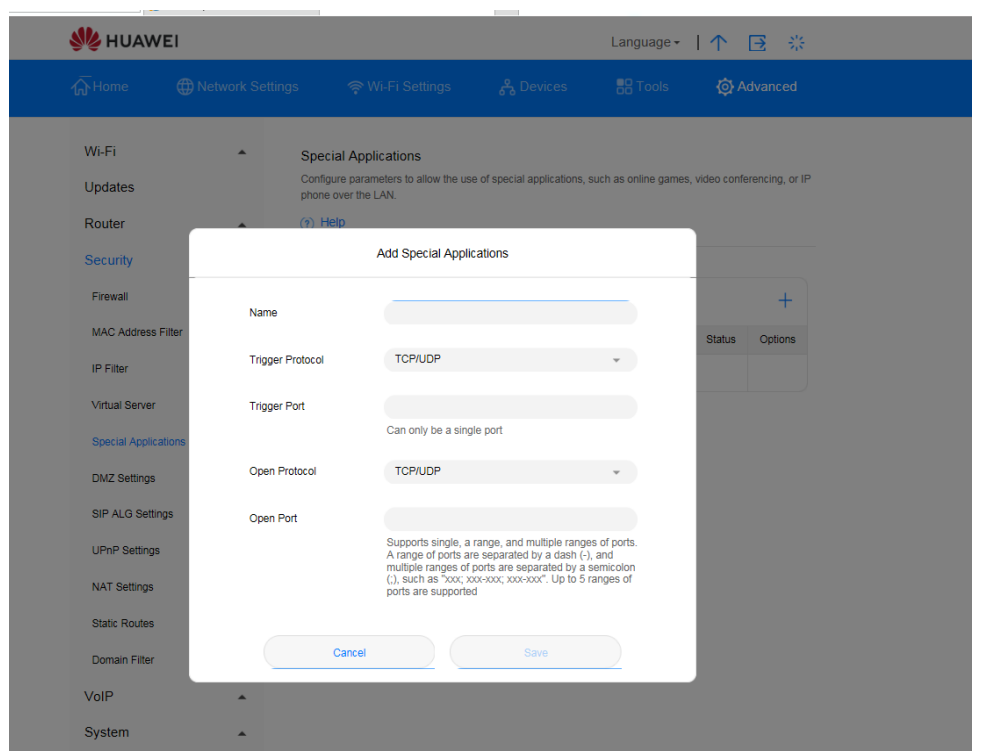

*Abbildung 41 Einstellungen für Spezialanwendungen*

## **3.11.5 Einrichtung der DMZ\* (keine Unterstützung durch den Sunrise Kundenservice)**

Hinweis: Der Sunrise Kundenservice kann Sie bei der Konfiguration und bei möglichen Problemen mit Bezug zu einer «Demilitarized Zone» (DMZ) nicht unterstützen.

DMZ ist ein Akronym für eine «Demilitarized Zone» («entmilitarisierte Zone») in Netzwerken.

Eine DMZ ist ein logisches Subnetzwerk, das öffentlich zugängliche Dienste umfasst und diese einem nicht vertrauenswürdigen Netzwerk (zum Beispiel dem Internet) zugänglich macht. Die DMZ dient der Schaffung einer zusätzlichen Sicherheitsebene für ein lokales Netzwerk (LAN) eine zusätzliche Sicherheitsebene: Ein externer Netzwerkknoten kann nur auf das zugreifen, was sich in der DMZ befindet. Der Rest des Netzwerks ist durch eine Firewall abgeschottet.

Wenn externe Benutzer nicht auf bestimmte Netzwerkdienste zugreifen können, die ein lokales Netzwerk (LAN) bietet, können Sie die DMZ-Funktion der **Sunrise Internet Box 5G** verwenden, um den Client, von dem die entsprechenden Dienste angeboten werden, als DMZ-Host zu bestimmen. Anschliessend können externe Benutzer problemlos auf diese zugreifen.

### **Vorbemerkungen**

DMZ-Benutzer werden nicht durch eine Firewall geschützt und sind daher leichte Angriffsziele. Weiterhin wird auch die Sicherheit anderer Benutzer im LAN beeinträchtigt.

### **Ablauf**

**Schritt 1** Wählen Sie **Advanced** > **Security** > **DMZ Settings**.

- **Schritt 2** Indem Sie den Schalter **DMZ status** entsprechend einstellen, wird die DMZ aktiviert bzw. deaktiviert.
- **Schritt 3** Geben Sie unter **DMZ host IP address** die IP-Adresse des Clients an, der als DMZ-Host festgelegt werden soll.

**Hinweis**

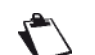

Es kann stets nur ein einziger Client als DMZ-Host festgelegt werden.

**Schritt 4** Klicken Sie auf **Save**.

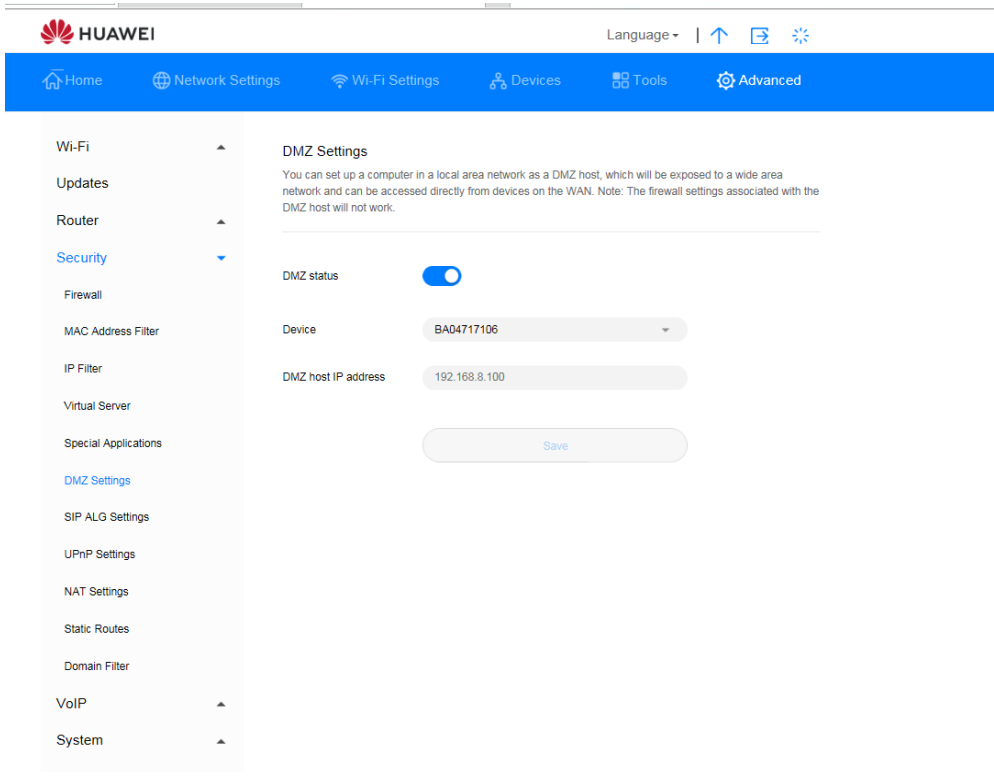

#### *Abbildung 42 DMZ-Einstellungen*

## **3.11.6 Einrichtung des SIP ALG**

Hinweis: Sunrise unterstützt keine VoIP-/SIP-Clients von Drittanbietern.

Das «Session Initiation Protocol» (SIP) ist ein Steuerungsprotokoll auf Anwendungsebene. Es wird verwendet, um eine Sitzung einzurichten, zu ändern oder zu beenden. Ein Gateway auf Anwendungsebene (ALG) ist eine Spezialanwendung des SIP und wird genutzt, um den Status der Datenpakete zu überprüfen. Aktivieren Sie das SIP ALG, um eine SIP-Anwendung zu vervollständigen.

### **Ablauf**

- **Schritt 1** Wählen Sie **Advanced** > **Security** > **SIP ALG Settings**.
- **Schritt 2** Indem Sie den Schalter **SIP ALG status** entsprechend einstellen, wird SIP ALG aktiviert bzw. deaktiviert.
- **Schritt 3** Geben Sie unter **SIP port** die SIP-Portnummer ein, die Ihr Dienstanbieter Ihnen zur Verfügung gestellt hat.
- **Schritt 4** Klicken Sie auf **Save**.

#### **----Ende**

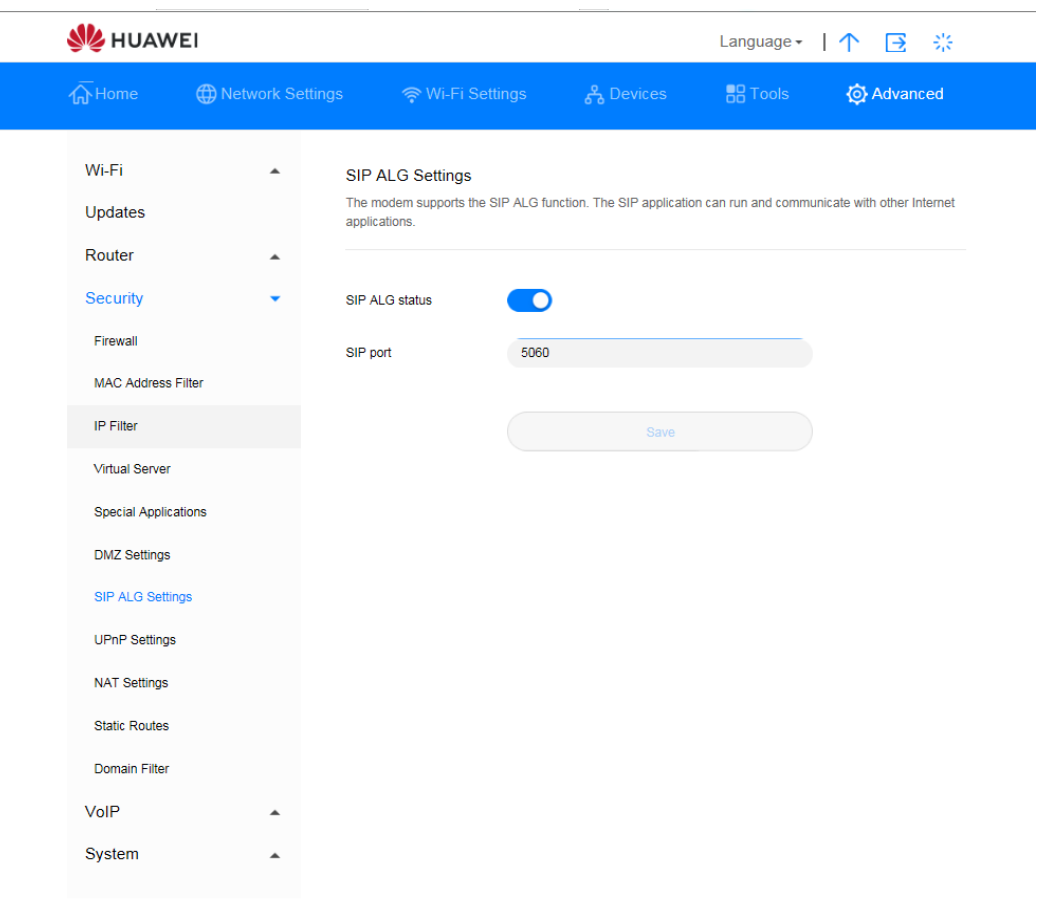

*Abbildung 43 Einstellungen für SIP ALG*

## **3.11.7 Einrichtung von UPnP\* (keine Unterstützung durch den Sunrise Kundenservice)**

Hinweis: Der Sunrise Kundenservice kann Sie bei der Konfiguration und bei möglichen Problemen mit Bezug zu «Universal Plug and Play»-Diensten (UPnP) nicht unterstützen.

Der UPnP-Dienst verbindet zwei UPnP-fähige Geräte auf intelligente Weise mithilfe von Portweiterleitung. UPnP-fähige Geräte können IP-Adressen automatisch beziehen und dynamisch auf das Internet zugreifen.

### **Ablauf**

- **Schritt 1** Wählen Sie **Advanced** > **Security** > **UPnP Settings**.
- **Schritt 2** Indem Sie den Schalter **UPnP status** entsprechend einstellen, wird der UPnP-Dienst aktiviert bzw. deaktiviert.

#### **----Ende**

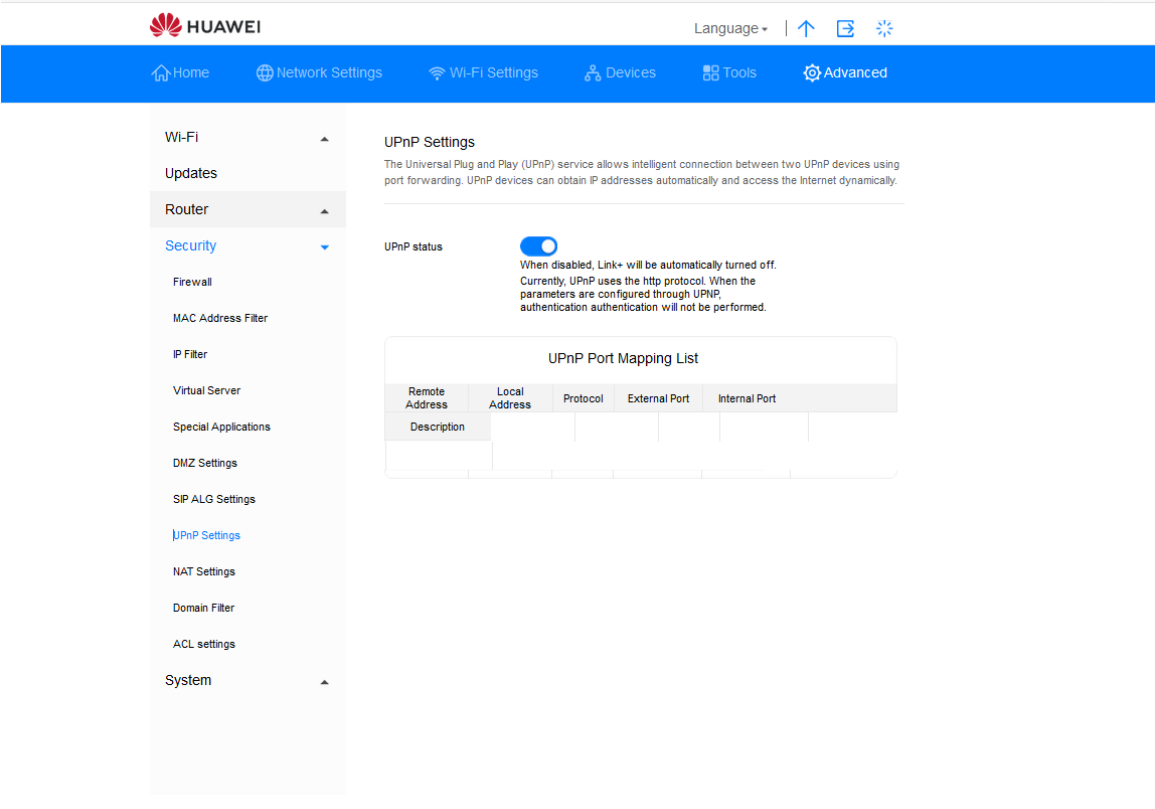

*Abbildung 44 UPnP-Einstellungen*

## **3.11.8 Konfiguration von NAT\* (keine Unterstützung durch den Sunrise Kundenservice)**

Hinweis: Der Sunrise Kundenservice kann Sie bei der Konfiguration und bei möglichen Problemen mit Bezug zu «Network Address Translation» (NAT) nicht unterstützen.

«Network Address Translation» besteht aus der Änderung der Ausgangs- und Ziel-IP-Adressen, wenn IP-Pakete über eine **Sunrise Internet Box 5G** oder eine Firewall übermittelt werden. Auf diese Weise sollen interne (private) IP-Adressen in externe (öffentliche) IP-Adressen übersetzt werden, um der drohenden Erschöpfung unterschiedlicher IP-Adressen vorzubeugen. Die **Sunrise Internet Box 5G** unterstützt «Port-restricted Cone NAT» und «Symmetric NAT». Sie können die NAT-Einstellungen je nach Bedarf anpassen.

### **Ablauf**

#### **Schritt 1** Wählen Sie **Advanced** > **Security** > **NAT Settings**.

**Schritt 2** Wählen Sie aus den folgenden Optionen:

- **Cone**: «Port-restricted Cone NAT» wird aktiviert. Diese Art von NAT weist eine höhere Anwendungskompatibilität auf (mitunter zählen hierzu auch Anwendungen auf Spielekonsolen), bietet jedoch weniger Sicherheit.
- **Symmetric**: «Symmetric NAT» wird aktiviert. Diese Art von NAT wird üblicherweise von Gateways mit höheren Sicherheitsanforderungen eingesetzt.

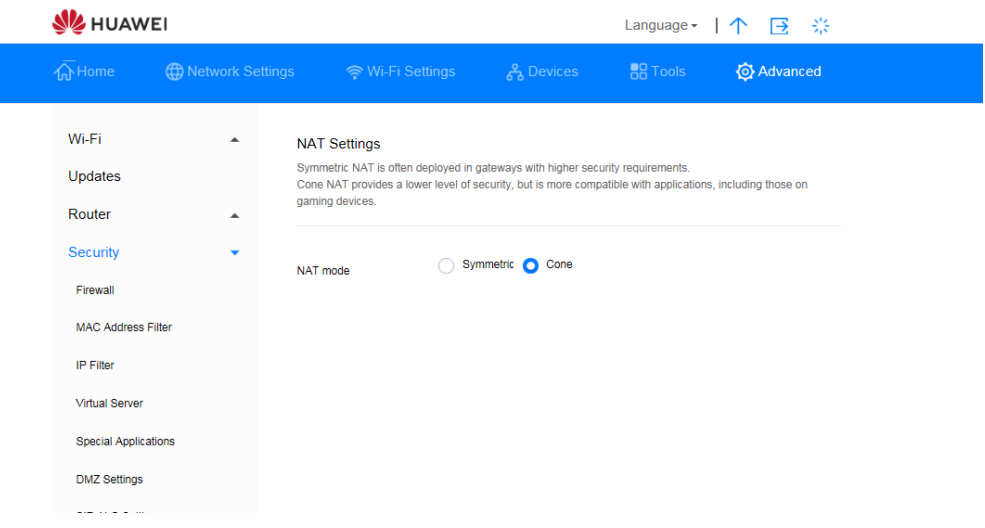

*Abbildung 45 NAT-Einstellungen*

## **3.11.9 Filterung bestimmter Websites**

Mit der **Sunrise Internet Box 5G** können Sie unerwünschte Websites bestimmen und diese filtern.

## **Ablauf**

- **Schritt 1** Wählen Sie **Advanced** > **Security** > **Domain Filter**.
- **Schritt 2** Klicken Sie auf **New**.
- **Schritt 3** Geben Sie unter **Domain Name** die Adresse der Website ein, die Sie filtern möchten.
- **Schritt 4** Klicken Sie auf **OK**.
- **Schritt 5** Klicken Sie auf **Save**.

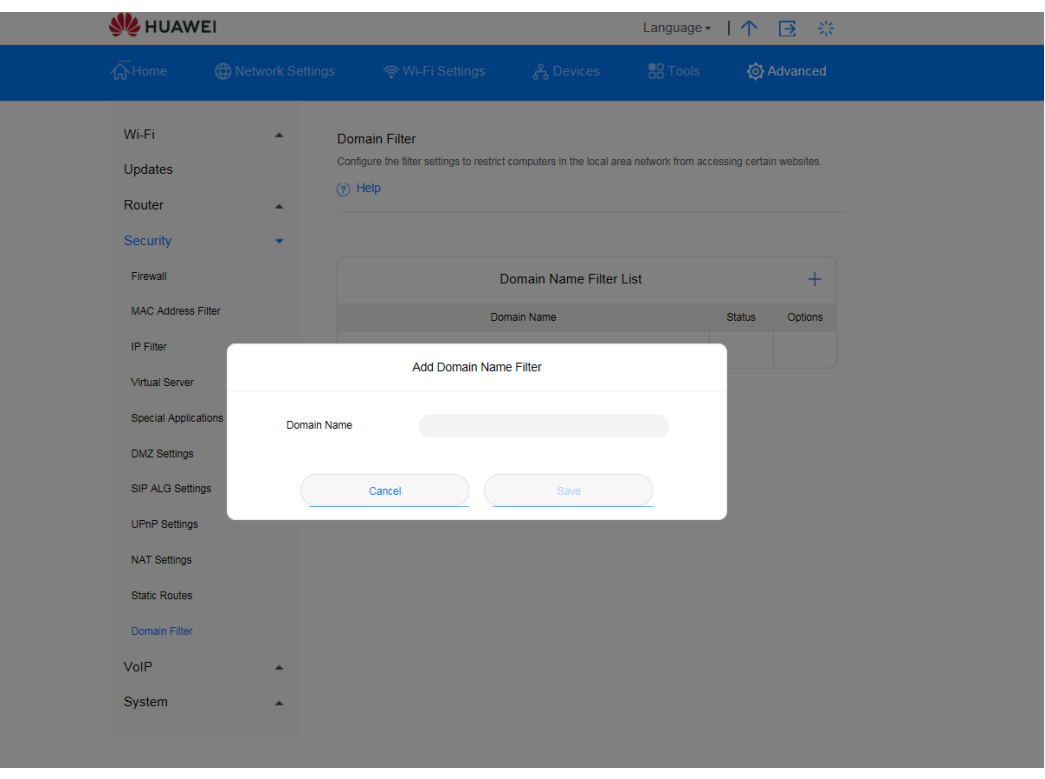

*Abbildung 46 Filterung bestimmter Websites*

## **3.11.10 Einrichtung des DDNS\* (keine Unterstützung durch den Sunrise Kundenservice)**

Hinweis: Der Sunrise Kundenservice kann Sie bei der Konfiguration und bei möglichen Problemen mit Bezug zum «Dynamic Domain Name Service» (DDNS) nicht unterstützen.

Als DDNS bezeichnet man ein System für die Zuordnung dynamischer IP-Adressen zu einem festgelegten DNS. Wenn DDNS aktiviert ist, weist die **Sunrise Internet Box 5G** ihrer dynamischen WAN-IP einen festgelegten Domain-Namen zu. Im Anschluss können Sie über den festgelegten Domain-Namen jederzeit und überall auf die Dienste der **Sunrise Internet Box 5G** zugreifen. Sie müssen dazu nicht die WAN-IP Ihrer **Sunrise Internet Box 5G** kennen.

### **Ablauf**

**Schritt 1** Wählen Sie **Advanced** > **Router** > **DDNS**.

**Schritt 2** Klicken Sie auf **New**.

**Schritt 3** Legen Sie im angezeigten Dialogfenster die DDNS-Parameter fest.

**Hinweis**

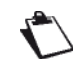

Der Benutzername und das Passwort müssen auf der Website des DDNS-Anbieters registriert werden.

#### **Schritt 4** Klicken Sie auf **Save**.

**Hinweis**

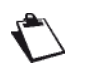

Um die Einstellungen eines Eintrags zu aktivieren oder zu deaktivieren, stellen Sie die Option **Status** des jeweiligen Eintrags entsprechend ein.

Klicken Sie auf **Delete**, um den entsprechenden Eintrag zu löschen.
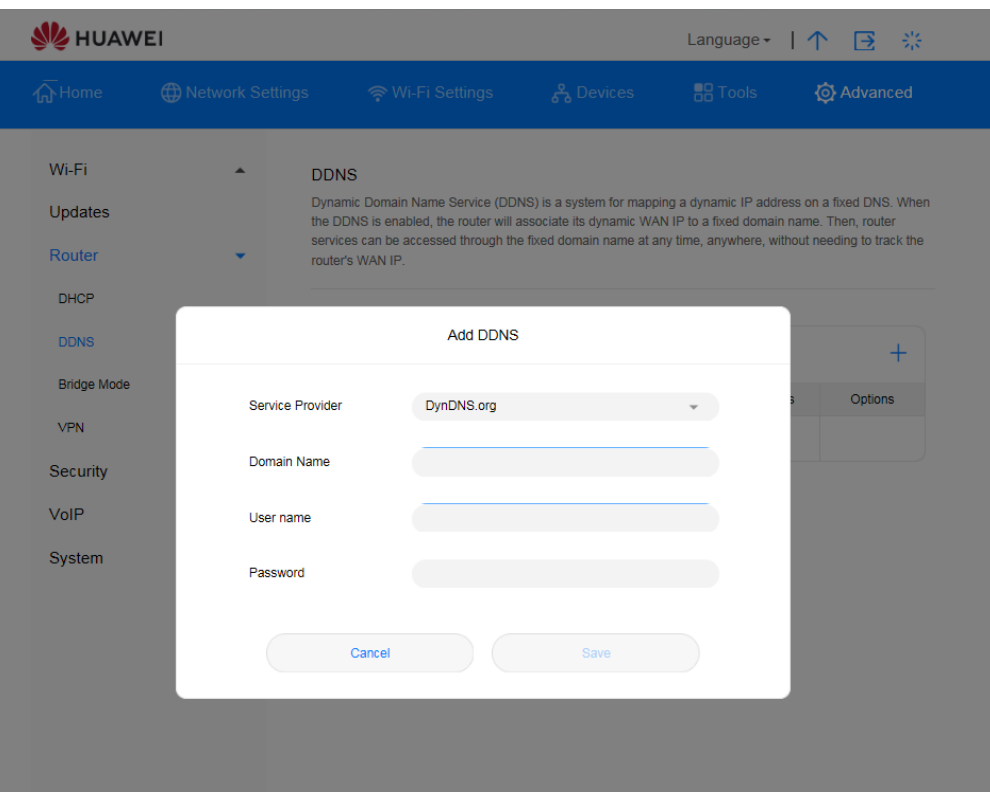

### *Abbildung 47 DDNS-Einstellungen*

## **Beispiel**

So können Sie grosse Dateien oder Videos mit anderen Internetbenutzern teilen:

- 1. Registrieren Sie den DDNS-Benutzernamen und das zugehörige Passwort auf der Website des DDNS-Anbieters. In diesem Beispiel lautet die Website des DDNS-Dienstanbieters http://www.dyndns.org/ und der registrierte http://www.dyndns.org/ Benutzername sowie das Passwort jeweils **admin**.
- 2. Legen Sie im angezeigten Dialogfenster die Parameter wie folgt fest:

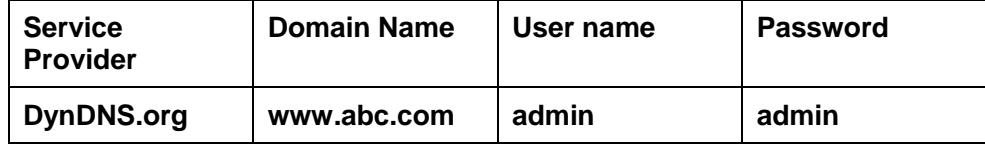

- 3. Klicken Sie auf **Save**.
- 4. Andere Internetbenutzer können dann auf Ihre Ressourcen zugreifen, indem Sie **www.abc.com** in Ihrem Browser aufrufen.

# **3.11.11 Sperrung eines Geräts**

Mit dem MAC-Adressenfilter der **Sunrise Internet Box 5G** können Sie ein verbundenes Gerät daran hindern, auf andere Geräte im Netzwerk der **Sunrise Internet Box 5G** oder auf das Internet zuzugreifen.

## **Ablauf**

- **Schritt 1** Gehen Sie zu **Advanced** > **Security** > **MAC Address Filter**.
- **Schritt 2** Stellen Sie **Filter mode** ein:
	- **Allow**: Befindet sich die MAC-Adresse eines Geräts auf der **MAC Address List**, kann sich dieses mit der **Sunrise Internet Box 5G** verbinden.
	- **Block**: Befindet sich die MAC-Adresse eines Geräts nicht auf der **MAC Address List**, wird diesem der Zugriff auf die **Sunrise Internet Box 5G** verweigert.
- **Schritt 3** Klicken Sie auf **New** und konfigurieren Sie die Einstellungen im Pop-up-Fenster je nach Bedarf.
- **Schritt 4** Wählen Sie unter **Host** das Gerät aus, das Sie blockieren möchten.
- **Schritt 5** Geben Sie unter **MAC address** die MAC-Adresse des entsprechenden Geräts ein.
- **Schritt 6** Klicken Sie auf **Save**.

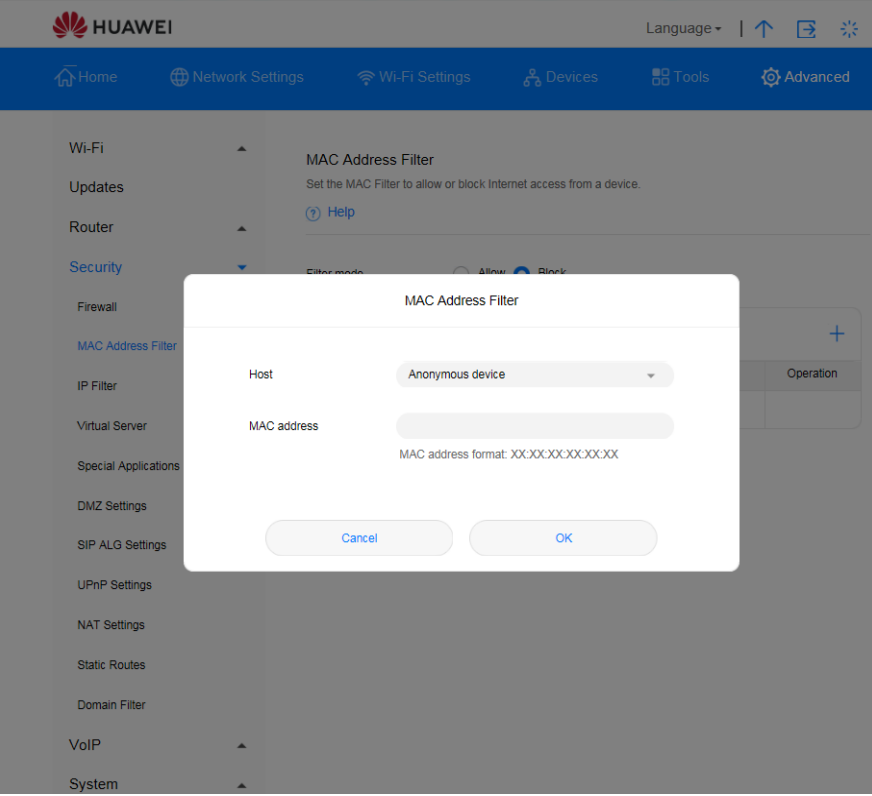

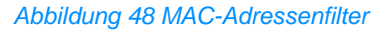

## **3.11.12 Kindersicherung**

Der Wi-Fi-Timer hilft Ihnen dabei, die Zeit einzuschränken, die Sie und Ihre Familie online verbringen. Wenn der Timer eingeschaltet ist, können Familienmitglieder nur während der festgelegten Zeiträume auf das Internet zugreifen.

## **Ablauf**

- **Schritt 1** Gehen Sie zu **Tools** > **Parental Control**.
- **Schritt 2** Sie können hier die Zeiträume festlegen, in denen der Internetzugriff möglich ist.
- **Schritt 3** Die Option **Repeat** sorgt dafür, dass die Zugriffsbeschränkung an bestimmten Tagen wiederholt wird.
- **Schritt 4** Die Option **Enable on selected devices** sperrt den Internetzugriff der ausgewählten Geräte.
- **Schritt 5** Konfigurieren Sie die Einstellungen je nach Bedarf.

### **----Ende**

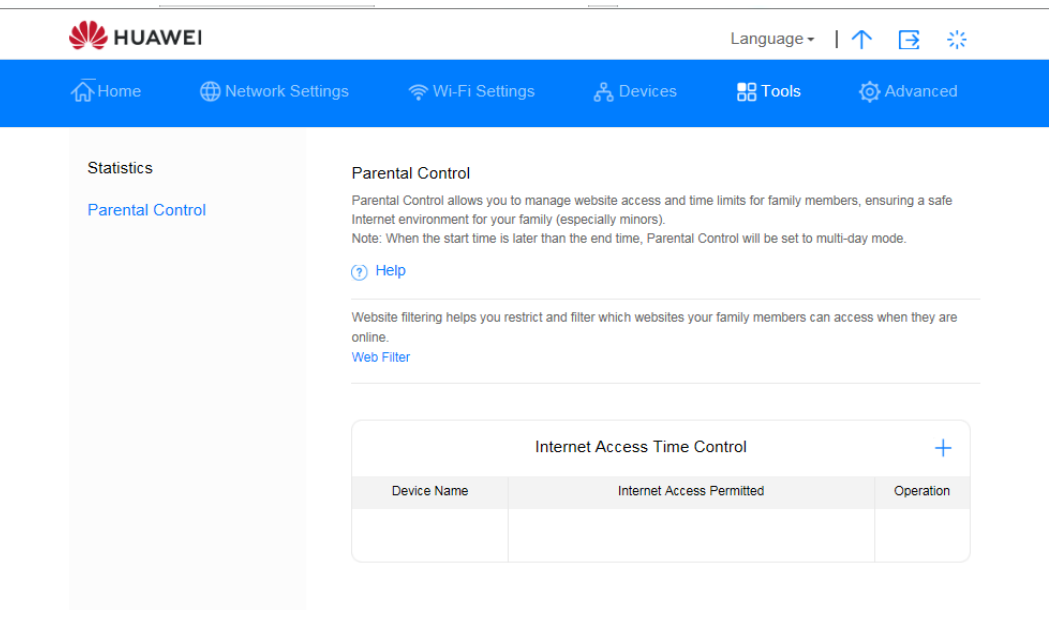

*Abbildung 49 Einstellungen der Kindersicherung*

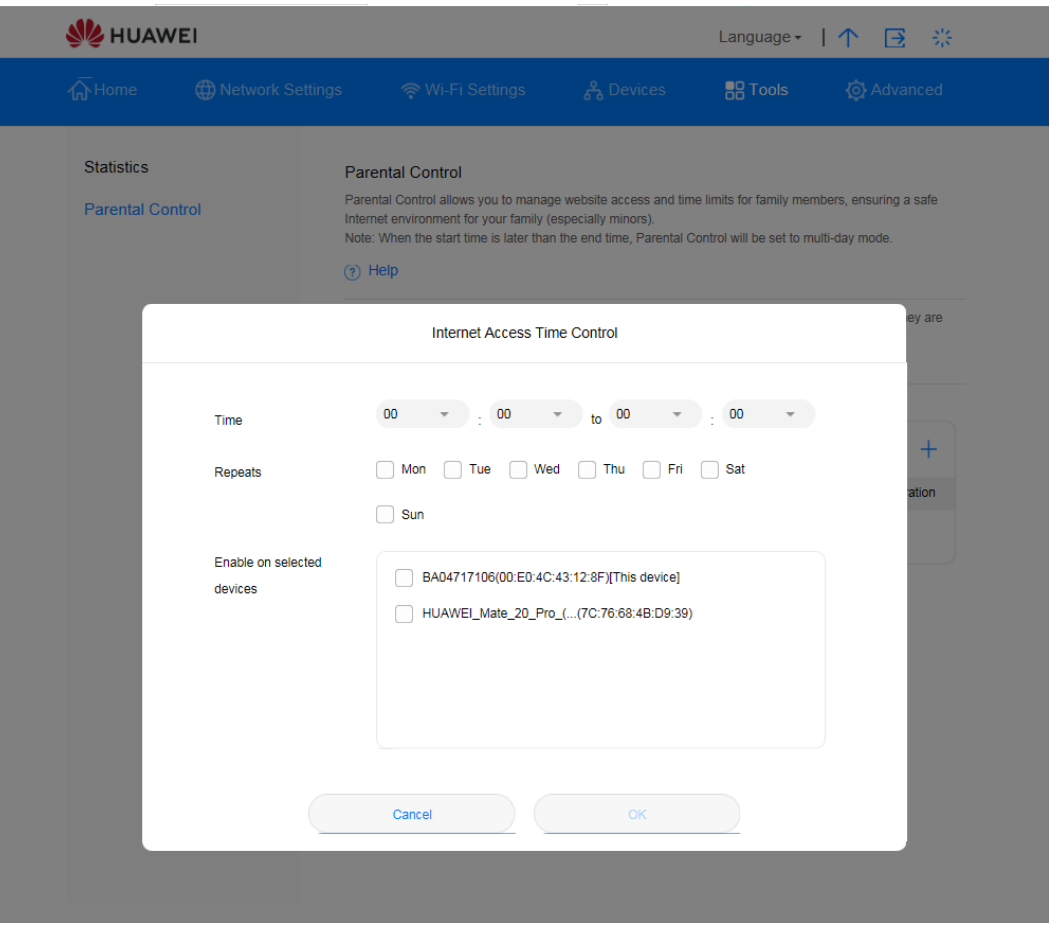

*Abbildung 50 Zeitsteuerung für den Internetzugriff*

# 3.12 **Systemmanagement**

# **3.12.1 Anzeige der Geräteinformationen**

In diesem Kapitel erfahren Sie, wie Sie die Informationen des Geräts einsehen können.

## **Ablauf**

- **Schritt 1** Wählen Sie **Advanced** > **System** > **Device Information**.
- **Schritt 2** Sehen Sie sich die Geräteinformationen an.

## **----Ende**

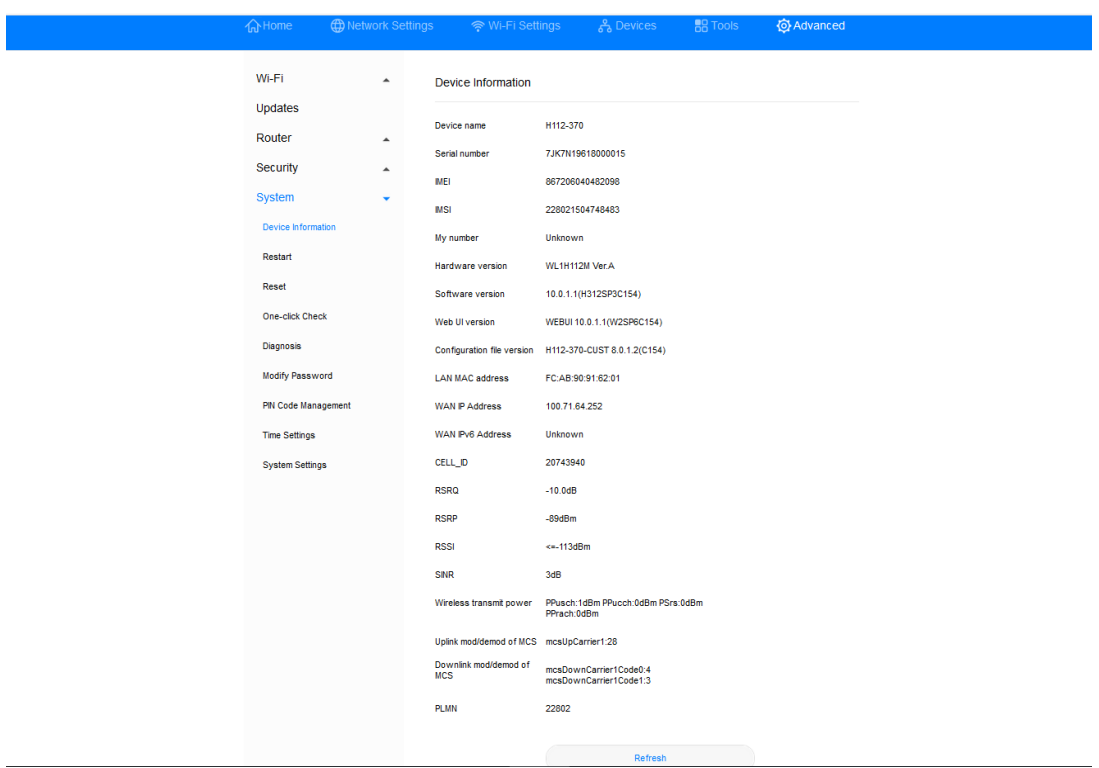

*Abbildung 51 Geräteinformationen*

# **3.12.2 Umstellung der Sprache**

In diesem Kapitel erfahren Sie, wie Sie die Sprache der Benutzeroberfläche Ihrer **Sunrise Internet Box 5G** umstellen können.

## **Ablauf**

- **Schritt 1** Klicken Sie oben rechts auf der Seite auf das Auswahlmenü **Language**.
- **Schritt 2** Wählen Sie dort die gewünschte Sprache aus.

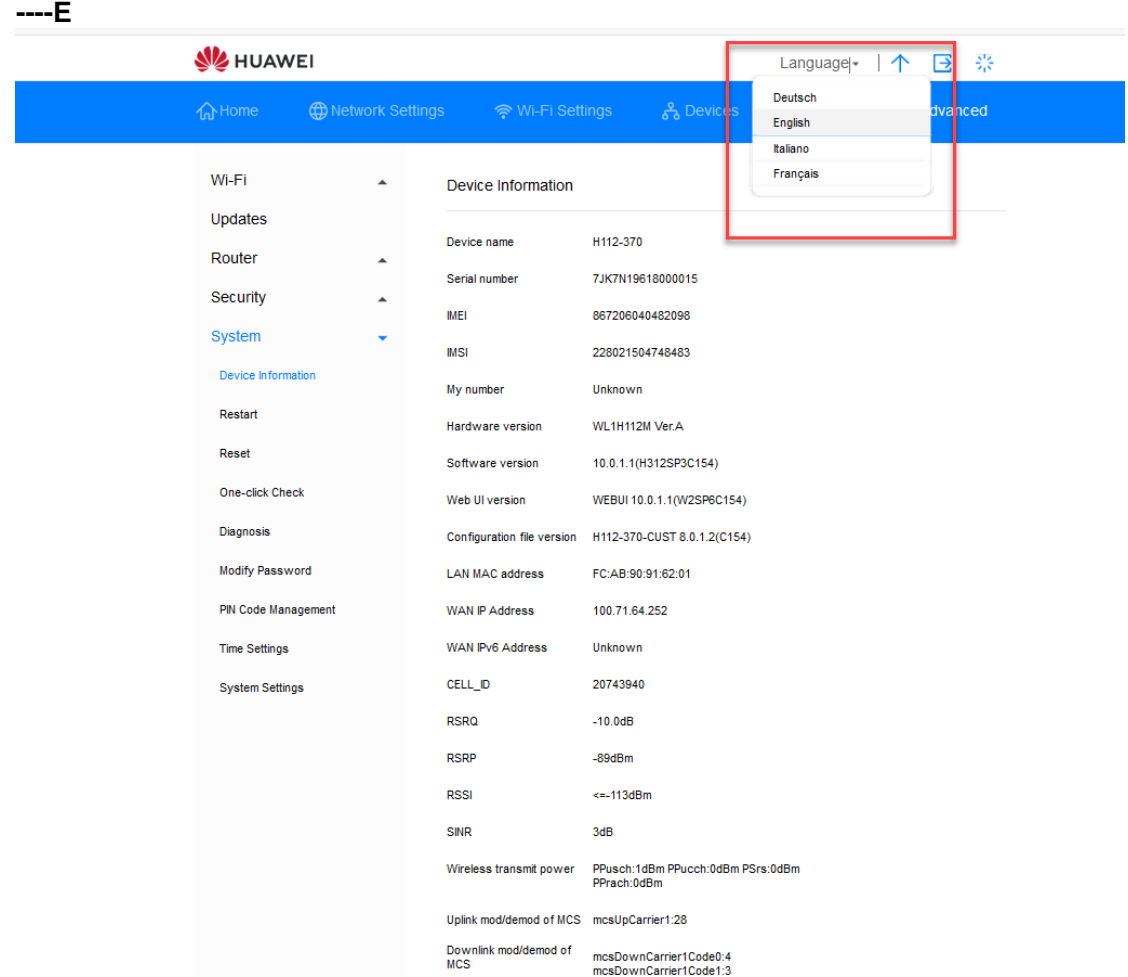

*Abbildung 52 Spracheinstellungen*

# **3.12.3 Änderung des Passworts**

Sie können das Log-in-Passwort ändern, um unbefugten Zugriff auf die Managementseite zu unterbinden.

## **Ablauf**

### **Schritt 1** Wählen Sie **Advanced** > **System** > **Modify Password**.

**Schritt 2** Geben Sie das aktuelle Passwort ein.

**Schritt 3** Geben Sie ein neues Passwort ein und bestätigen Sie dieses.

**Hinweis**

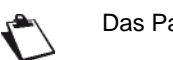

Das Passwort kann nur Zahlen, Buchstaben und Symbole enthalten (nur lateinische Zeichen).

**Schritt 4** Klicken Sie auf **Save**.

**----Ende**

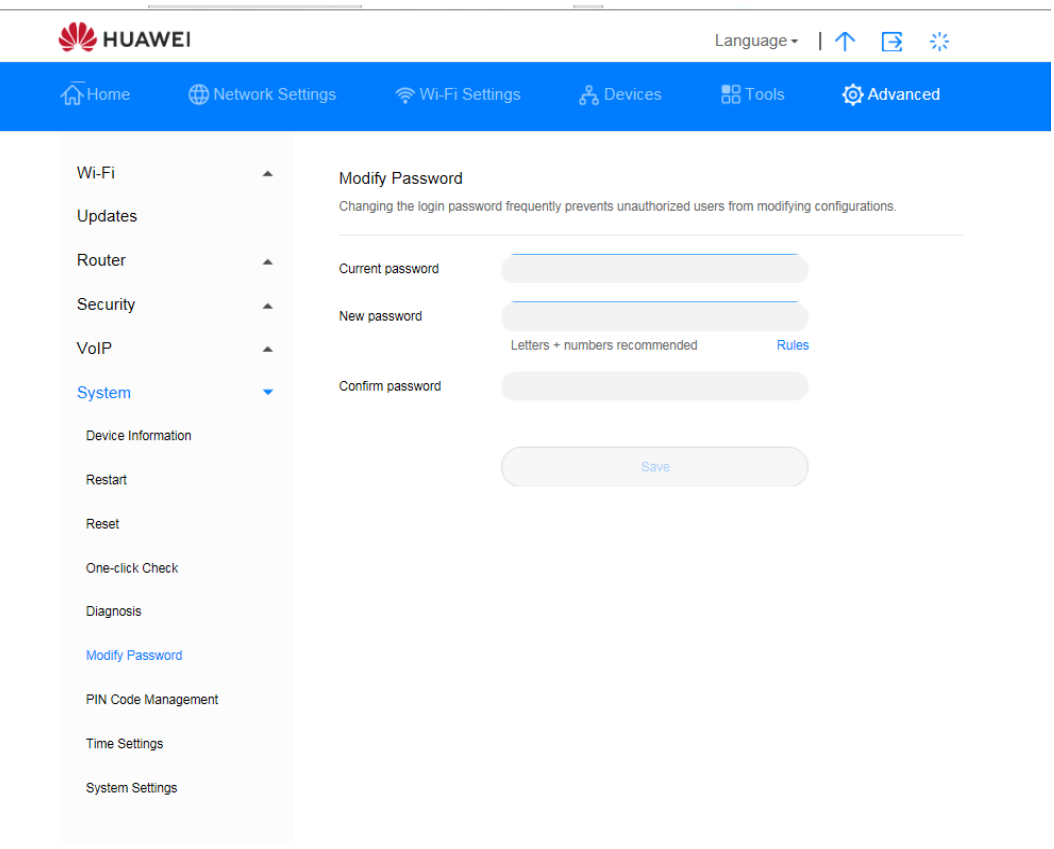

*Abbildung 53 Änderung des Passworts*

# **3.12.4 Wiederherstellung der Werkseinstellungen**

Mit der Wiederherstellung der Werkseinstellungen werden sämtliche persönliche Daten auf Ihrer Sunrise Internet Box 5G gelöscht und alle Parameter auf die Standardwerte zurückgesetzt.

## **Ablauf**

- **Schritt 1** Wählen Sie **Advanced** > **System** > **Reset**.
- **Schritt 2** Klicken Sie auf **Reset**.

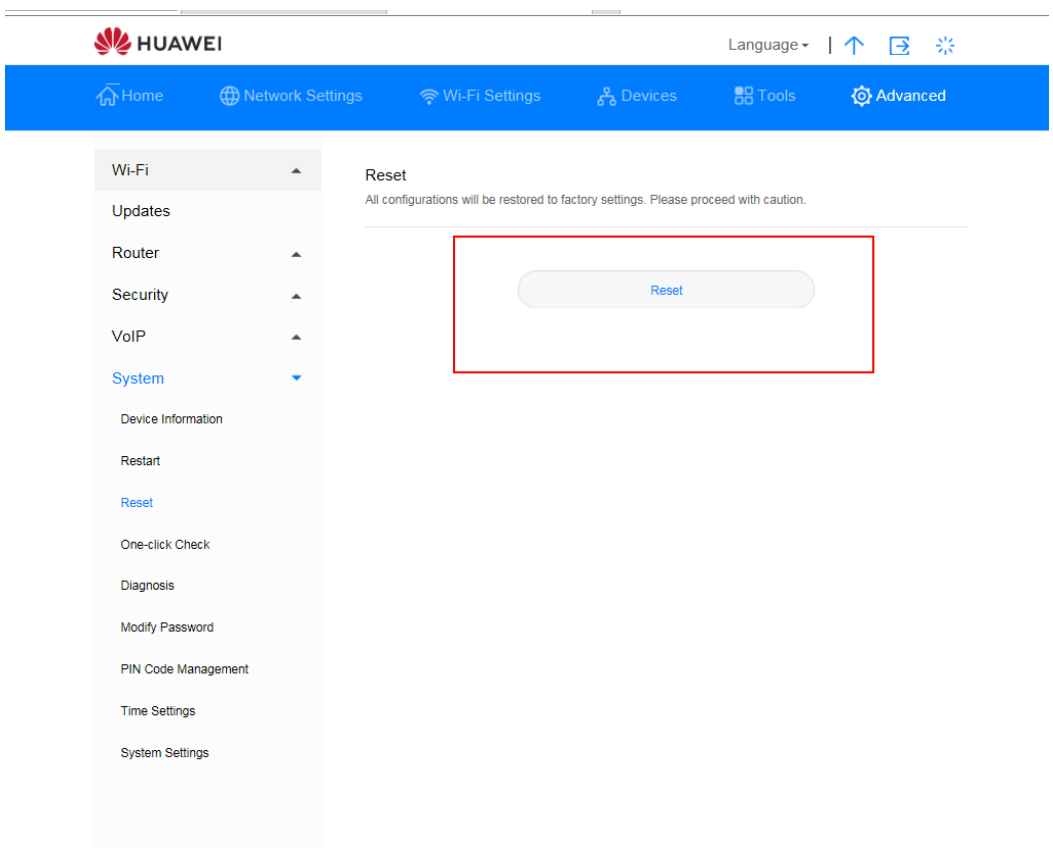

*Abbildung 54 Wiederherstellung der Werkseinstellungen*

# **3.12.5 Neustart der Sunrise Internet Box 5G**

In diesem Kapitel erfahren Sie, wie Sie die **Sunrise Internet Box 5G** neu starten können.

## **Ablauf**

- **Schritt 1** Wählen Sie **Advanced** > **System** > **Restart**.
- **Schritt 2** Klicken Sie auf **Restart**.

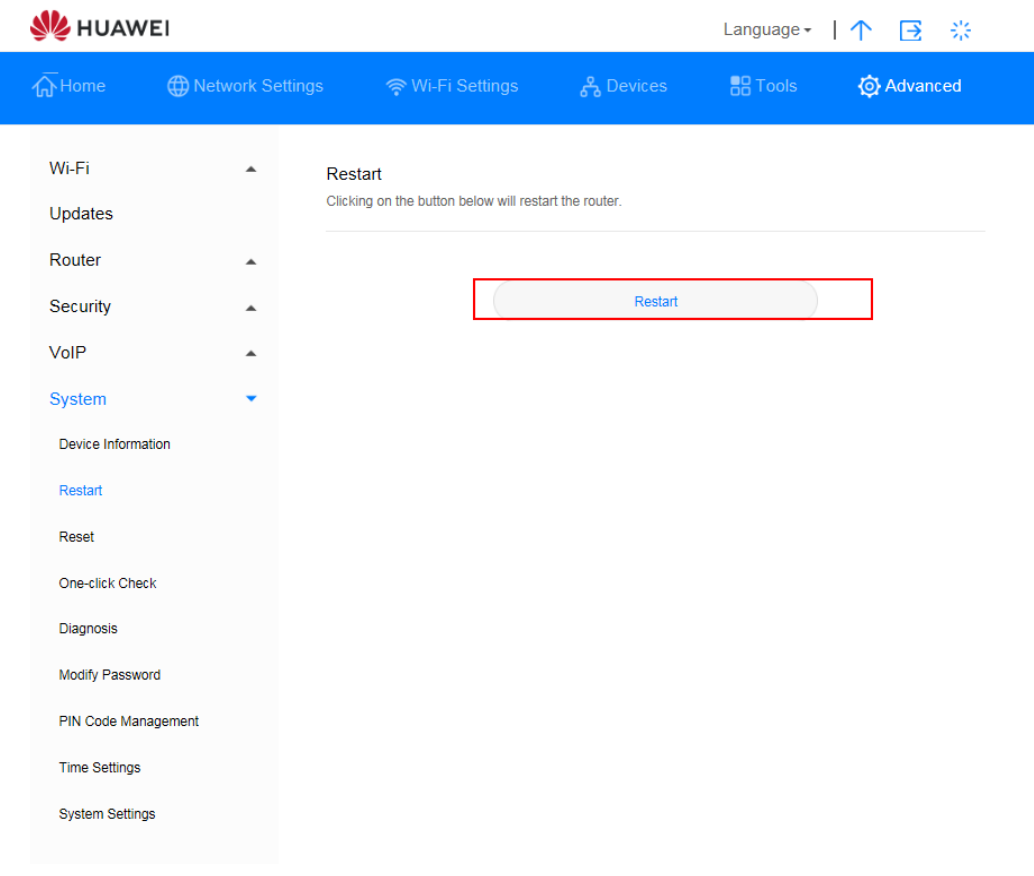

*Abbildung 55 Neustart der Sunrise Internet Box 5G*

## **3.12.6 Diagnose von Netzwerkverbindungsproblemen**

Wenn die Sunrise Internet Box 5G sich nicht mit dem Internet verbinden kann, können Sie die Diagnosewerkzeuge verwenden, um die möglichen Ursachen zu bestimmen.

## **Durchführung eines Ping-Tests**

Wenn die Sunrise Internet Box 5G sich nicht mit dem Internet verbinden kann, können Sie einen Ping-Test durchführen, um die möglichen Ursachen zu bestimmen,

### **Ablauf**

- **Schritt 1** Wählen Sie **Advanced** > **System** > **Diagnosis**.
- **Schritt 2** Wählen Sie im Auswahlmenü **Diagnosis method** die Option **Ping** aus.
- **Schritt 3** Geben Sie im Textfeld **Destination IP address/domain name** die IP-Adresse oder den Domain-Namen ein, den Sie testen möchten, zum Beispiel www.google.com.
- **Schritt 4** Legen Sie die **Timeout period** fest.
- **Schritt 5** Klicken Sie auf **Diagnosis**.

Die Diagnoseergebnisse werden im Bereich **Result** am Ende der Seite angezeigt.

### **----Ende**

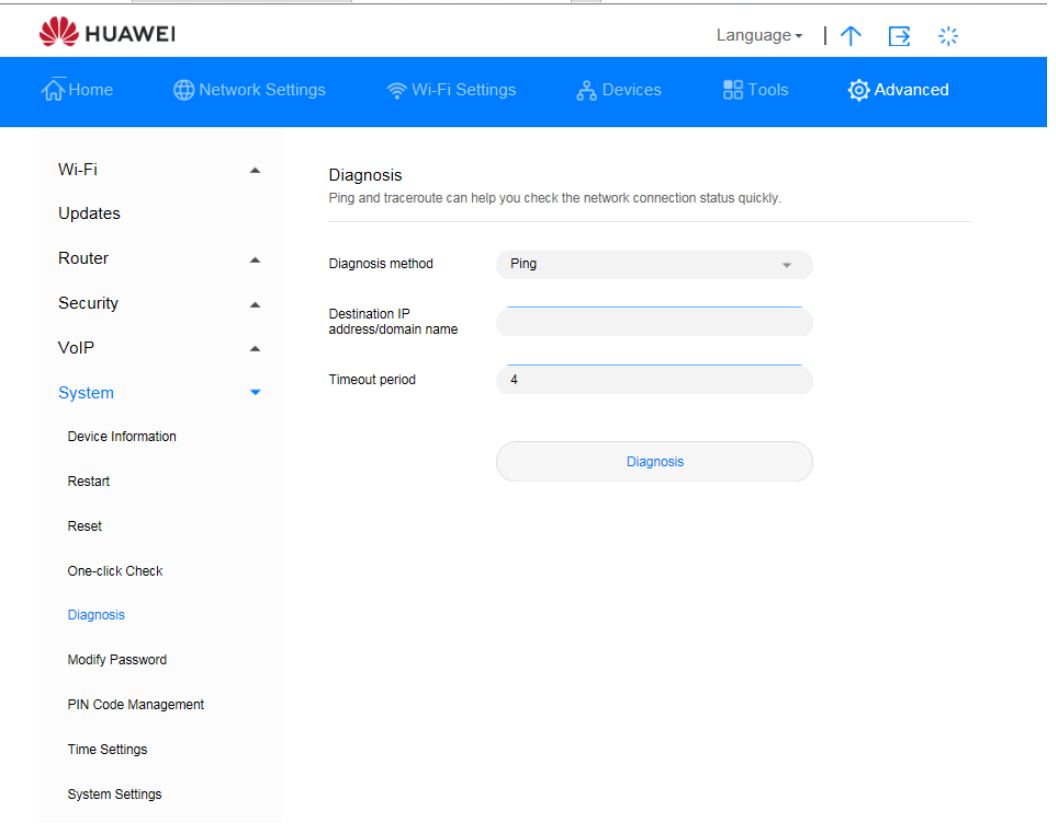

*Abbildung 56 Ping-Test*

## **Durchführung eines Traceroute-Tests**

Wenn die Sunrise Internet Box 5G sich nicht mit dem Internet verbinden kann, können Sie einen TracerouteTest durchführen, um die möglichen Ursachen zu bestimmen.

### **Ablauf**

- **Schritt 1** Wählen Sie **Advanced** > **System** > **Diagnosis**.
- **Schritt 2** Wählen Sie im Auswahlmenü **Diagnosis method** die Option **Traceroute** aus.
- **Schritt 3** Geben Sie im Textfeld **Destination IP address/domain name** die IP-Adresse oder den Domain-Namen ein, den Sie testen möchten, zum Beispiel 8.8.8.8 oder www.google.com.
- **Schritt 4** Legen Sie die **Maximum hops** und die **Timeout period** fest.
- **Schritt 5** Klicken Sie auf **Diagnosis**.

Die Diagnoseergebnisse werden im Bereich **Result** am Ende der Seite angezeigt.

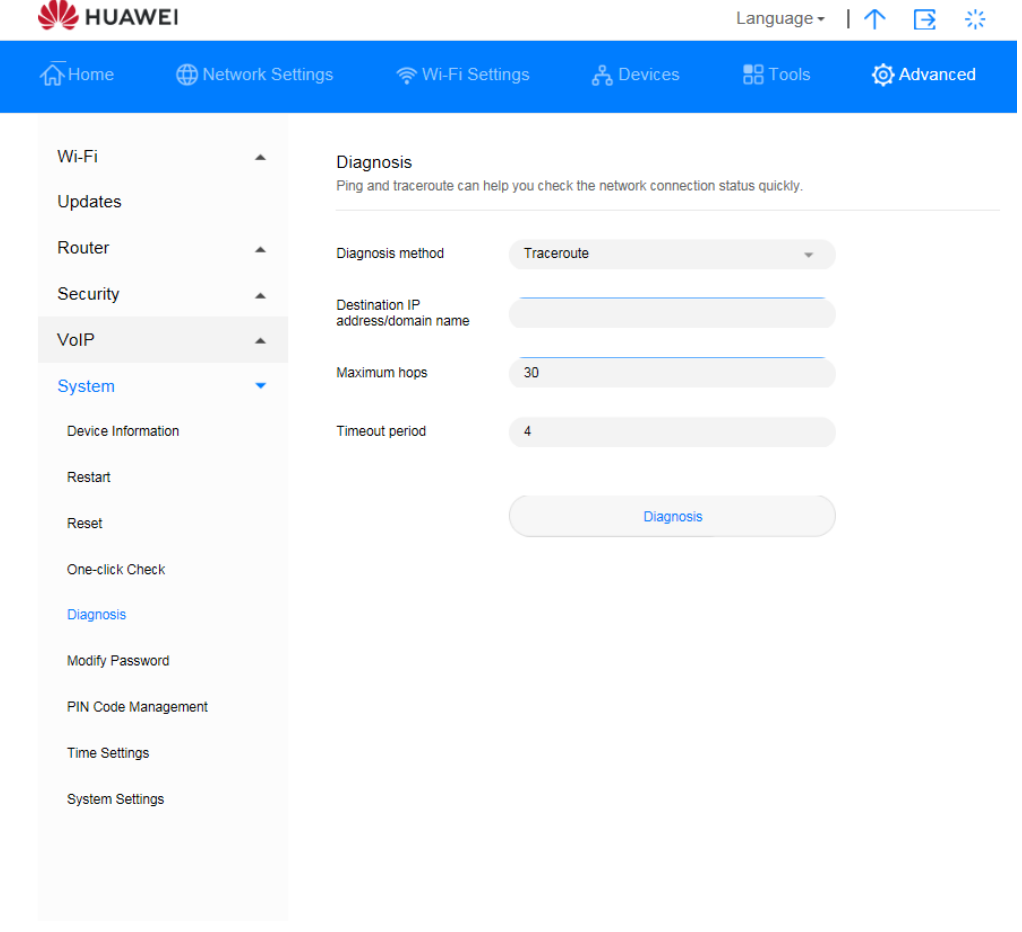

*Abbildung 57 Traceroute-Test*

## **3.12.7 Systemprotokolle**

Systemprotokolle speichern die Benutzertätigkeit und wichtige Ereignisse.

## **Ablauf**

- **Schritt 1** Wählen Sie **Advanced** > **System** > **System Settings**.
- **Schritt 2** Wählen Sie im Auswahlmenü **Display type** die gewünschte Protokollierungsart aus.
- **Schritt 3** Wählen Sie im Auswahlmenü **Display level** die gewünschte Protokollierungsstufe aus.

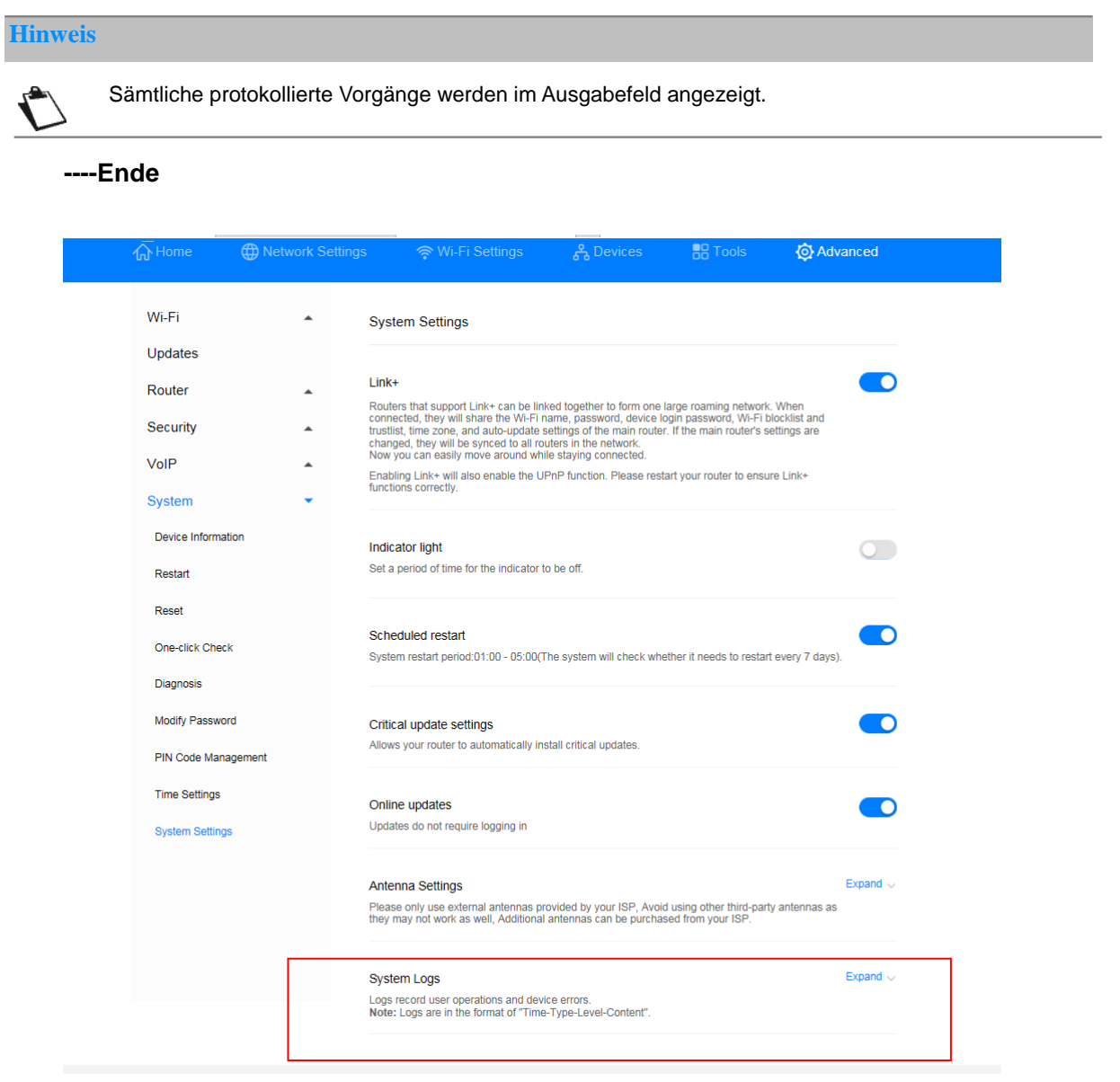

*Abbildung 58 Systemprotokolle*

# **3.12.8 Einstellung der Antennenart**

In diesem Kapitel erfahren Sie, wie Sie den Antennentyp einstellen.

## **Ablauf**

### **Schritt 1** Wählen Sie **Advanced** > **System** > **System Settings**.

**Schritt 2** Wählen Sie im entsprechenden Auswahlmenü die Antennenart aus (Auto, Internal, External, Mix).

### **Schritt 3** Klicken Sie auf **Save**.

### **----Ende**

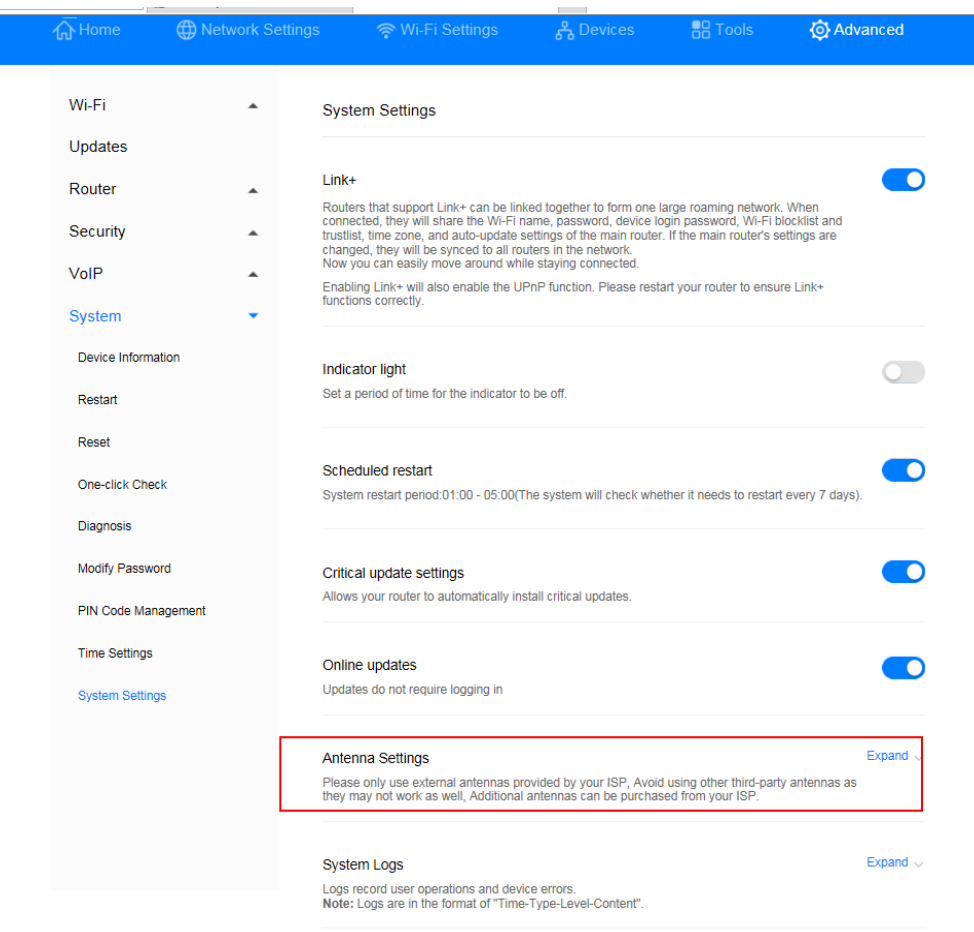

### *Abbildung 59 Antenneneinstellungen*

# **3.12.9 Update-Einstellungen\* (keine Unterstützung durch den Sunrise Kundenservice)**

Hinweis: Diese Funktion wird weder von Sunrise empfohlen noch unterstützt.

Nach Aktivierung dieses Features können Sie eine Online-Aktualisierung durchführen, ohne sich bei der Konfigurationsmanagementseite anmelden zu müssen.

## **Kontext**

- Die Aktualisierung ohne Anmeldungsfunktion ist standardmässig auf allen Softwareversionen aktiviert, die dieses Feature unterstützen.
- Nach Aktivierung dieser Funktion können alle Benutzer, die mit dem Wi-Fi der **Sunrise Internet Box 5G** verbunden sind, das Gerät ohne Anmeldung aktualisieren. Um Sicherheitsrisiken vorzubeugen, können Sie diese Funktion deaktivieren, sodass andere Benutzer keine Aktualisierungen durchführen können.

## **Ablauf**

- **Schritt 1** Wählen Sie **Advanced** > **System** > **System Settings**.
- **Schritt 2** Wählen Sie **Online updates**.

### **----Ende**

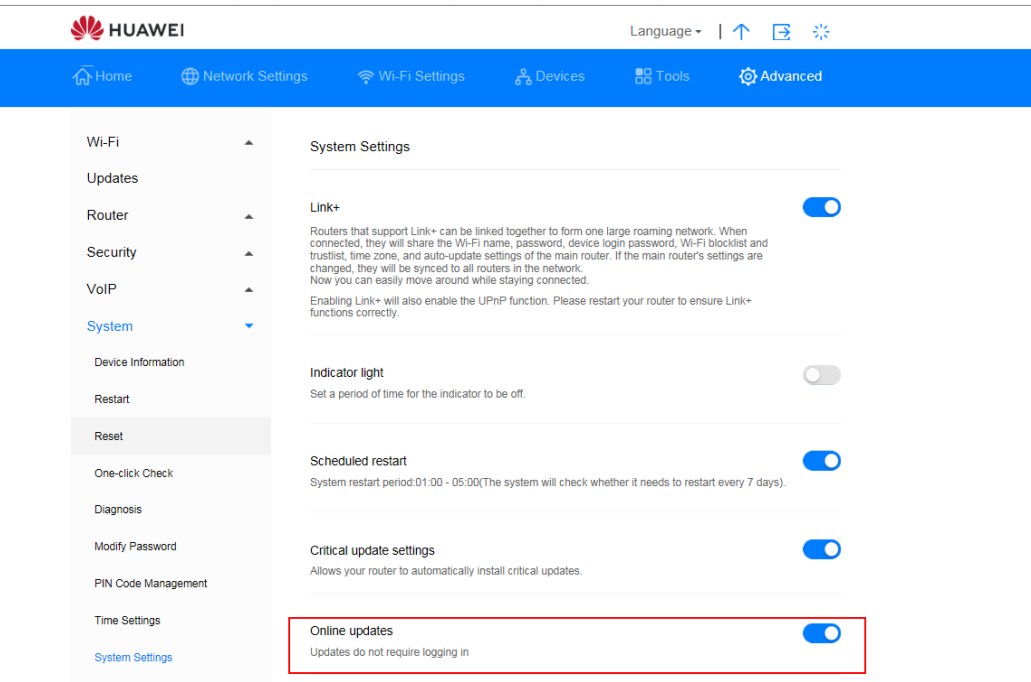

*Abbildung 60 Online-Aktualisierung*

# **3.12.10 Geplanter Neustart**

Sie können festlegen, dass das System sich in einem bestimmten Zeitraum neu starten soll.

## **Ablauf**

- **Schritt 1** Wählen Sie **Advanced** > **System** > **System Settings**.
- **Schritt 2** Setzen Sie ein Häkchen bei **Scheduled restart**.

### **----Ende**

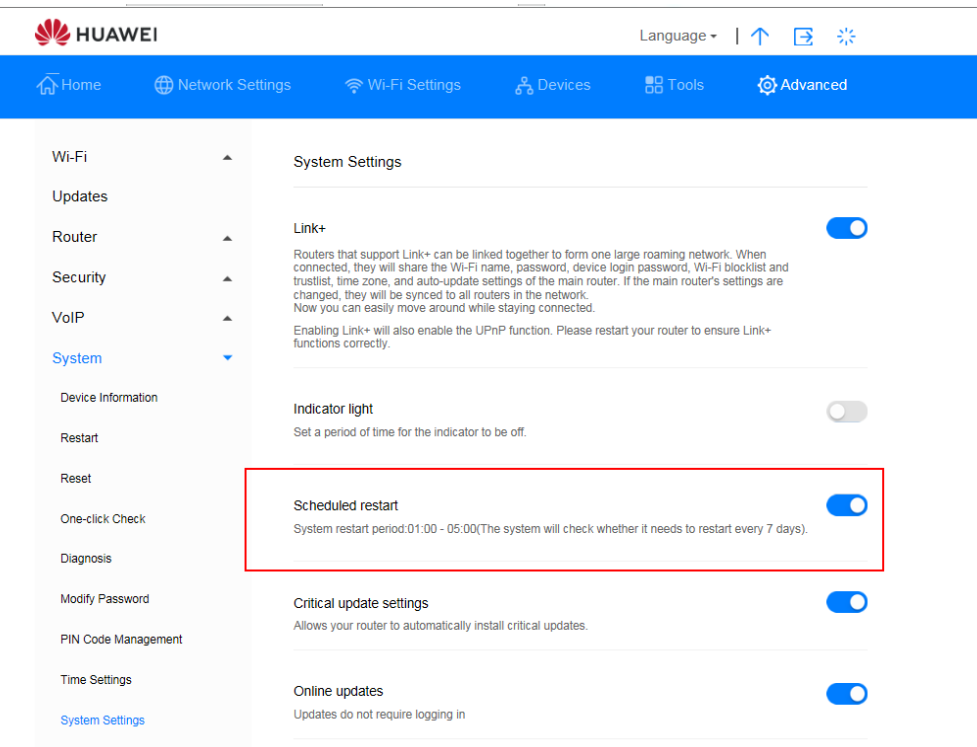

*Abbildung 61 Geplanter Neustart*

# **3.12.11 Aktivierung von Link+\* (keine Unterstützung durch den Sunrise Kundenservice)**

Hinweis: Der Sunrise Kundenservice kann Sie bei der Konfiguration und bei möglichen Problemen mit Bezug zu Link+ nicht unterstützen.

Link+ ermöglicht die Interkonnektion von Geräten.

## **Ablauf**

- **Schritt 1** Wählen Sie **Advanced** > **System** > **System Settings**.
- **Schritt 2** Stellen Sie den Schalter **Link+** entsprechend ein, um die Funktion zu aktivieren.
	- **----Ende**

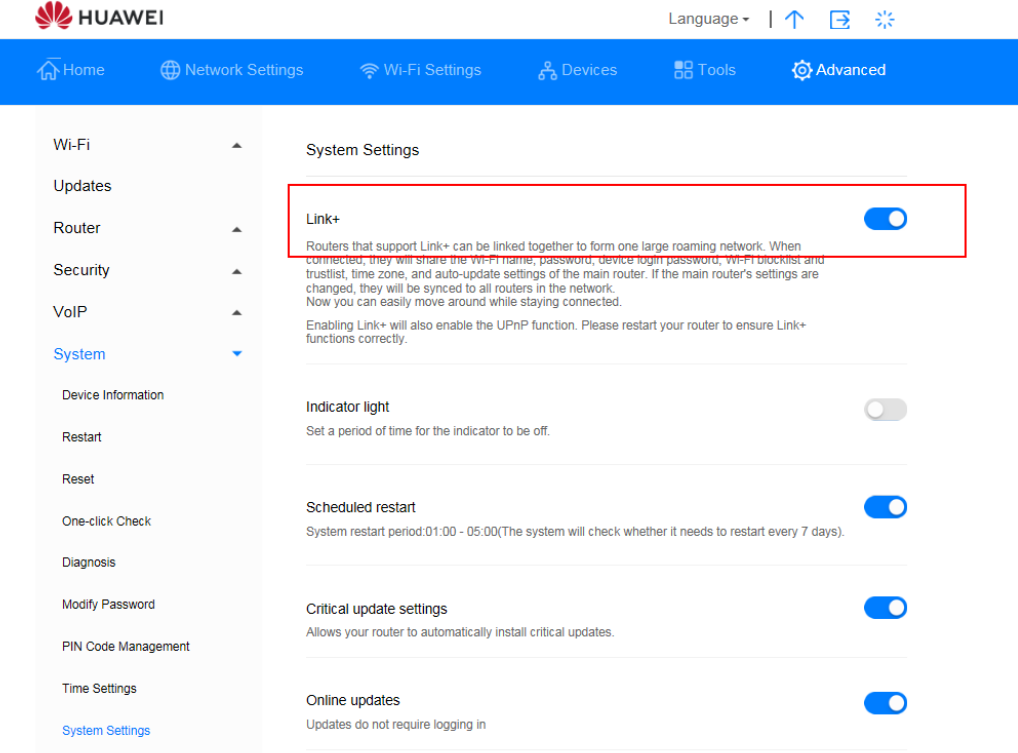

### *Abbildung 62 Link+*

# 3.13 **Konfiguration der Zeitdienste**

## **3.13.1 Aktivierung von SNTP**

Aktivieren Sie SNTP («Simple Network Time Protocol»), um die **Sunrise Internet Box 5G** mit der Serverzeit zu synchronisieren.

## **Ablauf**

- **Schritt 1** Wählen Sie **Advanced** > **System** > **Time Settings**.
- **Schritt 2** Stellen Sie den Schalter **Enable SNTP** entsprechend ein, um die Funktion zu aktivieren.
- **Schritt 3** Wählen Sie unter **Primary NTP server** den Server aus, mit dem die Uhrzeit bevorzugt synchronisiert werden soll.
- **Schritt 4** Wählen Sie unter **Secondary NTP server** den Server aus, mit dem die Uhrzeit andernfalls synchronisiert werden soll.
- **Schritt 5** Legen Sie die **Local time zone** fest.
- **Schritt 6** Klicken Sie auf **Save**.

### **----Ende**

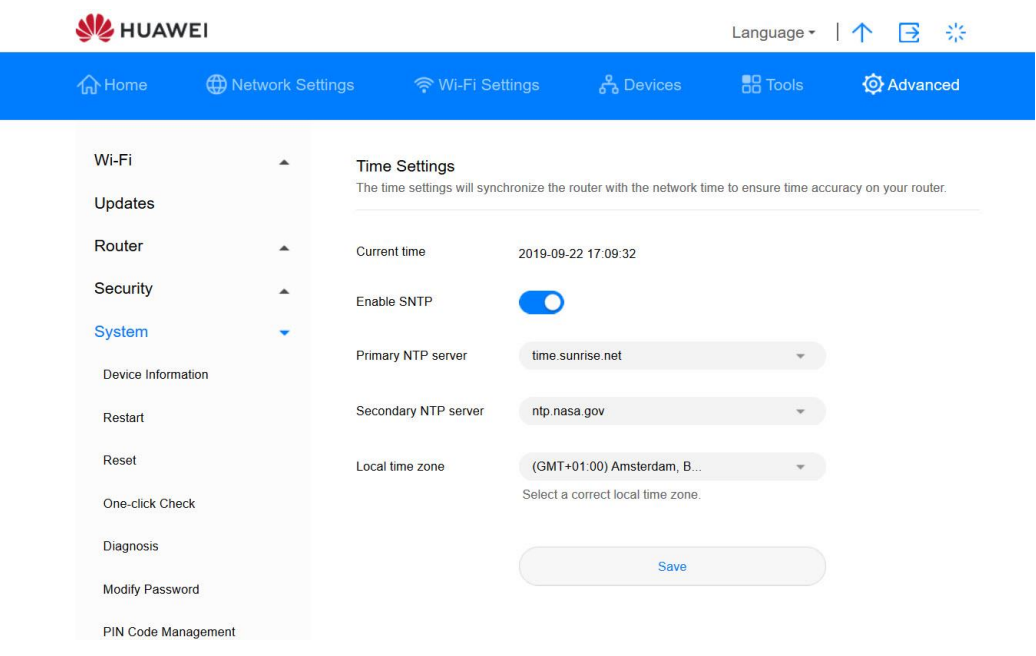

*Abbildung 63 Zeiteinstellungen* 

# **4 FAQ/Problemlösungen**

# 4.1 **Allgemeine FAQ**

# **4.1.1 Welche Geräte können an die LAN-Buchse angeschlossen werden? Wie hoch ist die maximale Datenübertragungsrate?**

- Über die LAN-Buchse können Sie Computer, Drucker, TV-Boxen und andere Geräte anschliessen, die sich mit dem Internet verbinden können.
- Die maximale Übertragungsrate beträgt 1 Gbit/s.

## **4.1.2 Wie lautet der Eingangsspannungsbereich meiner Sunrise Internet Box 5G?**

Der Eingangsspannungsbereich Ihrer **Sunrise Internet Box 5G** beträgt 90 bis 264 VAC.

## **4.1.3 Wie viel Raum deckt das Wi-Fi-Netzwerk meiner Sunrise Internet Box 5G ab?**

Ihre **Sunrise Internet Box 5G** erfüllt die üblichen Anforderungen an die Wi-Fi-Abdeckung für den Heimgebrauch. Die tatsächliche Abdeckung hängt von der Positionierung Ihrer **Sunrise Internet Box 5G**, der Struktur Ihrer Wohnung/Ihres Hauses und dem Ausmass an Wi-Fi-Interferenzen ab.

Befinden sich mehrere Wi-Fi-Signale in Ihrer Nähe, sollten Sie Ihre **Sunrise Internet Box 5G** auf einen Kanal mit weniger Interferenzen umstellen.

## **4.1.4 Wie viele Verbindungen unterstützt die Sunrise Internet Box 5G?**

- Sie können über die LAN-Buchsen zwei Geräte direkt mit der **Sunrise Internet Box 5G** verbinden. Hinweis: Sie können mithilfe eines Switch indirekt mehr Geräte an die LAN-Buchsen anschliessen.
- Sie können über Wi-Fi bis zu 32 Geräte verbinden. Sunrise empfiehlt jedoch, nicht mehr als 15 Geräte gleichzeitig zu nutzen.

# **4.1.5 Wie viel Strom verbraucht meine Sunrise Internet Box 5G täglich?**

Unter gewöhnlichen Umständen liegt der tägliche Stromverbrauch der **Sunrise Internet Box 5G** zwischen 0,2 und 0,4 kWh.

# **4.1.6 Warum wird die Sunrise Internet Box 5G nach einer Weile warm? Wird dadurch die Leistung beeinträchtigt?**

Die Oberflächentemperatur der **Sunrise Internet Box 5G** kann nach längerer Betriebszeit ansteigen, liegt aber nie bei mehr als 30 °C über der Innenraumtemperatur. Der Temperaturanstieg ist normal und deutet nicht auf einen Defekt der **Sunrise Internet Box 5G** hin. Es wird empfohlen, die **Sunrise Internet Box 5G** auszustecken, wenn Sie sie nicht verwenden. Sie können sie jederzeit erneut einstecken und weiternutzen.

# **4.1.7 Wozu dient die Hi-/WPS-Taste?**

Sie können die Hi-/WPS-Taste verwenden, um die WPS-Funktion zu aktivieren. Mithilfe der Hi-/WPS-Taste können Sie Smart-Home-Geräte mit WPS-Unterstützung mit nur einem Tastendruck in das Wi-Fi-Netzwerk der **Sunrise Internet Box 5G** einbinden. Auf diese Weise können Sie ein dezentrales Smart-Home-Netzwerk mit automatischem Hotspot-Wechsel und einer breiteren Signalabdeckung einrichten. **WPS**: Drücken Sie die HI-/WPS-Taste der **Sunrise Internet Box 5G** für fünf Sekunden, wenn der

Indikator<sup>7</sup> durchgehend leuchtet. Drücken Sie anschliessend binnen zwei Minuten auf die WPS-Taste des anderen Wi-Fi-Geräts (zum Beispiel Ihrem Drucker), um den Standard-WPS-Prozess anzustossen und das Wi-Fi-Gerät mit dem Wi-Fi-Netzwerk der **Sunrise Internet Box 5G** zu verbinden.

**Apple-Geräte unterstützen WPS nicht.** 

## **4.1.8 Wozu dient der externe Antennenanschluss?**

Sie können eine externe Antenne (optional) an den externen Antennenanschluss Ihrer **Sunrise Internet Box 5G** anschliessen, um die Signalempfangsstärke zu verbessern.

### **Hinweis**

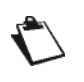

Im Regelfall reicht die eingebaute Antenne der **Sunrise Internet Box 5G** aus, um für eine angemessene Signalempfangsstärke zu sorgen und es besteht kein Bedarf, eine externe Antenne zu verbinden.

Sie müssen eine Antenne verwenden, die mit Ihrer **Sunrise Internet Box 5G** kompatibel ist. Bitte nehmen Sie Kontakt mit Ihrem Gerätelieferant auf, bevor Sie eine externe Antenne erwerben.

# **4.1.9 Welche unterschiedlichen Einrichtungs- und Verwaltungsmöglichkeiten gibt es?**

Wenn die **Sunrise Internet Box 5G** mit einem Gerät verbunden ist, können Sie den Browser desselben verwenden, um sich bei der webbasierten Managementseite anzumelden (http://192.168.8.1).

# **4.1.10 Wie kann ich die Produktversion einsehen?**

1. Verbinden Sie Ihren Computer mit dem Wi-Fi-Netzwerk der **Sunrise Internet Box 5G** (oder über ein Ethernet-Kabel mit der LAN-Buchse der **Sunrise Internet Box 5G**). Öffnen Sie Ihren Internet Browser. Geben Sie 192.168.8.1 in die Adresszeile Ihres Browsers ein und melden Sie sich bei der webbasierten Managementseite Ihrer **Sunrise Internet Box 5G** an.

2. Gehen Sie zu **Advanced** > **System** > **Device Information**, um die Produktversion einzusehen.

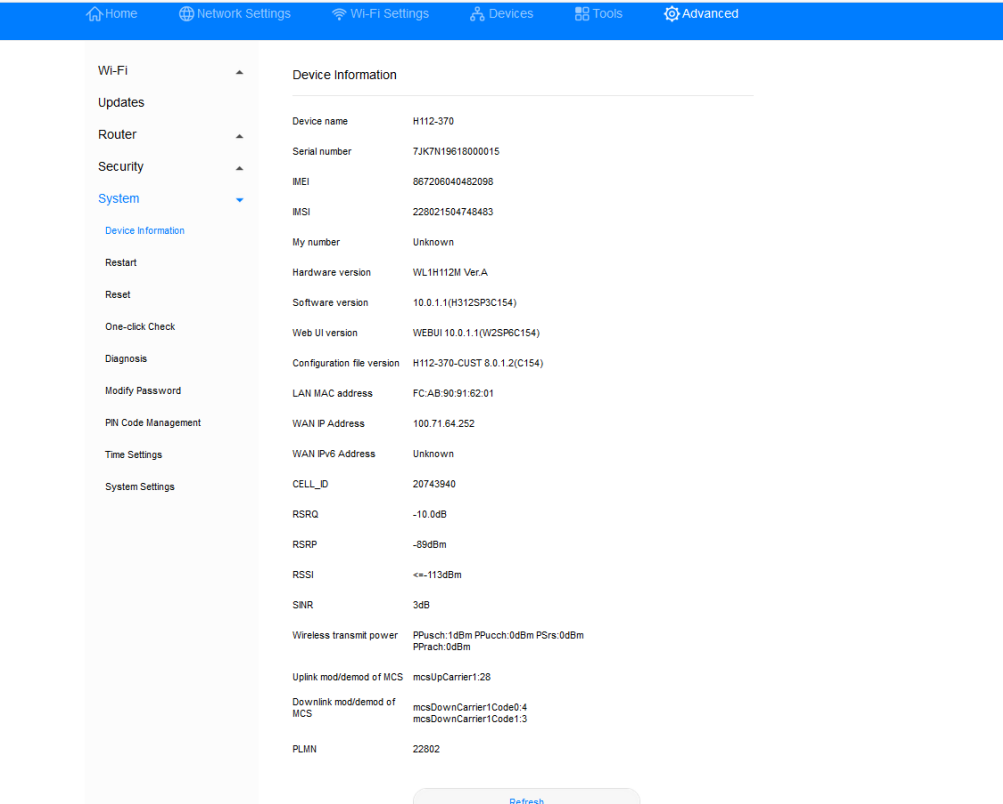

*Abbildung 64 Geräteinformationen*

**----Ende**

## **4.1.11 Werden Online-Aktualisierungen unterstützt?**

Sunrise bietet für Online-Aktualisierungen und manuelle Updates der **Sunrise Internet Box 5G** keine Unterstützung an und empfiehlt diese Verfahren auch nicht.

# **4.1.12 Wie kann ich die Sunrise Internet Box 5G auf die Werkseinstellungen zurücksetzen?**

Methode 1: Schalten Sie die **Sunrise Internet Box 5G** an und verwenden Sie einen spitzen Gegenstand (zum Beispiel eine Nadel). Führen Sie diesen in das Reset-Loch ein und drücken Sie leicht, bis die Stromanzeige blinkt. Die **Sunrise Internet Box 5G**  wird neu gestartet und wurde auf ihre Werkseinstellungen zurückgesetzt.

Methode 2: Melden Sie sich bei der webbasierten Managementseite an und wählen Sie **Advanced** > **System** > **Reset** aus. Klicken Sie dort auf die Schaltfläche **Reset**.

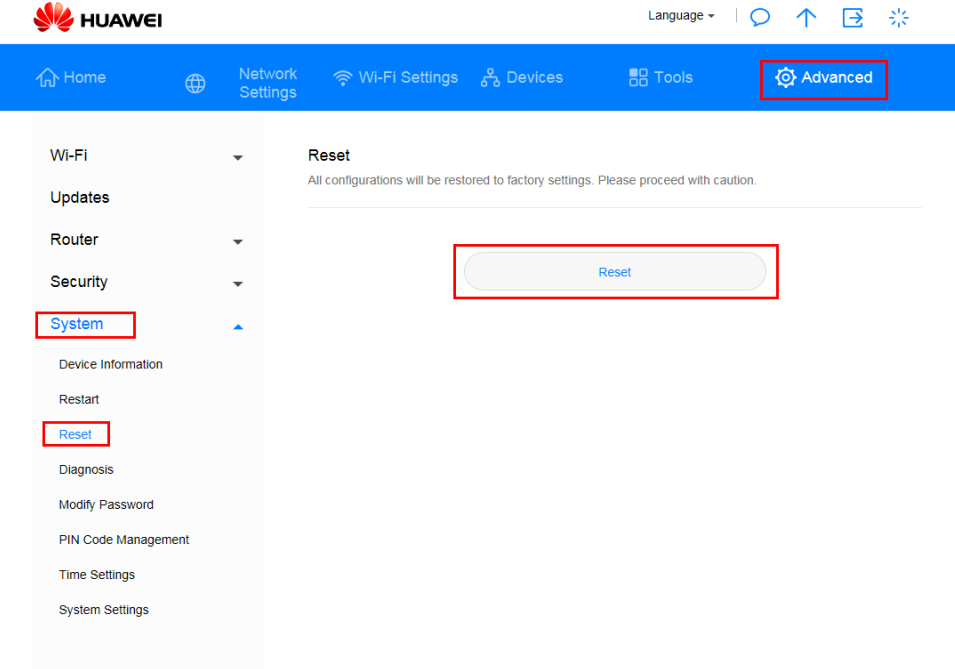

*Abbildung 65 Zurücksetzung der Sunrise Internet Box 5G*

# **4.1.13 Wie ändere ich mein Log-in-Passwort?**

1.Verbinden Sie Ihren Computer mit dem Wi-Fi-Netzwerk der **Sunrise Internet Box 5G**  (oder über ein Ethernet-Kabel mit der LAN-Buchse der **Sunrise Internet Box 5G**). Öffnen Sie Ihren Internet Browser. Geben Sie 192.168.8.1 in die Adresszeile Ihres Browsers ein und melden Sie sich bei der webbasierten Managementseite Ihrer **Sunrise Internet Box 5G** an.

2. Wählen Sie **Advanced** > **System** > **Modify Password**. Geben Sie das aktuelle und das neue Passwort ein, bestätigen Sie das neue Passwort und klicken Sie dann auf **Save**.

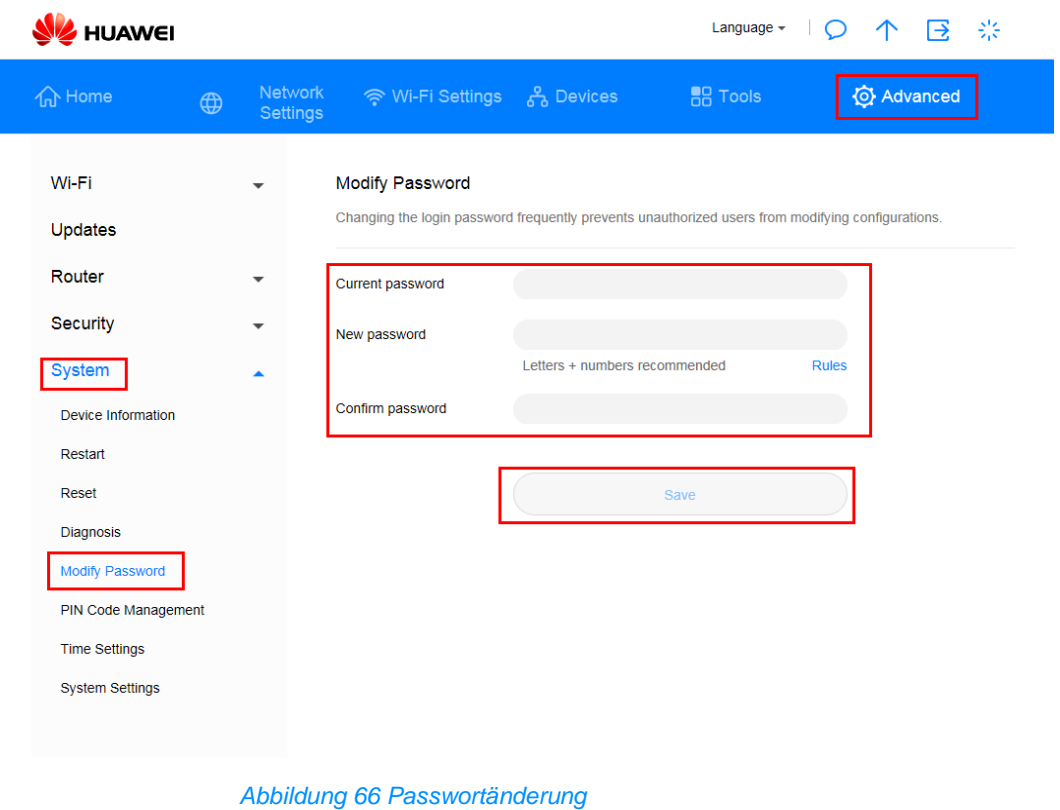

**----Ende**

# **4.1.14 Probleme der Clients beim Zugriff auf das Internet**

### **Ablauf**

- **Schritt 1** Stellen Sie sicher, dass die Clients ordnungsgemäss mit der **Sunrise Internet Box 5G** verbunden sind.
- **Schritt 2** Stellen Sie sicher, dass die **Sunrise Internet Box 5G** ordnungsgemäss eingeschaltet wurde.
- **Schritt 3** Stellen Sie sicher, dass die **Sunrise Internet Box 5G** sich an einem Ort befindet, an dem Mobilfunknetzempfang vorhanden und die Signalstärke ausreichend hoch ist.
- **Schritt 4** Nehmen Sie Kontakt mit Ihrem Anbieter auf, falls es weiterhin zu Problemen kommt.

# **4.1.15 Probleme der Clients beim Zugriff auf das Wi-Fi**

## **Ablauf**

- **Schritt 1** Stellen Sie sicher, dass sich keine potenziellen Interferenzquellen oder abschirmende Gegenstände in der Nähe der **Sunrise Internet Box 5G** befinden. Sollte dies der Fall sein, stellen Sie die **Sunrise Internet Box 5G** an einem anderen Ort auf.
- **Schritt 2** Überprüfen und notieren Sie sich die Einstellungen der folgenden Parameter bei den Clients und der **Sunrise Internet Box 5G**: **Wi-Fi-Name (SSID)**, **Sicherheitsmodus** und Sicherheitsschlüssel. Der «Service Set Identifier» (SSID) der Clients muss auf **ANY** gestellt sein oder mit jenem der **Sunrise Internet Box 5G** übereinstimmen. Der Verschlüsselungsmodus und der Sicherheitsschlüssel des Clients muss mit jenem der **Sunrise Internet Box 5G** übereinstimmen. Passen Sie die Einstellungen der Clients an, falls nötig.
- **Schritt 3** Wenn auf der Sunrise Internet Box 5G ein Filter für MAC-Adressen («Media Access Control») im drahtlosen lokalen Netzwerk (Wi-Fi) aktiviert ist, stellen Sie sicher, dass die MAC-Adressen der Clients nicht in der Blockliste eingetragen sind.

**----Ende**

## **4.1.16 Verlust des Wi-Fi-Schlüssels**

- Melden Sie sich bei der webbasierten Managementseite an, um dort den aktuellen Wi-Fi-Schlüssel einzusehen.
- Setzen Sie die **Sunrise Internet Box 5G** auf die Werkseinstellungen zurück. Der Standard-Wi-Fi-Schlüssel befindet sich auf einem Etikett an der **Sunrise Internet Box 5G**.

## **4.1.17 IP-Adressenkonflikt bei mehreren Netzwerken**

Wenn der Client gleichzeitig auf mehrere Arten mit der **Sunrise Internet Box 5G** verbunden ist (zum Beispiel über einen physischen Netzwerkadapter und über Wi-Fi), kommt es möglicherweise zu IP-Adressenkonflikten über mehrere Netzwerke hinweg.

Lösung: Deaktivieren Sie andere Netzwerkgeräte oder trennen Sie den Client von anderen Internetverbindungen und starten Sie dann die **Sunrise Internet Box 5G** neu.

# **4.1.18 Was kann ich machen, wenn ich laut den angezeigten Indikatoren keinen Empfang habe und kein Netz angezeigt wird?**

## **Ablauf**

- **Schritt 1** Stellen Sie sicher, dass die **Sunrise Internet Box 5G** sich in einem Bereich mit guter Signalempfangsstärke befindet.
- **Schritt 2** Stellen Sie sicher, dass Sie ein entsprechendes Abonnement abgeschlossen haben und keine Restbeträge offen sind.
- **Schritt 3** Nehmen Sie Kontakt mit Ihrem Anbieter auf, falls es weiterhin zu Problemen kommt.

# 4.2 **Wi-Fi-Einstellungen**

## **4.2.1 Wie kann ich das Wi-Fi-Passwort einsehen oder ändern?**

Methode 1: Sie können das Standard-Wi-Fi-Passwort dem Typenschild der **Sunrise Internet Box 5G** entnehmen.

Methode 2: Sie können das Passwort auf der webbasierten Managementseite der **Sunrise Internet Box 5G** einsehen und ändern.

- 1. Verbinden Sie Ihren Computer über ein Ethernet-Kabel mit der LAN-Buchse der **Sunrise Internet Box 5G**. Öffnen Sie Ihren Internet Browser. Geben Sie 192.168.8.1 in die Adresszeile Ihres Browsers ein und melden Sie sich bei der webbasierten Managementseite Ihrer **Sunrise Internet Box 5G** an.
- 2. Wählen Sie **Wi-Fi Settings > Wi-Fi Basic Settings**, um die aktuelle SSID und das Passwort einzusehen. Um die SSID und das Passwort zu ändern, geben Sie die neue SSID und das neue Passwort ein und klicken Sie dann auf Save.

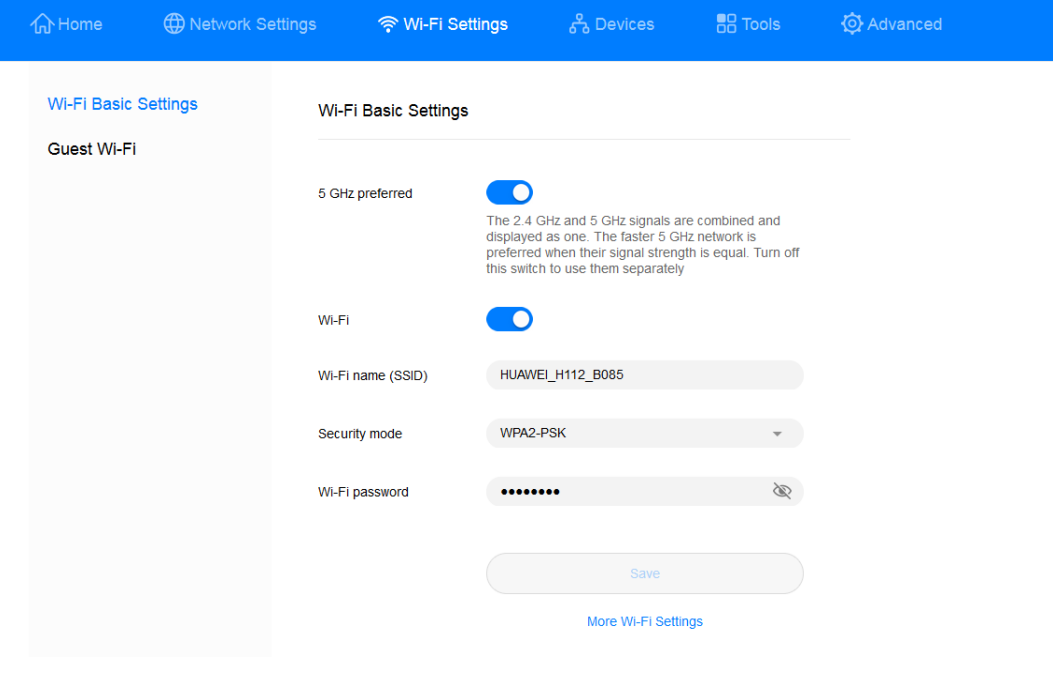

*Abbildung 67 Wi-Fi-Passworteinstellungen*

# **4.2.2 Wie kann ich die Wi-Fi-SSID verstecken oder wieder anzeigen lassen?**

- 1. Verbinden Sie Ihren Computer über ein Ethernet-Kabel mit der LAN-Buchse der **Sunrise Internet Box 5G**. Öffnen Sie Ihren Internet Browser. Geben Sie 192.168.8.1 in die Adresszeile Ihres Browsers ein und melden Sie sich bei der webbasierten Managementseite Ihrer **Sunrise Internet Box 5G** an.
- 2. Wählen Sie **Advanced** > **Wi-Fi** > **Wi-Fi Security Settings**. Klicken Sie auf neben der SSID.

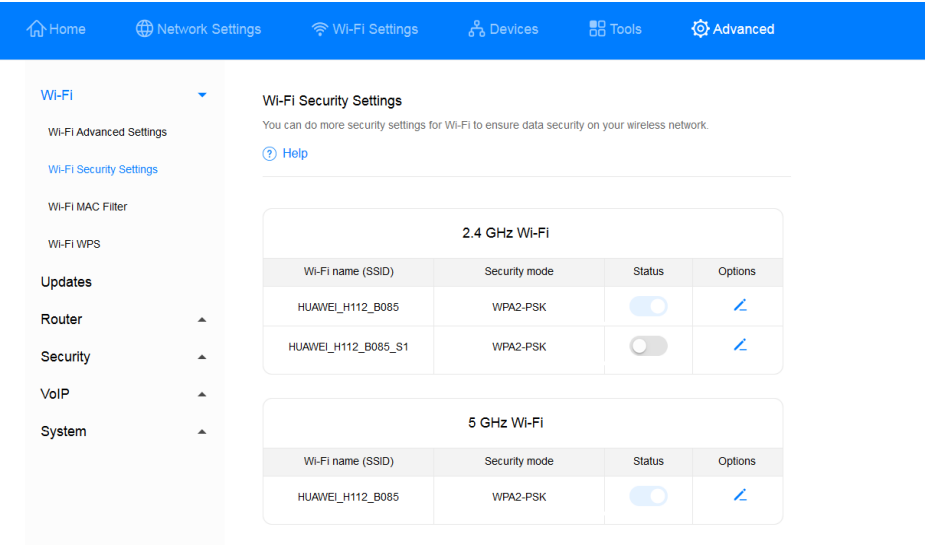

### *Abbildung 68 Wi-Fi-SSID*

3. Setzen Sie ein Häkchen bei **Hide Wi-Fi** und klicken Sie dann auf **Save**.

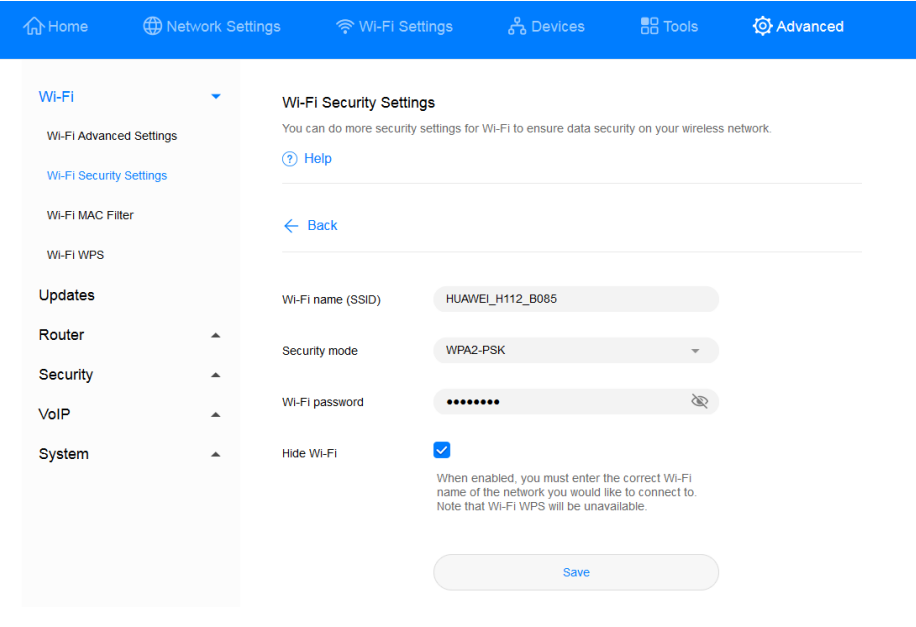

*Abbildung 69 Verstecken der Wi-Fi-SSID*

Entfernen Sie das Häkchen bei **Hide Wi-Fi** und klicken Sie dann auf **Save**, um die SSID wieder anzeigen zu lassen.

# **4.2.3 Wie lege ich eine Wi-Fi-Blacklist oder -Whitelist an?**

Ja nach Bedarf können Sie für das Wi-Fi Ihrer **Sunrise Internet Box 5G** entweder den Blacklist- oder Whitelist-Modus verwenden, indem Sie den **Wi-Fi-MAC-Filter** aktivieren. Im Blacklist-Modus wird Geräten auf der Liste der Zugriff auf Ihr drahtloses Netzwerk verwehrt. Im Whitelist-Modus haben ausschliesslich Geräte auf der Liste Zugriff auf Ihr drahtloses Netzwerk. Indem Sie eine Blacklist oder Whitelist verwenden, erhöht sich nicht nur drastisch die Sicherheit Ihres drahtlosen Netzwerks, sondern Sie hindern auch unerwünschte Teilnehmer daran, Ihr Wi-Fi zu benutzen – selbst wenn diesen Ihr Wi-Fi-Name und -Passwort bekannt sind.

- 1. Verbinden Sie Ihren Computer mit dem Wi-Fi-Netzwerk der **Sunrise Internet Box 5G** (oder über ein Ethernet-Kabel mit der LAN-Buchse der **Sunrise Internet Box 5G**). Öffnen Sie Ihren Internet Browser. Geben Sie 192.168.8.1 in die Adresszeile Ihres Browsers ein und melden Sie sich bei der webbasierten Managementseite Ihrer **Sunrise Internet Box 5G** an.
- 2. Gehen Sie zu **Advanced** > **Wi-Fi MAC Filter**. Stellen Sie den Schalter **Wi-Fi MAC Filter** entsprechend ein, um den Filter zu aktivieren. Stellen Sie den Modus wahlweise auf Blacklist (um den Geräten auf der Liste den Zugriff zu verwehren) oder auf Whitelist (um nur den Geräten auf der Liste den Zugriff zu gestatten).
- 3. Wählen Sie hierzu unter **Filter mode** die Option **Block** oder **Allow**. Klicken Sie auf

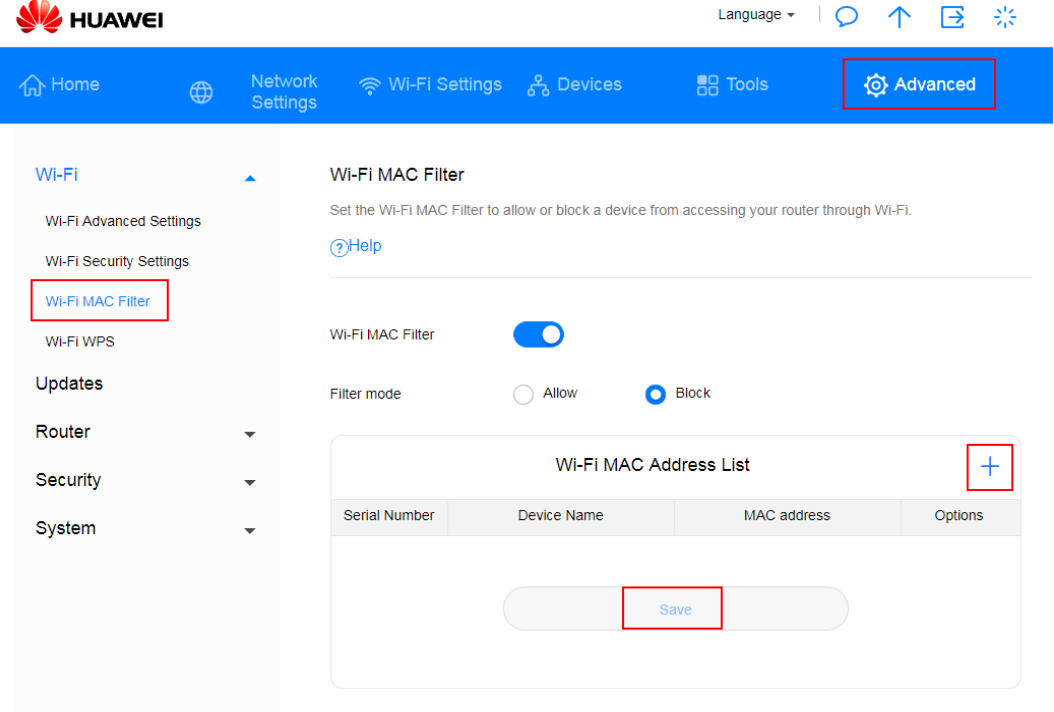

 $+$ . um die gewünschten Wi-Fi-Geräte zur Liste hinzuzufügen und klicken Sie anschliessend auf **Save**.

### *Abbildung 70 Wi-Fi-Blacklist/-Whitelist*

### **Hinweis**

Nach Hinzufügen eines Geräts erscheint dieses in der **Wi-Fi MAC Address List**.

### **----Ende**

Stellen Sie den Schalter **Wi-Fi MAC Filter** entsprechend ein, um den Blacklist- bzw. Whitelist-Modus zu deaktivieren.

# **4.2.4 Wie stelle ich die Kindersicherung meiner Sunrise Internet Box 5G ein?**

Mit der Kindersicherung Ihrer **Sunrise Internet Box 5G** können Sie den Internetzugang Ihrer Kinder einschränken.

- Verbinden Sie Ihren Computer mit dem Wi-Fi-Netzwerk der **Sunrise Internet Box 5G** (oder über ein Ethernet-Kabel mit der LAN-Buchse der **Sunrise Internet Box 5G**). Öffnen Sie einen Browser und geben Sie 192.168.8.1 in dessen Adresszeile ein. Melden Sie sich mit dem entsprechenden Passwort bei der webbasierten Managementseite Ihrer **Sunrise Internet Box 5G** an.
- Gehen Sie zu **Tools** > **Parental Control** und klicken Sie auf **+**.

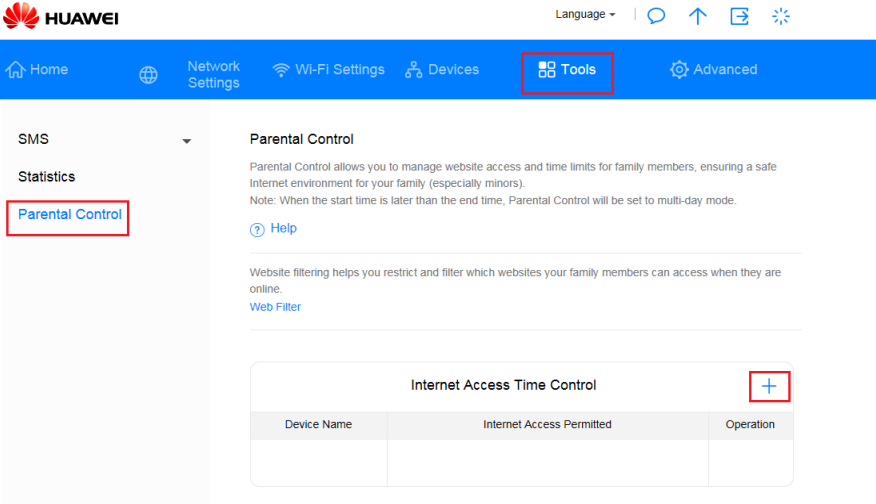

### *Abbildung 71 Kindersicherung*

 Legen Sie für die Kindersicherung den Zeitraum, die Wochentage und den Gerätenamen fest. Klicken Sie dann auf **Confirm**.

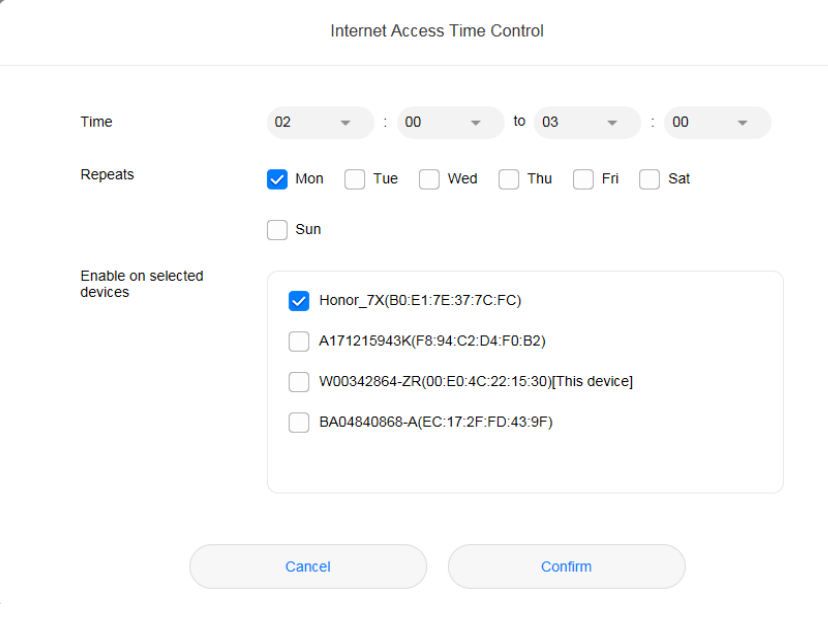

*Abbildung 72 Zeitsteuerung für den Internetzugriff*

## **4.2.5 Wie kann ich mit WPS PBC ein Gerät mit dem Wi-Fi-Netzwerk meiner Sunrise Internet Box 5G verbinden?**

Mit WPS PBC kommen Sie in den Genuss schnellerer und sicherer Wi-Fi-Verbindungen – ganz ohne manuelle Eingabe eines Wi-Fi-Passworts. In diesem Kapitel erfahren Sie, wie Sie WPS-Verbindungen zwischen Smartphones (ausgenommen Apple-Geräte) und der **Sunrise Internet Box 5G** herstellen können.

### **Hinweis**

Die WPS-Funktion Ihrer **Sunrise Internet Box 5G** kann nur verwendet werden, wenn Ihr Wi-Fi-Gerät über eine WPS-Taste verfügt. Dies kann eine Hardware-Taste sein, die fest in Ihrem Gerät verbaut ist, oder aber eine virtuelle Schaltfläche, die in der Software Ihres Geräts integriert ist (zum Beispiel eine virtuelle Schaltfläche in der WPS-App Ihres Smartphones). Apple-Geräte unterstützen WPS derzeit nicht. Falls es sich beim vorliegenden Gerät nicht um ein HUAWEI-Smartphone handelt, werfen Sie bitte einen Blick in das Benutzerhandbuch Ihres Geräts, in dem Sie nähere Informationen zum Aufbau einer WPS-Verbindung finden.

## **Methode 1: Verwendung der Hi-/WPS-Taste**

- 1. Gehen Sie auf Ihrem Smartphone zu **Settings** > **Wi-Fi** > **Advanced Settings** > **WPS Connection** (die genauen Schritte variieren zwischen verschiedenen Modellen).
- 2. Drücken Sie binnen zwei Minuten für zwei Sekunden lang die HI-Taste Ihrer **Sunrise Internet Box 5G**. Der Wi-Fi-Indikator sollte nun schnell blinken.

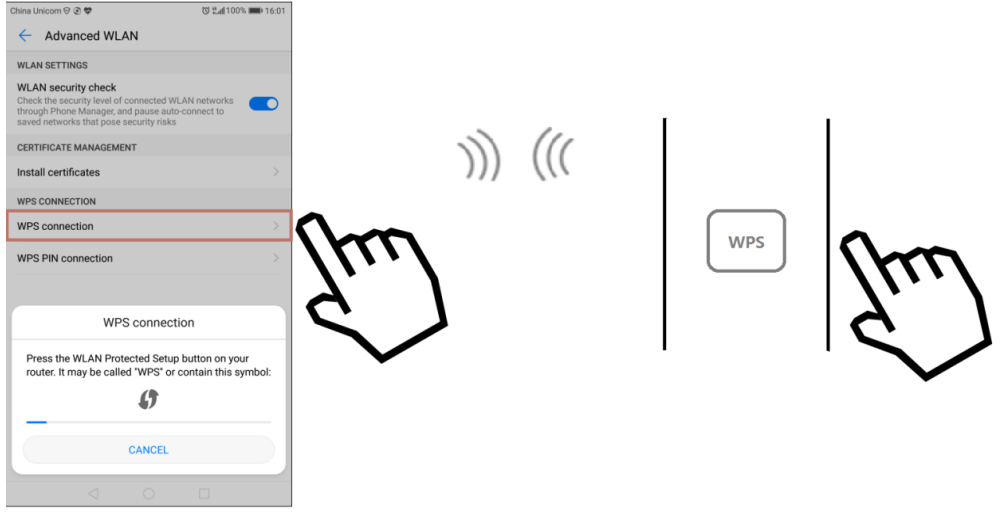

*Abbildung 73 Hi-/WPS-Taste*

Nachdem das Smartphone sich mit dem Wi-Fi der **Sunrise Internet Box 5G** verbunden hat, leuchtet der Wi-Fi-Indikator der **Sunrise Internet Box 5G** wieder durchgehend. Sie müssen weder ein Wi-Fi-Netzwerk auswählen, noch ein Passwort eingeben.

### **Methode 2: Verwendung der webbasierten Managementseite**

- 1. Gehen Sie auf Ihrem Smartphone zu **Settings** > **WLAN** > **Advanced Settings** > **WPS Connection** (die genauen Schritte variieren zwischen verschiedenen Modellen).
- 2. Verbinden Sie Ihren Computer mit dem Wi-Fi-Netzwerk der **Sunrise Internet Box 5G** (oder über ein Ethernet-Kabel mit der LAN-Buchse der **Sunrise Internet Box 5G**). Öffnen Sie Ihren Internet Browser. Geben Sie 192.168.8.1 in die Adresszeile Ihres Browsers ein und melden Sie sich bei der webbasierten Managementseite Ihrer **Sunrise Internet Box 5G** an.
- 3. Gehen Sie zu **Advanced > Wi-Fi > Wi-Fi WPS**. Klicken Sie auf **PBC Connect**. Der Wi-Fi-Indikator sollte nun schnell weiss blinken (die genaue Farbe des Lichts kann zwischen verschiedenen Modellen der **Sunrise Internet Box 5G** variieren). Nachdem das Smartphone sich mit dem Wi-Fi der **Sunrise Internet Box 5G** verbunden hat, leuchtet der Wi-Fi-Indikator der **Sunrise Internet Box 5G** wieder durchgehend.

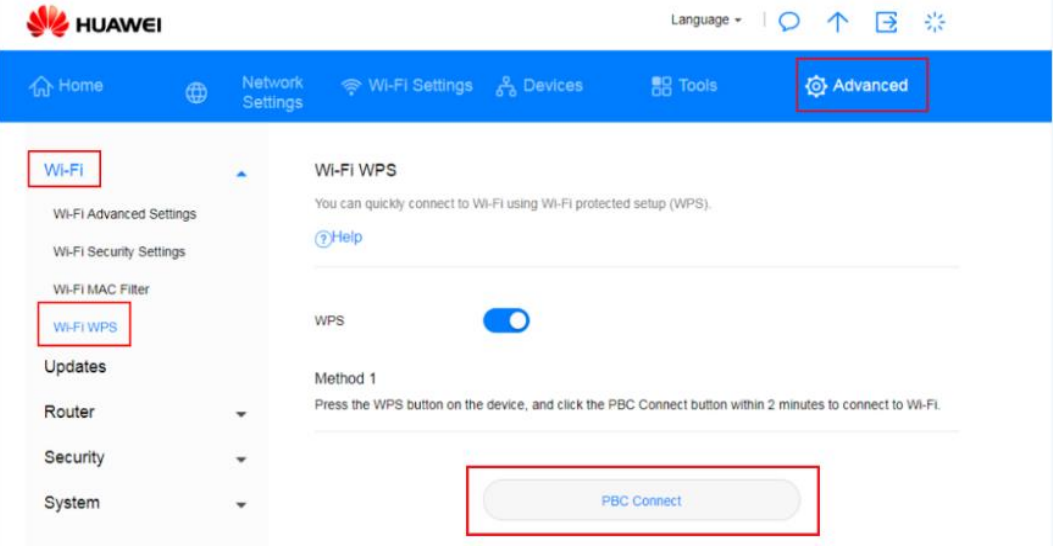

*Abbildung 74 Wi-Fi-WPS-Verbindung über PBC*

**----Ende**

# **4.2.6 Wie kann ich eine WPS PIN verwenden, um ein Gerät mit dem Wi-Fi-Netzwerk meiner Sunrise Internet Box 5G zu verbinden?**

Sie können eine STA PIN oder eine AP PIN verwenden, um ein Gerät mit dem Wi-Fi Ihrer **Sunrise Internet Box 5G** zu verbinden.

### **Methode 1: Verwendung einer STA PIN**

Geben Sie auf der webbasierten Managementseite Ihrer **Sunrise Internet Box 5G** den PIN-Code des Geräts ein, um dieses sicher mit dem Wi-Fi-Netzwerk Ihrer **Sunrise Internet Box 5G** zu verbinden:

1. Gehen Sie auf Ihrem Smartphone zu **Settings** > **WLAN** > **Advanced Settings** > **WPS PIN Connection** (die genauen Schritte variieren zwischen verschiedenen Modellen).

- 2. Rufen Sie in der Weboberfläche der **Sunrise Internet Box 5G Advanced** > **Wi-Fi** > **Wi-Fi WPS** auf.
- 3. Geben Sie die Geräte-PIN im Textfeld ein und klicken Sie auf **Connect**.

Nähere Informationen entnehmen Sie bitte Kapitel 3.9.6 des Benutzerhandbuchs.

### **Methode 2**: **Verwendung einer AP PIN**

Öffnen Sie die App auf Ihrem Gerät und geben Sie den PIN-Code Ihrer **Sunrise Internet Box 5G** ein, um das Gerät sicher mit dem Wi-Fi-Netzwerk der **Sunrise Internet Box 5G** zu verbinden. Diese Methode funktioniert grundsätzlich auf PCs und Laptops, die über einen Drahtlosnetzwerkadapter verfügen, jedoch nicht auf Smartphones.

- 1. Rufen Sie in der Weboberfläche der **Sunrise Internet Box 5G Advanced** > **Wi-Fi** > **Wi-Fi WPS** auf.
- 2. Aktivieren/generieren Sie die **PIN**.
- 3. Öffnen Sie die Netzwerkeinstellungen Ihres PCs und aktivieren Sie **Current PIN** (die genaue Vorgehensweise hängt vom jeweiligen PC ab).
- 4. Geben Sie den PIN auf Ihrem Gerät ein, um eine Verbindung herzustellen.

Nähere Informationen entnehmen Sie bitte Kapitel 3.9.6 des Benutzerhandbuchs.

**----Ende**

## **4.2.7 Wie kann ich Informationen zu den verbundenen Geräten einsehen?**

- 1. Verbinden Sie Ihren Computer mit dem Wi-Fi-Netzwerk der **Sunrise Internet Box 5G** (oder über ein Ethernet-Kabel mit der LAN-Buchse der **Sunrise Internet Box 5G**). Öffnen Sie Ihren Internet Browser. Geben Sie 192.168.8.1 in die Adresszeile Ihres Browsers ein und melden Sie sich bei der webbasierten Managementseite Ihrer **Sunrise Internet Box 5G** an.
- 2. Gehen Sie zu **Devices**. In der Liste **Online Devices** können Sie Informationen zu den verbundenen Geräten einsehen (zum Beispiel IP-Adresse, Name und MAC-Adresse). In der Liste **Offline Devices** sehen Sie Geräte, die in der Vergangenheit mit der **Sunrise Internet Box 5G** verbunden waren.

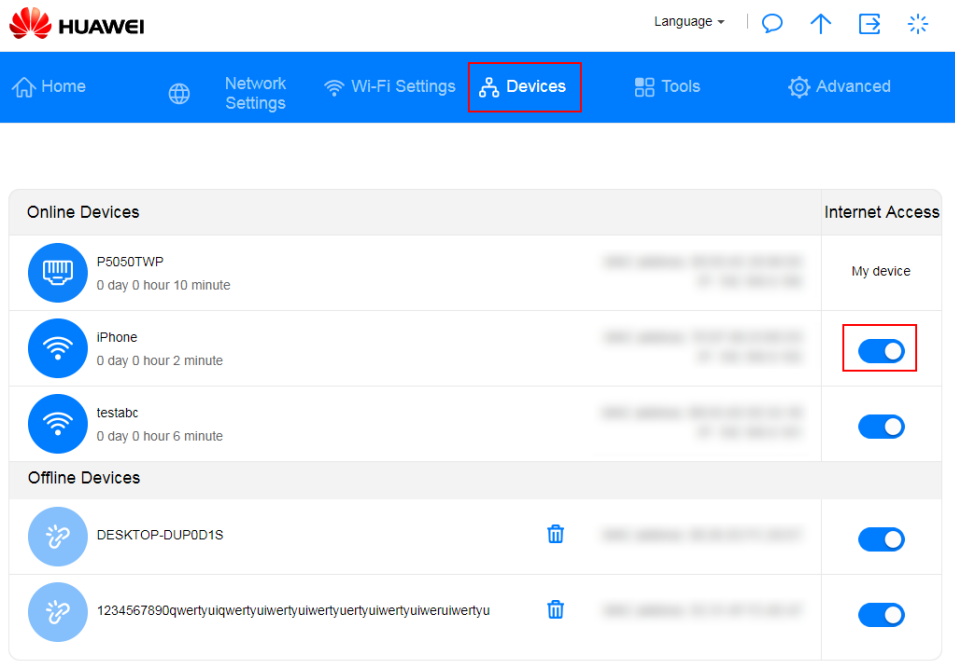
*Abbildung 75 Geräteverwaltung*

**----Ende**

## **4.2.8 Wie kann ich überprüfen, ob jemand unbefugt mein Wi-Fi benutzt?**

Falls Sie bei gewöhnlicher Nutzung Ihres Internetanschlusses plötzlich Geschwindigkeitseinbussen feststellen, sollten Sie überprüfen, ob jemand unbefugt Ihr Wi-Fi benutzt.

- 1. Verbinden Sie dazu Ihren Computer über ein Ethernet-Kabel mit der LAN-Buchse der **Sunrise Internet Box 5G**. Öffnen Sie einen Browser und geben Sie **192.168.8.1** in dessen Adresszeile ein. Melden Sie sich mit dem entsprechenden Passwort bei der webbasierten Managementseite Ihrer **Sunrise Internet Box 5G** an.
- 2. Wählen Sie **Devices**. In der Liste **Online Devices** können Sie Informationen zu den verbundenen Geräten einsehen (zum Beispiel IP-Adresse, Host Name und MAC-Adresse). So können Sie feststellen, ob jemand unbefugt Ihr Wi-Fi benutzt. Sollten Sie etwa bemerken, dass mehr Geräte als erwartet mit Ihrer **Sunrise Internet Box 5G** verbunden sind (zum Beispiel sind Sie nur mit Ihrem Smartphone verbunden, sehen aber in der Liste zwei Geräte), dann weist das darauf hin, dass jemand das Wi-Fi Ihrer **Sunrise Internet Box 5G** unbefugt verwendet.

**----Ende**

## 4.3 **Internetkonfiguration**

## **4.3.1 Wie lege ich eine neue Profilliste an?**

Indem Sie ein neues Profil anlegen, kann sich die **Sunrise Internet Box 5G** drahtlos ins Internet einwählen.

- 1. Verbinden Sie Ihren Computer mit dem Wi-Fi-Netzwerk der **Sunrise Internet Box 5G** (oder über ein Ethernet-Kabel mit der LAN-Buchse der **Sunrise Internet Box 5G**). Öffnen Sie Ihren Internet Browser. Geben Sie 192.168.8.1 in die Adresszeile Ihres Browsers ein und melden Sie sich bei der webbasierten Managementseite Ihrer **Sunrise Internet Box 5G** an.
- 2. Gehen Sie zu **Network Settings** > **Mobile Network** > **Internet Connection** und klicken Sie dort auf «+».

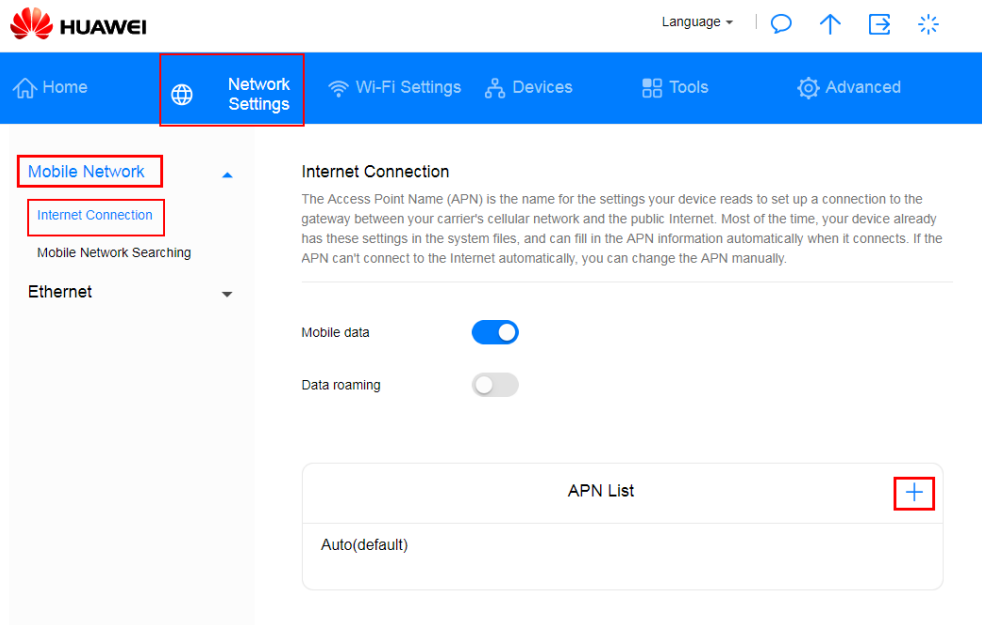

*Abbildung 76 Internetverbindung (APN)*

3. Geben Sie die für die Netzwerkkonfiguration notwendigen Daten an und klicken Sie auf **Save**.

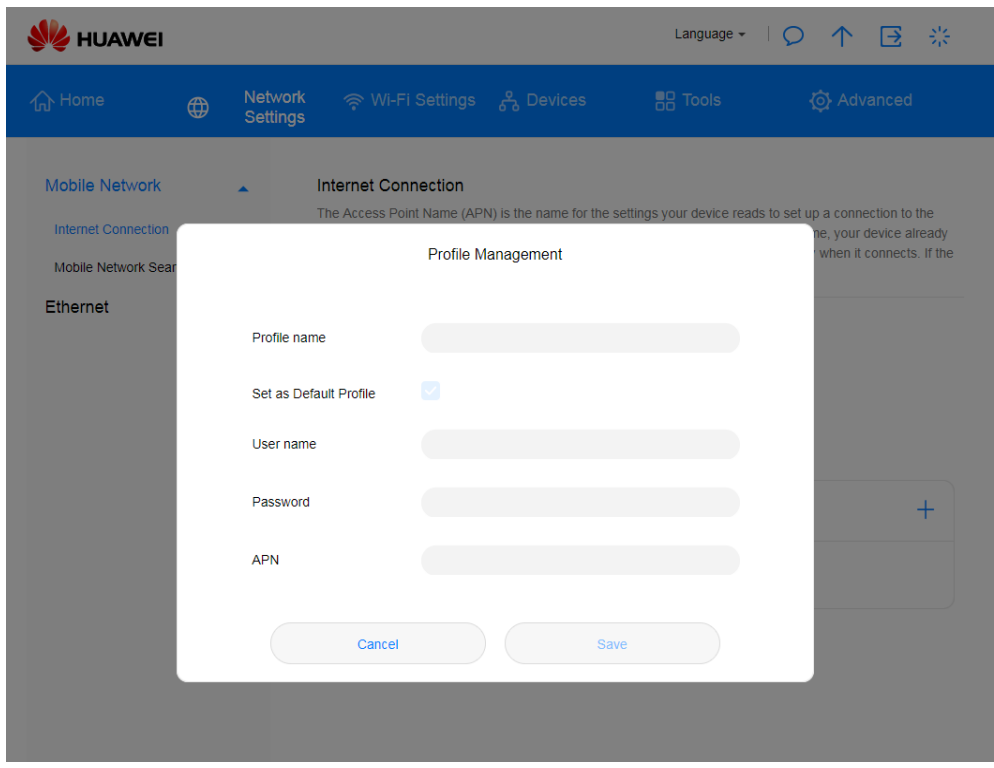

*Abbildung 77 Profilverwaltung für Internetverbindung*

**----Ende**

## **4.3.2 Wie lege ich ein Limit für den Datenverbrauch fest?**

1. Verbinden Sie Ihren Computer mit dem Wi-Fi-Netzwerk der **Sunrise Internet Box 5G** (oder über ein Ethernet-Kabel mit der LAN-Buchse der **Sunrise Internet Box 5G**). Öffnen Sie Ihren Internet Browser. Geben Sie 192.168.8.1 in die Adresszeile Ihres Browsers ein und melden Sie sich bei der webbasierten Managementseite Ihrer **Sunrise Internet Box 5G** an.

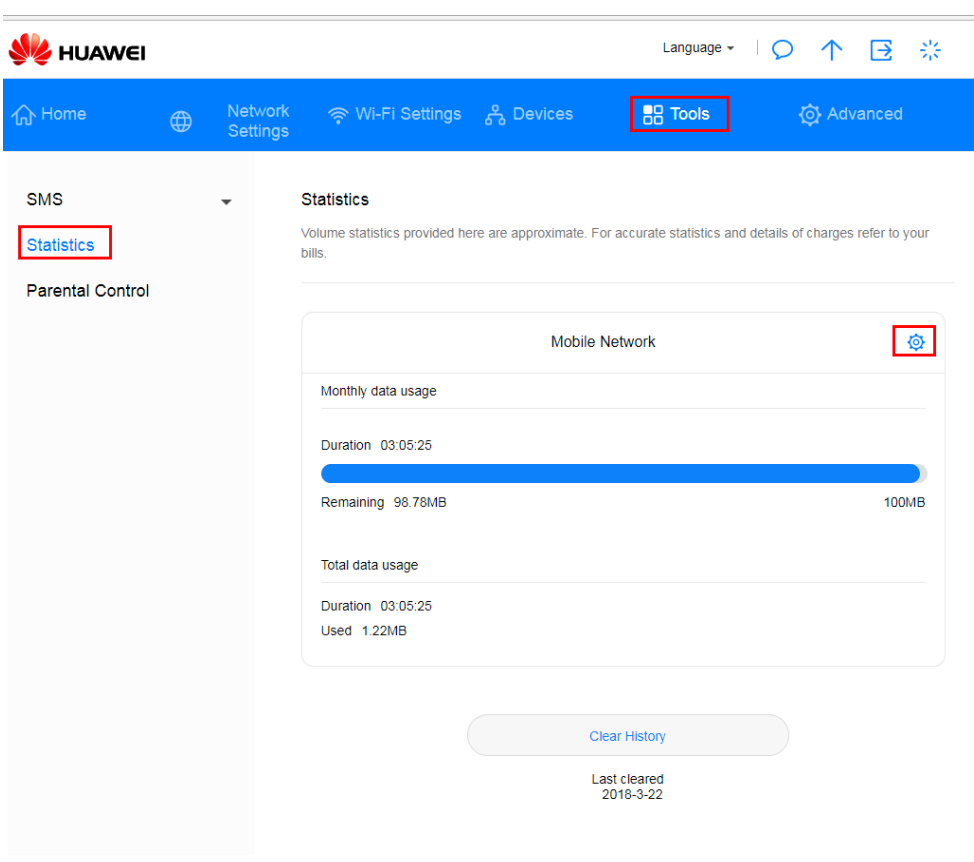

2. Wählen Sie **Tools** > Statistics und klicken Sie auf  $\overrightarrow{Q}$ .

*Abbildung 78 Limit für Datenverbrauch (Statistik)*

3. Bestimmen Sie das Limit für den Datenverbrauch und klicken Sie auf **Save**.

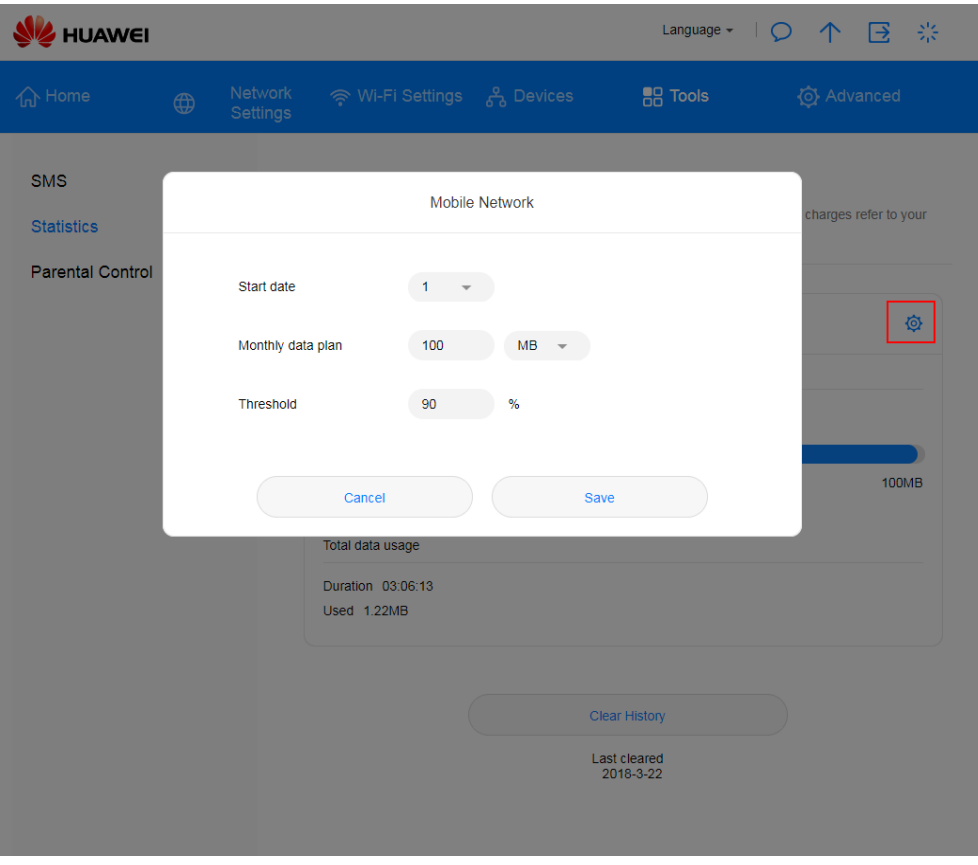

*Abbildung 79 Limit für Nutzung des Mobilfunkdatennetzwerks*

**----Ende**